#### **Algemene informatie**

<LG-klantinformatiecenter>

#### **0900-543-5454 / 036-5377780**

\* Zorg dat u het juiste nummer hebt voordat u belt.

#### **Informations générales**

<Centre d'information clientèle LG>

#### **0900-543-5454 / 036-5377780**

\* Avant d'appeler, vérifiez que le numéro est correct.

### **General Inquiries**

<LG Customer Information Center>

#### **0900-543-5454 / 036-5377780**

\* Make sure the number is correct before making a call.

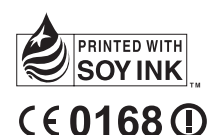

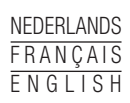

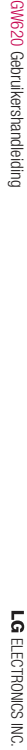

GW620 Gebruikershandleiding

Dit apparaat maakt gebruik van een nietgeharmoniseerde frequentie en kan in alle Europese landen worden gebruikt.

In de EU kunt u de WLAN onbeperkt binnenshuis gebruiken, maar in Frankrijk kunt u de WLAN niet buitenshuis gebruiken.

Bluetooth QD ID B015891

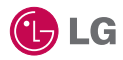

Bepaalde informatie in deze handleiding komt mogelijk niet overeen met uw telefoon. Dit hangt af van de telefoonsoftware of van uw serviceprovider.

Deze telefoon is niet geschikt voor blinden vanwege het aanraaktoetsenblok.

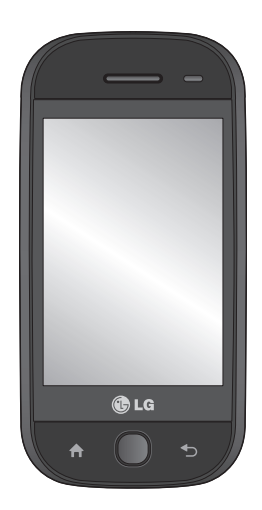

# GW620 Gebruikershandleiding

Gefeliciteerd met uw aanschaf van de geavanceerde en compacte GW620 telefoon van LG, speciaal gemaakt voor de nieuwste digitale mobiele communicatietechnologie.

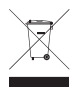

#### **Uw oude toestel wegdoen**

- 1 Als het symbool met de doorgekruiste verrijdbare afvalbak op een product staat, betekent dit dat het product valt onder de Europese Richtlijn 2002/96/EC.
- 2 Elektrische en elektronische producten mogen niet worden meegegeven met het huishoudelijk afval, maar moeten worden ingeleverd bij speciale inzamelingspunten die door de lokale of landelijke overheid zijn aangewezen.
- 3 De correcte verwijdering van uw oude toestel helpt negatieve gevolgen voor het milieu en de menselijke gezondheid voorkomen.
- 4 Wilt u meer informatie over de verwijdering van uw oude toestel? Neem dan contact op met uw gemeente, de afvalophaaldienst of de winkel waar u het product hebt gekocht.

## Inhoud

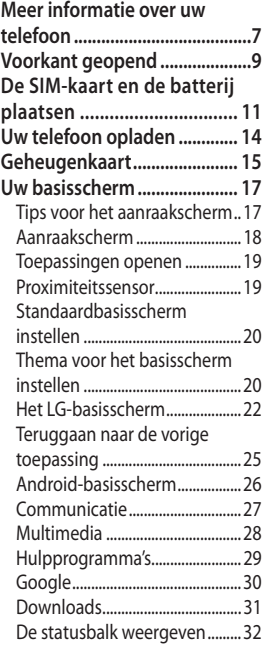

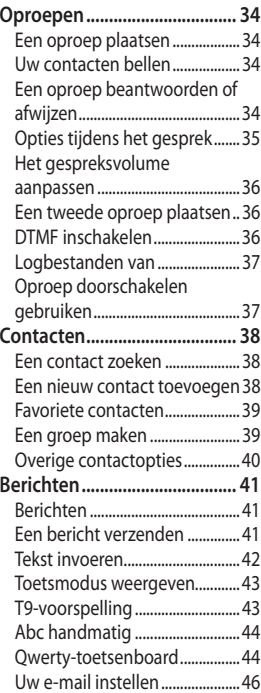

## Inhoud

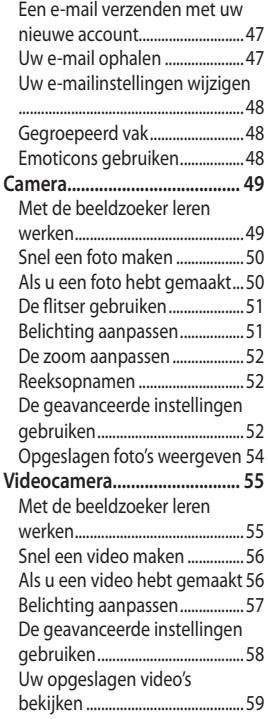

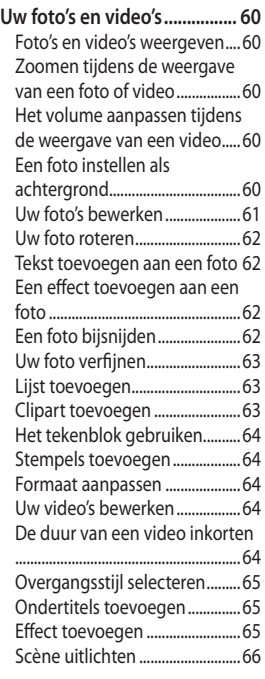

4 LG GW620 | Gebruikershandleiding

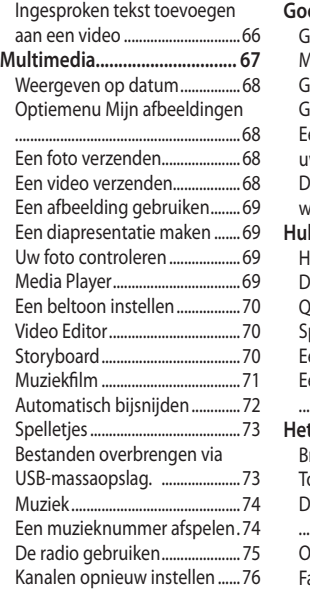

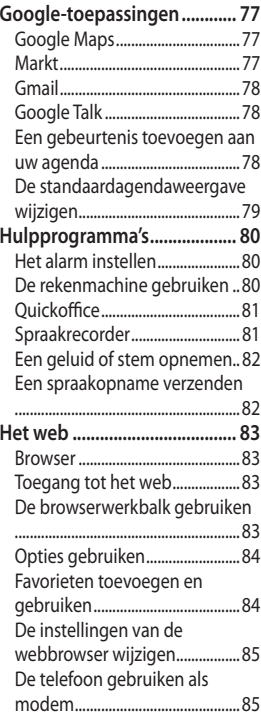

## Inhoud

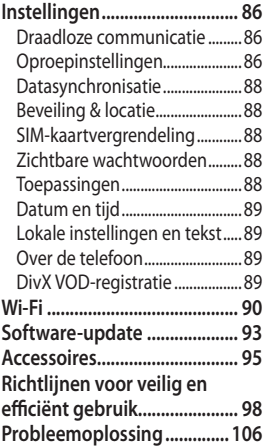

## Meer informatie over uw telefoon

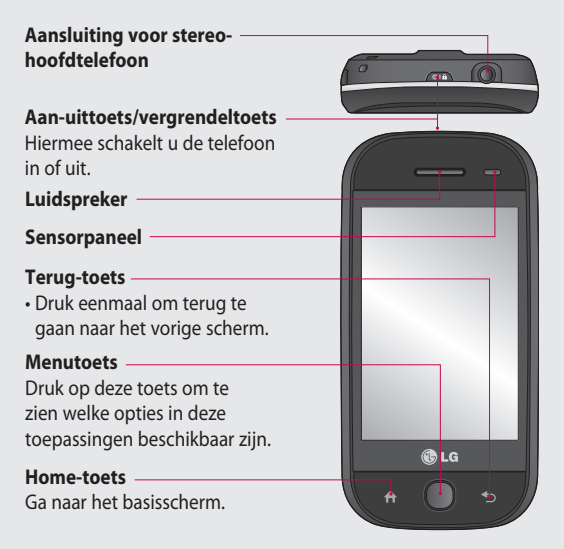

**WAARSCHUWING:** als u een zwaar object op de telefoon plaatst of op de telefoon gaat zitten, kan het LCD-scherm beschadigd raken en werkt het aanraakscherm mogelijk niet meer. Bedek de beschermfolie op de proximiteitssensor van het LCDscherm niet. Dit kan de werking van de sensor nadelig beïnvloeden.

### Meer informatie over uw telefoon

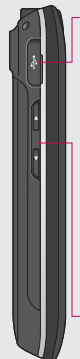

#### **Oplader, gegevenskabel (USB-kabel)**

**TIP:** Wacht totdat de telefoon is opgestart en geregistreerd bij het netwerk voordat u de USB-kabel aansluit.

#### **Volumetoetsen**

- • **Als het scherm nietactief is:** volume van toetsentoon.
- • **Tijdens een oproep:**  volume van de Luidspreker.
- • **Tijdens het afspelen van een nummer:**  hiermee regelt u het volume.

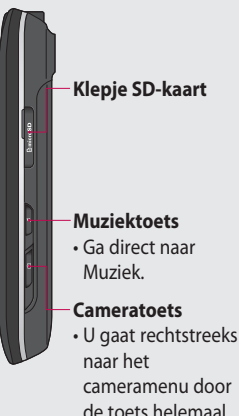

ingedrukt te houden.

## Voorkant geopend

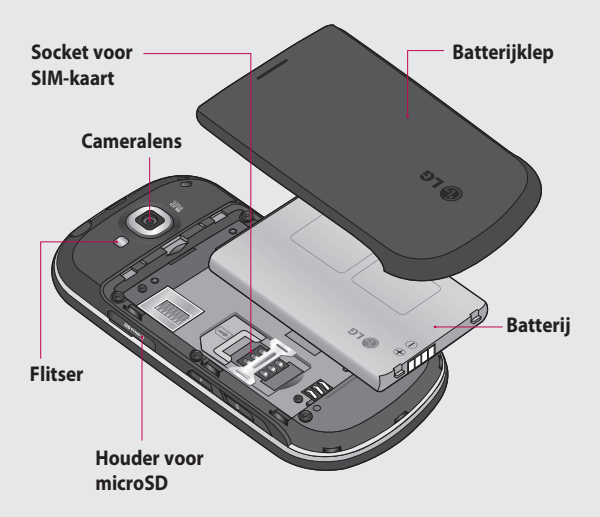

### Voorkant geopend

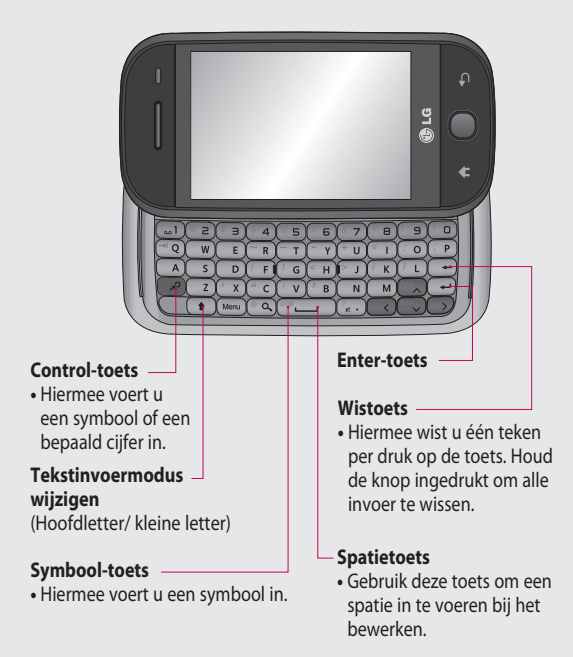

### De SIM-kaart en de batterij plaatsen

#### **Verwijder de batterijklep 1 Verwijder de batterij**

Gebruik uw duimnagel om de vergrendeling van de batterij (aan de onderzijde van de telefoon) te openen en schuif de batterijklep weg.

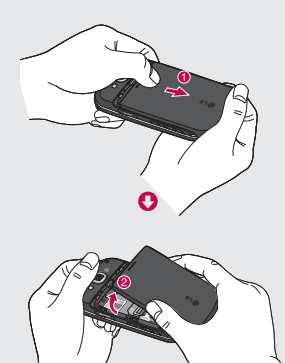

#### **2**

Houd de batterij aan de bovenzijde vast en haal de batterij uit het batterijvak.

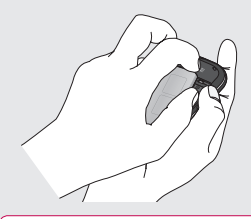

**LET OP:** verwijder de batterij niet als de telefoon is ingeschakeld; dit kan schade aan de telefoon tot gevolg hebben.

### De SIM-kaart en de batterij plaatsen

#### **Plaats de SIM-kaart 3**

Schuif de SIM-kaart volledig in de houder. Plaats de SIMkaart met het contactpunt naar beneden. Als u de SIMkaart wilt verwijderen, duwt u er voorzichtig op tot u een klik hoort. Verwijder de kaart voorzichtig.

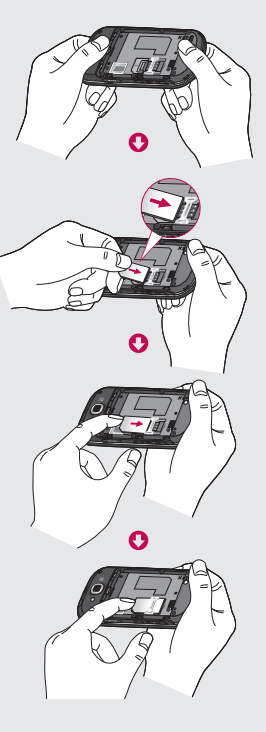

12 LG GW620 | Gebruikershandleiding

#### **Plaats de batterij 4**

Plaats eerst de bovenzijde van de batterij in de bovenste rand van het batterijvak. Zorg dat de contactpunten van de batterij in contact komen met de batterijaansluitingen van de telefoon. Druk de onderzijde van de batterij naar beneden tot deze vastklikt.

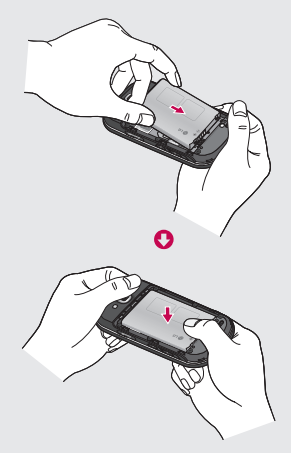

### Uw telefoon opladen

Schuif het klepje van de opladeraansluiting aan de zijkant van uw GW620 terug. Plaats de oplader en sluit deze aan op een stopcontact. U dient uw GW620 op te laden tot u het symbool ziet.

**OPMERKING:** laad de batterij de eerste keer volledig op; dit verbetert de levensduur van de batterij.

**OPMERKING:** de GW620 heeft een ingebouwde antenne. Zorg dat u dit deel van de achterkant niet bekrast of beschadigt. Dit kan de werking aantasten.

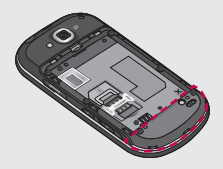

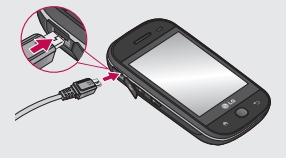

#### 14 LG GW620 | Gebruikershandleiding

### Geheugenkaart

#### **Een geheugenkaart plaatsen**

U kunt het beschikbare geheugen van uw telefoon uitbreiden met een geheugenkaart.

**OPMERKING:** de geheugenkaart is een optioneel accessoire.

Schuif de geheugenkaart in de sleuf aan de bovenzijde tot de kaart vastklikt. Plaats het contactpunt naar onderen.

**WAARSCHUWING:** schuif de geheugenkaart in de sleuf, anders kan de kaart beschadigd raken.

**OPMERKING:** u moet een microSD plaatsen om foto's en video-opnamen te maken. Foto's en video's kunnen alleen op een microSD worden opgeslagen.

U kunt ook alleen bestanden van internet downloaden als u een microSD hebt geplaatst.

**OPMERKING:** voor het verwijderen van de microSD uit de GW620 kiest u Instellingen - microSD en telefoongeheugen. Tik op microSD ontkoppelen om deze veilig te verwijderen.

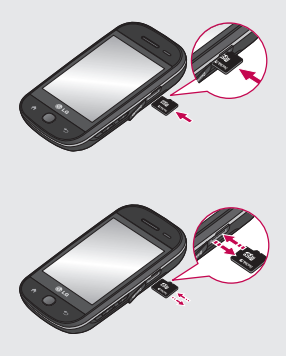

### Geheugenkaart

#### **De geheugenkaart formatteren**

De geheugenkaart is mogelijk al geformatteerd. Als dit niet het geval is, moet u de geheugenkaart formatteren, anders kunt u de geheugenkaart niet gebruiken.

**Opmerking:** tijdens het formatteren worden alle bestanden verwijderd.

- Selecteer **Instellingen**. **1**
- Blader naar en tik **2**  op **microSD en telefoongeheugen**. Blader vervolgens naar **microSD formatteren** en selecteer deze.
- **3** Tik op microSD formatteren en bevestig uw keuze.
- Voer het wachtwoord in, **4**  als er een wachtwoord is ingesteld. De kaart wordt vervolgens geformatteerd en is klaar voor gebruik.

**OPMERKING:** als er content op uw geheugenkaart stond, kan de mapstructuur na het formatteren van de geheugenkaart afwijken, omdat daardoor alle bestanden worden verwijderd.

#### **Uw contacten overdragen**

U kunt als volgt de contacten van uw SIM-kaart overdragen naar uw telefoon:

- 1 Tik op **b**en druk op Menu.
- 2 Kies Contacten importeren.
- Kies **Alles selecteren** of **3**  selecteer namen één voor één.

Vanuit dit scherm kunt u menuopties instellen, een oproep plaatsen, de status van uw telefoon bekijken en nog veel meer.

#### **Tips voor het aanraakscherm**

Het basisscherm is bovendien ideaal om vertrouwd te raken met het aanraakscherm.

Tik op het midden van een pictogram om een item te selecteren.

- U hoeft niet hard te drukken; het aanraakscherm is gevoelig genoeg om een lichte maar vaste druk te herkennen.
- Gebruik het puntje van uw vinger om op de gewenste optie te tikken. Zorg dat u niet op andere opties tikt.
- Als de schermverlichting uit is, drukt u op de aan-uittoets of houdt u de menutoets ingedrukt.

• Als u de GW620 niet gebruikt, wordt het scherm automatisch weer vergrendeld.

#### **De GW620 bedienen**

De gebruikersinterface is gebaseerd op drie typen basisschermen. Als u tussen de basisschermen wilt schakelen, veegt u snel van links naar rechts of van rechts naar links over het scherm.

### **Het scherm ontgrendelen**

Als het scherm is vergrendeld, houdt u de menutoets of de toets **c**op het aanraakscherm ingedrukt om terug te gaan naar het basisscherm.

#### **Berichtmelder**

Houd het statusbalkgedeelte op het scherm ingedrukt en sleep omlaag. Hier kunt u de status van Wi-Fi en Bluetooth controleren en andere meldingsberichten inzien.

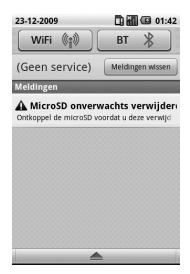

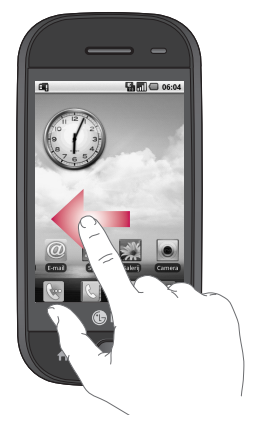

#### **Aanraakscherm**

De besturingselementen op het aanraakscherm van de GW620 veranderen dynamisch, afhankelijk van de opdracht die u uitvoert. Op sommige schermen

kunt u verticaal scrollen of naar links of rechts bladeren.

#### **Naar links en rechts bladeren**

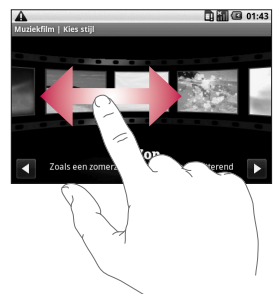

#### **Omhoog en omlaag bladeren**

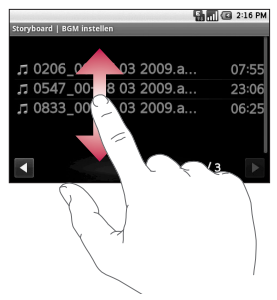

### **Toepassingen openen**

Tik op het pictogram om de desbetreffende toepassing te openen.

#### **Proximiteitssensor**

Als u oproepen plaatst en ontvangt, schakelt deze sensor automatisch de verlichting uit en vergrendelt het aanraaktoetsenblok door objecten te detecteren als de telefoon bij het oor wordt gehouden. Dit vergroot de levensduur van de batterij en voorkomt dat het aanraaktoetsenblok niet goed werkt doordat de toetsen tijdens oproepen automatisch worden vergrendeld. Gebruikers ervaren zo niet langer het ongemak van het ontgrendelen van de telefoon als ze tijdens een oproep door het telefoonboek willen bladeren.

#### **Standaardbasisscherm instellen**

De GW620 heeft de basisschermen Android en LG. U kunt een ander scherm instellen als basisscherm. Als u een standaardbasisscherm hebt ingesteld, keert u steeds terug naar het standaardscherm als u op  $\bigcap$  drukt. Met de Basisschermselector in het menu kunt u een andere scherm als standaardscherm instellen.

#### **Thema voor het basisscherm instellen**

Druk in het basisscherm op de menutoets en selecteer **Thema basisscherm** 

**instellen**. Kies Standaard of Appet. Selecteer Achtergrond + Pictogram of Alleen pictogram om de achtergrond te behouden en alleen het pictogram te wijzigen.

Als u Appet en Achtergrond + pictogram selecteert, kunt u kiezen uit verschillende stijlen achtergronden en pictogrammen.

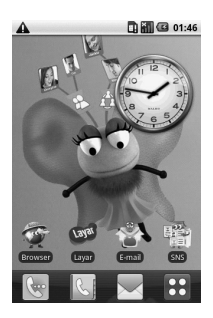

U kunt pictogrammen aan het basisscherm toevoegen. U kunt als volgt snelkoppelingen aan het basisscherm toevoegen:

**Vanuit het Android-basisscherm:** houd in het menu het pictogram ingedrukt om het aan het basisscherm toe te voegen.

**Vanuit het LG-basisscherm:** houd in het menu het pictogram ingedrukt en sleep het naar  $\boxplus$  Toevoegen aan startpagina. U kunt toegevoegde snelkoppelingen weer van het basisscherm verwijderen door op het pictogram te drukken en naar te slepen.

U kunt een pictogram verplaatsen naar een andere groep door het pictogram ingedrukt te houden en naar de andere groep te slepen. U kunt ook de naam van de groep wijzigen. Houd de naam van de groep ingedrukt en voer de nieuwe naam in. Druk op de menutoets. U kunt nu maximaal zes andere groepen toevoegen. Selecteer **Groepen opnieuw instellen** als u de groep als standaardgroep wilt instellen.

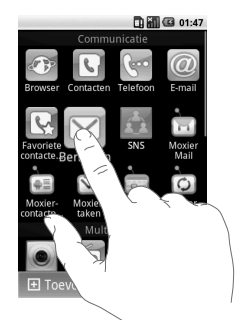

#### **Het LG-basisscherm**

#### **Sneltoetsen**

Met de sneltoetsen op uw basisscherm hebt u met één aanraking toegang tot uw meest gebruikte functies.

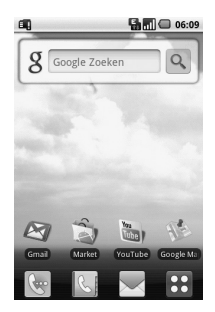

22 LG GW620 | Gebruikershandleiding

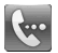

Tik op dit pictogram om het toetsenbord weer te geven en een oproep te plaatsen. Voer het nummer in en tik op **Oproep**.

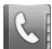

Tik op dit pictogram om de contacten te openen. Om het nummer te zoeken dat u wilt bellen, voert u de naam van het contact in met het toetsenbord. U kunt ook nieuwe contacten maken en bestaande contacten bewerken.

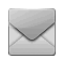

Tik op dit pictogram om het menu **Berichten** te openen. Vanuit hier kunt u een nieuwe SMS maken.

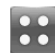

Tik op dit pictogram om terug te gaan naar het bovenste menu.

De vier beschikbare opties worden weergegeven door in het basisscherm te klikken.

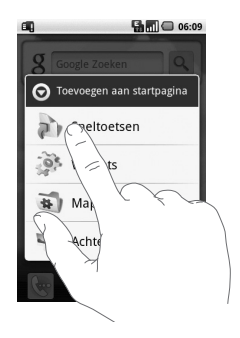

U kunt snelkoppelingen, widgets, mappen of achtergronden toevoegen aan het basisscherm. Als u bijvoorbeeld een map wilt toevoegen, selecteert u Mappen en kiest u Nieuwe map. Op het basisscherm wordt een nieuw map weergegeven. U kunt een map verwijderen door deze ingedrukt te houden en naar in te slepen.

U kunt een nieuwe achtergrond selecteren in Galerij of Achtergrondengalerij.

**OPMERKING:** dit is een functie in zowel het Android-basisscherm als het LG-basisscherm.

#### **Teruggaan naar de vorige toepassing**

Houd **ingedrukt.** Een popupvenster wordt weergegeven met de toepassingen die u onlangs hebt gebruikt.

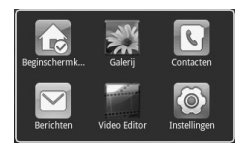

#### **Android-basisscherm**

Op uw basisscherm hebt u toegang tot Google Search. Tik op om het hele menu weer te geven.

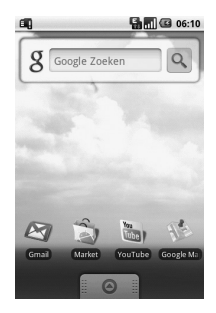

26 LG GW620 | Gebruikershandleiding

### **Communicatie**

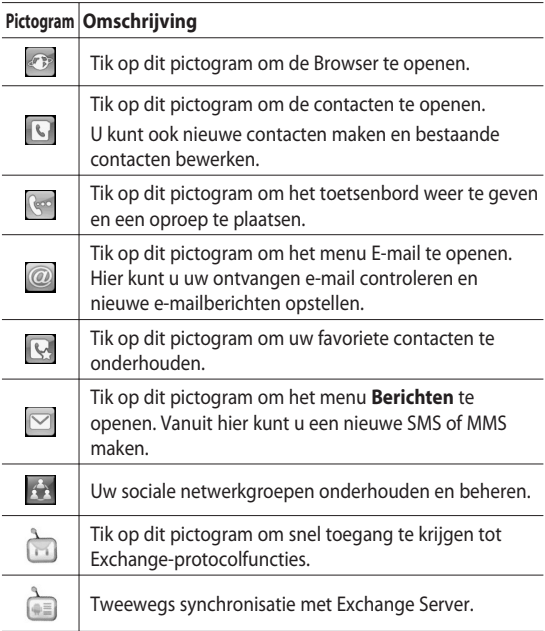

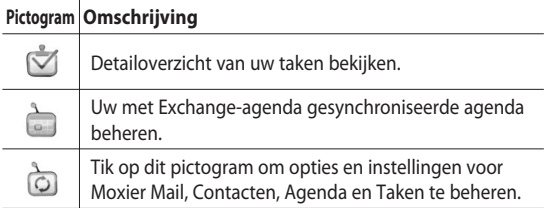

### **Multimedia**

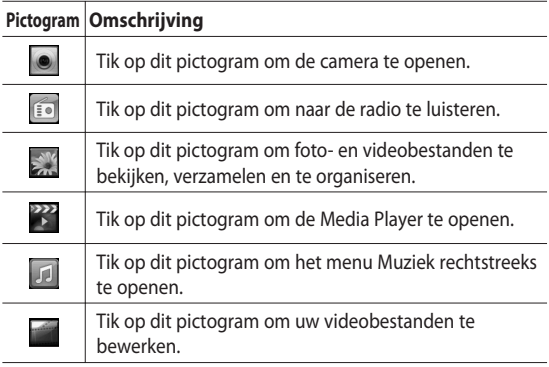

### **Hulpprogramma's**

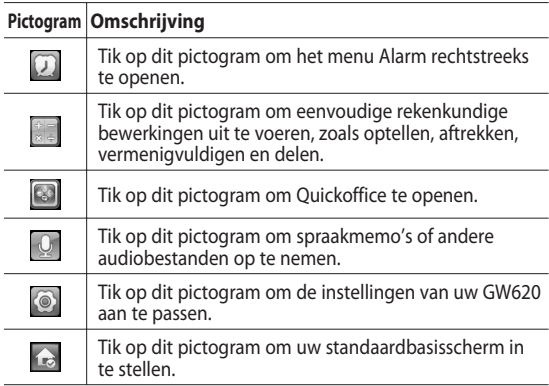

### **Google**

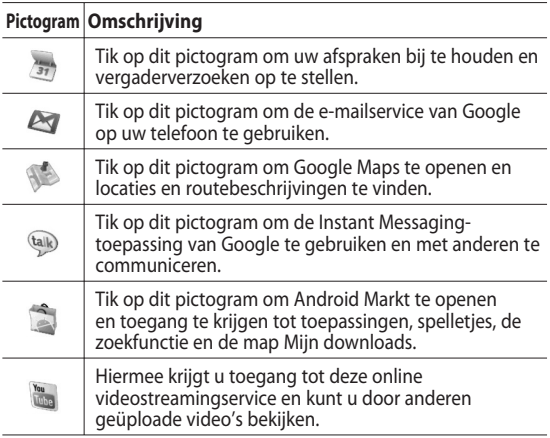

30 LG GW620 | Gebruikershandleiding

#### **Downloads**

Onder deze categorie worden de toepassingen die u van de Markt hebt gedownload en andere onlangs geïnstalleerde toepassingen toegevoegd.

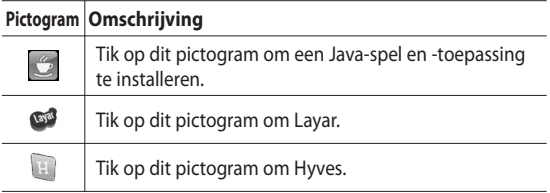

#### **De statusbalk weergeven**

Op de statusbalk staan verschillende pictogrammen waarmee u bijvoorbeeld kunt zien wat de signaalsterkte en het batterijvermogen zijn, of er nieuwe berichten zijn en of Bluetooth- of netwerkverbindingen actief zijn. In onderstaande tabel staan de betekenissen van de pictogrammen die u in de statusbalk kunt zien.

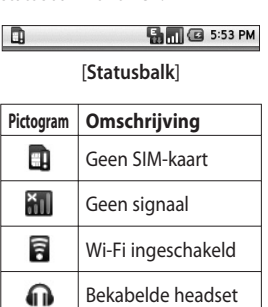

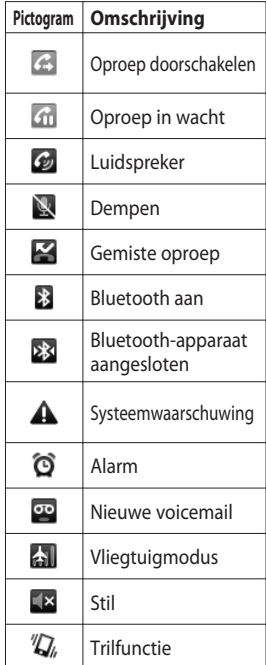

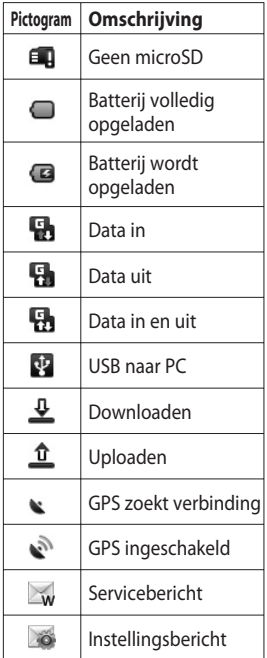

## Oproepen

**TIP!** Gebruik de aanuittoets om het aanraakscherm te vergrendelen, zodat u niet per ongeluk oproepen plaatst.

#### **Een oproep plaatsen**

- **1** Tik op **e** om het toetsenbord te openen.
- Voer het nummer in op het **2**  toetsenbord. Druk op de knop Backspace om een cijfer te verwijderen.
- **3** Tik op Oproep om de oproep te plaatsen.
- 4 Tik op Oproep beëindigen om de oproep te beëindigen.

**TIP!** Als u een + wilt invoeren voor een internationale oproep houdt u $\overline{0+}$  ingedrukt. Houd de toets 0 ingedrukt op het Qwerty-toetsenbord.

### **Uw contacten bellen**

- 1 Tik op **Com** uw **Contacten** te openen.
- 2 Scroll door de contactenlijst of voer de eerste letter(s) van het contact dat u wilt bellen in door op  $\heartsuit$  te tikken.
- **3** Tik in de gefilterde lijst op het contact dat u wilt bellen en kies het te gebruiken nummer als u meerdere nummers hebt opgeslagen.

#### **Een oproep beantwoorden of afwijzen**

Druk op de knop [Accepteren] om een oproep te beantwoorden.

 Druk op de knop [Afwijzen] om een inkomende oproep te weigeren.

**TIP!** Druk op de knop Volume omhoog/omlaag als de telefoon overgaat als u wilt overschakelen naar de beltoon Stil.
## **Opties tijdens het gesprek**

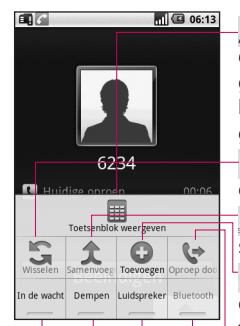

 $\Box$  - tik op dit pictogram om een numeriek toetsenbord weer te geven voor het invoeren van cijfers, bijvoorbeeld wanneer u callcenters of geautomatiseerde telefoondiensten belt.

**Wisselen:** wisselen tussen oproepen.

**Samenvoegen:** twee lijnen samenvoegen.

**Toevoegen:** kies dit pictogram om nog een contact aan het gesprek toe te voegen.

**Overdragen:** zet de beide oproepen online en stop de oproep van de beller.

**Bluetooth** - geluid overschakelen naar Bluetooth.

**Luidspreker** - tik op Luidspreker om de luidspreker in te schakelen.

**Dempen** - tik op Dempen om de microfoon uit te schakelen, zodat uw gesprekspartner u niet kan horen.

**In wacht** - tik op In wacht om een oproep in de wacht te zetten.

# Oproepen

### **Het gespreksvolume aanpassen**

U kunt het volume tijdens een gesprek aanpassen door op de toets omhoog/omlaag aan de linkerzijde van uw telefoon te drukken.

#### **Een tweede oproep plaatsen**

- 1 Druk tijdens uw eerste oproep op Menu en tik op **Q** Selecteer vervolgens het nummer dat u wilt bellen.
- Bel het nummer of zoek in **2**  uw contacten.
- **3** Tik op de knop [Oproep] om de oproep te plaatsen.
- 4 Beide oproepen worden op het oproepscherm weergegeven. Het eerste gesprek wordt vergrendeld en in de wachtstand gezet.
- **5** Tik op **5** om te schakelen tussen gesprekken. Of tik op  $\hat{\mathbf{\tau}}$  om een oproep voor een telefonische vergadering te plaatsen.
- **6** Druk op [Oproep beëindigen] om de actieve oproep te beëindigen. Als er geen actieve oproep is, wordt hiermee Oproep in wacht beëindigd. Tik op Oproep beëindigen om alle oproepen tegelijk te beëindigen.

**OPMERKING:** voor elk gesprek worden kosten in rekening gebracht.

## **DTMF inschakelen**

Met DTMF kunt u numerieke opdrachten geven om te navigeren in geautomatiseerde oproepen. DTMF is standaard uitgeschakeld.

Om DTMF in te schakelen tikt u  $0D \triangleq$ .

## **Logbestanden van**

oproepen bekijken

Tik in het basisscherm op  $\left|\left\langle \cdot\right| \right|$  of en kies daarna Logboek met oproepen.

U kunt nu de volledige lijst met alle gekozen, ontvangen en gemiste oproepen en spraakoproepen doornemen.

**TIP!** Druk op Menu en tik op Oproeplogboek wissen om alle opgeslagen items te verwijderen.

**TIP!** Als u op een afzonderlijk gegeven in de oproepgeschiedenis tikt, worden de datum, de tijd en de duur van de oproep weergegeven.

### **Oproep doorschakelen gebruiken**

- 1 Selecteer Instellingen. Kies **Oproepinstellingen**.
- Tik op **Oproep doorschakelen. 2**
- **3** Kies uit Always forward (Altijd doorschakelen), Forward when busy (Doorschakelen bij in gesprek), Forward when unanswered (Doorschakelen bij geen gehoor) of Forward when unreachable (Doorschakelen bij geen verbinding).
- Voer het nummer in waarnaar **4** u wilt doorschakelen.

**OPMERKING:** voor

doorschakelen worden kosten berekend. Neem contact op met uw netwerkprovider voor meer informatie.

# Contacten

### **Een contact zoeken**

Er zijn twee manieren om een contact te zoeken:

#### **Vanuit het basisscherm**

1 Tik vanuit het basisscherm op om uw **Contacten** te openen. Tik op **Contacten zoeken** en voer de naam van het contact in met het toetsenbord.

**TIP!** U kunt zoeken op groep door op het tabblad Contacten boven aan het scherm te tikken en Groepen te selecteren. Hierdoor wordt een lijst met al uw groepen geopend.

#### **In het hoofdmenu**

- 1 Tik op 88 en vervolgens op in het tabblad Communicatie.
- 2 Tik op **Contacten zoeken**.

#### **Een nieuw contact toevoegen**

- 1 Tik in het basisscherm op en vervolgens op **.** . .
- **2** Tik op **a** als u een foto wilt toevoegen aan een nieuw contact. U kunt een opgeslagen foto gebruiken of een nieuwe foto maken.
- Voer de voor- en achternaam **3**  van het nieuwe contact in.
- Voer nummers in en geef bij **4**  elk nummer het type op. Kies tussen **Mobiel**, **Thuis**, **Werk**  en overige.
- U kunt ook een **Verjaardag**, **5**  notities of een beltoon toevoegen. En als u Inkomende oproepen kiest, wordt de oproep direct naar voicemail gestuurd.
- Tik op **Gereed** om het **6** contact op te slaan.

**TIP!** U kunt aangepaste groepen voor contacten maken. Zie Een groep maken.

### **Favoriete contacten**

U kunt vaak gebelde contacten toevoegen.

- 1 Tik in het basisscherm op Q. Tik op Contact toevoegen.
- Voeg uw favoriete contacten **2**  toe uit de contactenlijst.
- U kunt uw favoriete **3**  contacten bellen, een bericht naar ze sturen of bewerken.

De oproep wordt automatisch geplaatst; u hoeft niet op **Spraakoproep** te tikken.

## **Een groep maken**

- 1 Tik in het basisscherm op **Len tik vervolgens op Groepen.**
- **2** Tik op  $\leftarrow$  **Voer een naam** in voor de nieuwe groep. U kunt een beltoon instellen voor de toegevoegde groep.
- Tik op **Gereed** om de groep **3** op te slaan.

**Opmerking:** als u een groep verwijdert, gaan de gegevens van de contacten in die groep niet verloren. Ze blijven in uw contacten staan.

**TIP!** U kunt een bestaande groep bewerken door eenmaal op de geselecteerde groep te tikken. U kunt kiezen uit Leden weergeven, Groep bewerken, Bericht verzenden of Groep verwijderen.

# Contacten

#### **Overige contactopties**

Druk op de menutoets om opties weer te geven als Zoeken, Nieuwe contact, Contacten verwijderen, Bericht verzenden, Gesynchroniseerde groepen bewerken, SIMcontacten. Als u Contacten importeren kiest, importeert uw GW620 contacten uit uw SIM-kaart.

**OPMERKING:** druk op de menutoets in het scherm Contacten om de SIMcontacten weer te geven. Tik op een contact om deze naar de telefoon te kopiëren. Houd een contact ingedrukt om deze te importeren of te verwijderen. Als u een SIMcontact wilt bewerken, kopieert u het contact naar de telefoon, bewerkt u het en kopieert u het weer terug naar SIM.

# Berichten

## **Berichten**

Uw GW620 combineert SMS en MMS in één intuïtief en eenvoudig te gebruiken menu. Er zijn twee manieren om het berichtencentrum te openen:

1 Tik in het basisscherm op of 88 en scroll vervolgens naar **Berichten** op het tabblad Communicatie.

## **Een bericht verzenden**

- **1** Tik op  $\le$  en vervolgens op **Nieuw bericht** om een leeg bericht te openen.
- Tik op **Aan** om het nummer **2**  van de ontvanger in te voeren of open uw contacten. U kunt meerdere contacten toevoegen. Als u uw bericht hebt ingevoerd, tikt u op het volgende berichtenvak om de volgende berichttekst op te stellen.

Nadat u de tekst hebt **3**  ingevoerd, kunt u de SMS verzenden door boven aan het bericht op de verzendknop te tikken.

**TIP!** Als u een tekstbericht naar meerdere personen stuurt, worden per persoon kosten in rekening gebracht.

4 Druk op de menutoets om een onderwerp toe te voegen, bestanden bij te voegen of te verzenden, emoticons in te voegen of te verwijderen en alle threads te bekijken.

## **WAARSCHUWING:**

de limiet voor 160 tekens verschilt per land en is afhankelijk van de codering van de SMS.

# Berichten

**WAARSCHUWING: als** u een afbeelding, video of geluid toevoegt aan een SMS, wordt het bericht automatisch omgezet in een MMS en worden de daarbij behorende kosten in rekening gebracht.

**OPMERKING**: er wordt geen waarschuwingssignaal gegeven als u tijdens een oproep een SMS ontvangt, maar het wordt op de indicatorbalk weergegeven.

#### **Tekst invoeren**

**Toetsenbord** 

 $T9$   $\bigcirc$  Tik hierop om T9tekstinvoer in te schakelen. Tik hierop om de schrijftaal te wiizigen.

123 at Tik hierop om te schakelen tussen de toetsenborden voor cijfers, symbolen en letters. Houd  $123$ <sub>@#\*</sub> ingedrukt om Editorinstellingen, Schrijftaal, Invoermethode en Gebruikerswoordenboek weer te geven.

Gebruik shift om door de verschillende soorten toetsenborden in elke tekstinvoermodus (bijvoorbeeld hoofdletters of kleine letters) te scrollen.

Tik op  $\sim$  om een spatie in te voeren.

### **Toetsmodus weergeven**

Om een speciaal teken in te voeren houd u  $123$ <sub>@#\*</sub> ingedrukt en kiest u Schrijftaal. Selecteer de gewenste invoertaal. Kies bijvoorbeeld Frans en ga terug naar de tekstinvoermodus. Houd  $\frac{1}{2}$  abc ingedrukt om de speciale tekens op het scherm weer te geven.

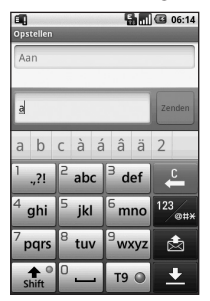

**OPMERKING:** als u de LG IME-instelling hebt veranderd (Instellingen Lokaal & tekst - Tekstinstellingen), is deze functie Toetsmodus weergeven niet beschikbaar en kunt u alleen speciale tekens invoeren op het qwerty-toetsenbord.

#### **T9-voorspelling**

In de modus T9 wordt T9 C weergegeven.

De modus T9 gebruikt een ingebouwd woordenboek om de woorden die u schrijft te herkennen op basis van de toetsvolgorde. Tik op de cijfertoets met de letter die u wilt invoeren en het woordenboek voorspelt het woord dat u wilt gebruiken.

Druk bijvoorbeeld op 8, 3, 5, 3, 3, 6, 6, 3 om "telefoon" te schrijven.

# Berichten

## **Abc handmatig**

In de Abc-modus moet u herhaaldelijk op een toets tikken om een letter in te voeren. U schrijft "hallo" bijvoorbeeld door tweemaal op 4, eenmaal op 2, driemaal op 5, opnieuw driemaal op 5 en driemaal op 6 te drukken.

## **Qwerty-toetsenboard**

#### **Tekst invoeren met het Qwerty-toetsenbord**

Als u tekst moet invoeren, bijvoorbeeld wanneer u een bericht schrijft, is het toetsenbord standaard ingesteld op de ABC-modus. Als u een nummer invoert, bijvoorbeeld wanneer u wilt bellen, zijn de cijfertoetsen van het toetsenbord standaard ingesteld op cijfers. In de ABCmodus kunt u cijfers invoeren door eerst op het gewenste ciifer te drukken.

Druk op Menu om te zien welke opties beschikbaar zijn. U kunt contacten zoeken, een onderwerp toevoegen, bestanden bijvoegen, emoticons invoegen, verwijderen en alle threads bekijken.

#### **LG IME-instelling weergeven**

- **1** Druk eenmaal op **a** en vervolgens op  $(^\circ \mathsf{Q})$
- 2 Of druk twee keer achter elkaar op  $\binom{1}{2}$  en vervolgens op  $(\sqrt[\infty]{\infty})$ .
- **3** Of houd *P* ingedrukt en druk tegelijk  $\left( \sqrt[\infty]{\infty} \right)$  in.

#### **Symbolen weergeven**

- **1** Druk eenmaal op **a** en vervolgens op  $\sqrt{\frac{3}{2}}$ .
- 2 Of druk twee keer achter elkaar op en vervolgens op .
- **3** Of houd **i** ingedrukt en druk tegelijk (**www.**) in.

#### **Symbolen invoeren op het toetsenbord**

Als u bijvoorbeeld @ wilt invoeren:

- **1** drukt u eenmaal op  $\odot$  en vervolgens op  $(\sqrt[n]{2})$ .
- 2 Of u drukt twee keer achter elkaar op **en** en vervolgens op  $(\sqrt[n]{z})$ .
- **3** Of u houdt **i** ingedrukt en drukt vervolgens op  $(\sqrt[n]{\epsilon})$ .

**OPMERKING**: voor bepaalde velden is slechts één tekstinvoermodus beschikbaar (bijvoorbeeld telefoonnummers in adresboekvelden).

#### **Hoofdletters invoeren**

- Als u één hoofdletter wilt **1**  invoeren, drukt u op  $\textcircled{\textcolor{red}{\bullet}}$ .
- Als u meerdere hoofdletters **2**  achter elkaar wilt invoeren, drukt u twee keer op  $(1)$ .
- Druk nogmaals op **3** om terug te keren naar de normale invoermodus.

# Berichten

#### **Een letter met een accentteken invoeren**

Als u Frans of Spaans als tekstinvoertaal selecteert, kunt u Franse of Spaanse speciale tekens invoeren (bijvoorbeeld: ä). U kunt speciale tekens invoeren op het Qwerty-toetsenbord door de bijbehorende lettertoets ingedrukt te houden. Als de betreffende letter is verwijderd, drukt u dezelfde toets herhaaldelijk in tot het speciale teken dat u wilt invoeren wordt weergegeven.

#### **Bijvoorbeeld**

Om "ä" in te voeren houdt u de "a"-toets ingedrukt. Als de letter "a" is gewist, drukt u herhaaldelijk op de "a"-toets tot "ä" op het scherm wordt weergegeven. U kunt speciale tekens invoeren door de toets herhaaldelijk in te drukken.

## **Uw e-mail instellen**

Ook onderweg kunt u contact blijven houden via e-mail op uw GW620. Het instellen van een POP3- of IMAP4-account is snel en eenvoudig.

- 1 Tik op **E-mail** in het tabblad Communicatie.
- Als de e-mailaccount niet **2**  is ingesteld, moet u de installatiewizard voor e-mail starten.

**TIP!** Als er al een emailaccount is ingesteld, wordt de wizard niet automatisch geactiveerd.

### **Een e-mail verzenden met uw nieuwe account**

- 1 Tik op **E-mail** in het tabblad Communicatie en tik vervolgens op Nieuw bericht om een nieuw leeg bericht te openen.
- U kunt het adres van de **2**  ontvanger invoeren en uw bericht schrijven. U kunt ook afbeeldingen, video's, audiobestanden en documenten bijvoegen.
- **3** Tik op Verzenden om uw email te verzenden.

**TIP!** Tijdens een actieve Wi-Fi-verbinding worden e-mails verzonden en ontvangen via Wi-Fi.

## **Uw e-mail ophalen**

U kunt uw met account automatisch of handmatig controleren op nieuwe e-mail.

Zie 'Uw e-mailinstellingen wijzigen' als u automatisch wilt controleren.

Handmatig controleren doet u als volgt:

- 1 Tik op E-mail.
- 2 Tik op de account die u wilt gebruiken.
- **3** Kies Ophalen om de GW620 opdracht te geven verbinding te maken met uw e-mailaccount en nieuwe berichten op te halen.

# Berichten

### **Uw e-mailinstellingen wijzigen**

U kunt de e-mailinstellingen naar eigen voorkeur aanpassen.

- 1 Tik op E-mail. Een van de opties in het menu is Accountinstellingen.
- 2 Selecteer E-mail.

## **Gegroepeerd vak**

U kunt berichten (SMS, MMS) die u met anderen hebt uitgewisseld in chronologische volgorde weergeven, zodat u eenvoudig een overzicht van uw conversatie kunt zien. **OPMERKING:** bij het verzenden van MMS ontvangt u geen ontvangstbevestiging, maar wordt het pictogram weergeven.

## **Emoticons gebruiken**

Maak uw berichten nog leuker met emoticons.

Druk als u een nieuw bericht schrijft op de menutoets en kies Emoticon invoegen.

# Camera

### **Met de beeldzoeker leren werken**

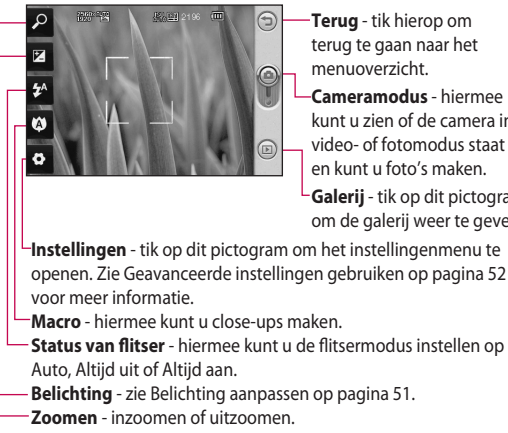

**Terug** - tik hierop om terug te gaan naar het menuoverzicht.

**Cameramodus** - hiermee kunt u zien of de camera in video- of fotomodus staat en kunt u foto's maken.

**Galerij** - tik op dit pictogram om de galerij weer te geven.

**Status van flitser** - hiermee kunt u de flitsermodus instellen op

**Belichting** - zie Belichting aanpassen op pagina 51.

**Opmerking**: u moet eerst een

geheugenkaart plaatsen voordat u een foto neemt. Zonder geheugenkaart kunt u de gemaakte opname niet opslaan. De GW620 ondersteunt geheugenkaarten tot 32 GB.

**TIP!** U kunt alle snelkoppelingen sluiten voor een overzichtelijker beeldzoekerscherm. Tik eenmaal op het midden van de beeldzoeker. Tik opnieuw op het scherm om alle opties weer op te roepen.

# Camera

## **Snel een foto maken**

- 1 Houd de cameratoets aan de rechterzijde van de telefoon ingedrukt.
- Houd de telefoon horizontaal **2**  en richt de lens op het onderwerp van de foto.
- Druk licht op de **3**  opnameknop om in het midden van de beeldzoeker om een scherpstelvak weer te geven.
- 4 Houd de telefoon zo dat u het onderwerp van de foto in het scherpstelvak ziet.
- Als het scherpstelvak **5**  groen wordt, is de camera scherpgesteld op het onderwerp.
- **6** Druk op de opnameknop en houd deze ingedrukt.

#### **TIP! Gezicht volgen**

Gezichten van mensen worden automatisch gedetecteerd en scherpgesteld zodat u scherpere foto's kunt maken.

## **Als u een foto hebt gemaakt**

De gemaakte foto wordt op het scherm weergegeven.

**Zenden** Tik op dit pictogram om de foto te verzenden via **E-mail**, **Gmail**, **messaging**, **My e-mail**, **etc**.

**OPMERKING**: er kunnen extra kosten in rekening worden gebracht als u MMS-berichten downloadt bij het roamen.

**Gebruiken als** Tik op dit pictogram als u de foto als achtergrond wilt gebruiken.

**Naam wijzigen** Tik op dit pictogram als u de naam van de geselecteerde foto wilt bewerken.

**Bewerken** Tik hierop om de afbeelding te bewerken met diverse hulpprogramma's.

Tik op  $\bigcirc$  om terug te gaan naar het vorige menu.

**Tik hierop om de afbeelding** te verwijderen.

 Tik hierop om meteen een volgende opname te maken. Uw huidige foto wordt opgeslagen.

 Tik hierop om de galerij met opgeslagen foto's weer te geven.

## **De flitser gebruiken**

De standaardinstelling voor de flitser is automatisch, maar er zijn andere opties.

- **1** Selecteer **1** aan de linkerkant van de beeldzoeker om het submenu voor de flitser te openen.
- Er zijn drie opties voor de **2**  flitser:

**Auto** - de camera beoordeelt de belichting van het onderwerp en de flitser wordt automatisch ingeschakeld bij onvoldoende licht.

**Aan** - de flitser van de camera is altijd ingeschakeld.

**Uit** - de flitser van de camera is uitgeschakeld. Dit is handig als u de batterijen wilt sparen.

- Wanneer u op de optie tikt **3**  die u wilt gebruiken, wordt het flitsermenu automatisch gesloten en kunt u direct een foto maken.
- 4 Het statuspictogram voor de flitser in de beeldzoeker wordt aangepast aan de nieuwe flitsermodus.

## **Belichting aanpassen**

De belichting bepaalt het verschil tussen licht en donker in een opname. Een afbeelding met een laag contrast lijkt mistig, een afbeelding met een hoog contrast is veel scherper.

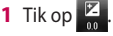

# Camera

2 Schuif de contrastindicator langs de balk naar voor minder belichting en een minder scherpe foto of naar **L** voor meer belichting en een scherpere foto.

#### **De zoom aanpassen**

U kunt ook in- en uitzoomen. Tik op  $\sqrt{2}$  om de zoom in te stellen.

## **Reeksopnamen**

- 1 Tik in de beeldzoeker op om alle opties voor geavanceerde instellingen te openen en selecteer **Fotomodus** en vervolgens **Reeksopname.**
- Plaats het onderwerp in de **2**  beeldzoeker en druk op de opnameknop zoals u zou doen bij een normale foto.
- De camera maakt snel achter **3**  elkaar een aantal opnamen.

## **De geavanceerde instellingen gebruiken**

Tik in de zoeker op om alle opties voor geavanceerde instellingen weer te geven. U kunt de camera-instelling wijzigen door met het wieltje te scrollen. Tik op de Terugtoets nadat u de optie hebt geselecteerd.

**Afbeeldingsgrootte** - wijzig de grootte van de foto om geheugenruimte te besparen.

**Afbeeldingskwaliteit** - maak een keuze uit **Zeer fijn**, **Fijn** en **Normaal**. Hoe fijner de kwaliteit, hoe scherper de foto. De bestandsgrootte neemt hierdoor toe, zodat u minder foto's kunt opslaan in het geheugen.

**Witbalans** - kies uit **Auto**, **Lichtgevend**, **Zonnig**, **Fluorescerend** en **Bewolkt**. **Fotomodus** - kies de normale reeksopnamemodus, Verfraaide foto, Opname of Autopanorama.

**Timer** - met de zelfontspanner kunt u een vertraging instellen na het indrukken van de opnameknop. Kies uit **Uit**, **3 seconden**, **5 seconden** en **10 seconden**. Dit is ideaal als u zelf op de foto wilt staan.

**ISO** - de ISO-waarde bepaalt de gevoeligheid van de sensor van de camera. Hoe meer ISO, hoe gevoeliger de camera. Dat is handig onder omstandigheden met weinig licht waarin u de flits niet kunt gebruiken. Selecteer een van de volgende ISO-waarden: **Auto**, **100**, **200** of **400**.

**Scènemodus** - kies uit Auto, Portret, Landschap, Sport en Nacht.

**Kleureffect** - kies een kleurtint voor uw nieuwe foto.

**Scherpstellen** - kies uit Automatisch en Handmatig.

**Gezicht** - selecteer de manier van scherpstellen door de camera. Kies uit **Geen**, **Gezicht volgen** of **Glimlachfoto**.

- y **Geen** de camera wordt automatisch scherpgesteld voor een duidelijke, scherpe opname.
- y **Gezicht volgen** de camera volgt het gezicht automatisch en geeft een extra rechthoek voor optimale scherpstelling.
- y **Glimlachfoto** schakelt smart lighting in of uit. Maakt automatisch een opname als de persoon/ personen glimlachen.

**Opname weergeven** - kies Aan om een gemaakte opname direct te bekijken.

**Raster** - kies uit **Uit**, **2x2-rater** of **3x3-raster**.

# Camera

**Sluitergeluid** - selecteer een van de vier sluitergeluiden.

**Geo-tagging** - schakel deze functie in om de locatie gebaseerde services van uw telefoon te gebruiken. Maak foto's waar u ook bent en voorzie ze van gegevens over de locatie. Als u getagde afbeeldingen uploadt naar een blog met ondersteuning voor Geotags, kunt u de afbeeldingen op de kaart zien.

**OPMERKING:** deze functie is alleen beschikbaar als GPS is ingeschakeld.

**Pictogrammen verbergen**

- kies of de pictogrammen voor camera-instellingen handmatig of automatisch moeten worden verborgen.

**Reset** - alle standaardinstellingen van de camera opnieuw instellen.

**TIP!** Wanneer u de camera afsluit, krijgen alle instellingen weer hun standaardwaarde, behalve afbeeldingsgrootte en afbeeldingskwaliteit. U moet dus alle nietstandaardinstellingen opnieuw instellen, zoals kleurtint en ISO. Controleer deze instellingen voordat u een nieuwe foto maakt.

### **Opgeslagen foto's weergeven**

U kunt uw opgeslagen foto's **1** openen in de cameramodus. Tik op  $\textcircled{\tiny{m}}$  om de galerij weer te geven.

## Videocamera

### **Met de beeldzoeker leren werken**

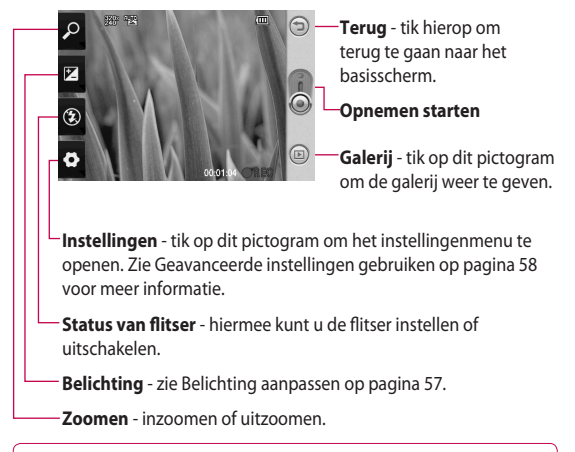

**TIP!** U kunt alle snelkoppelingen sluiten voor een overzichtelijker beeldzoekerscherm. Tik eenmaal op het midden van de beeldzoeker. Tik opnieuw op het scherm om alle opties weer op te roepen.

# Videocamera

## **Snel een video maken**

- 1 Houd de cameratoets aan de rechterzijde van de telefoon ingedrukt.
- 2 Schakel vervolgens naar ...
- De beeldzoeker van de **3**  videocamera wordt op het scherm weergegeven.
- 4 Houd de telefoon horizontaal en richt de lens op het onderwerp van de video.
- **5** Druk eenmaal op de opnameknop om de opname te starten.
- **REC** wordt onder in de **6**  zoeker weergegeven, terwijl een timer de duur van de video aangeeft.
- 7 Tik op  $\odot$  op het scherm om het opnemen te beëindigen.

## **Als u een video hebt gemaakt**

Er verschijnt een afbeelding van uw video op het scherm.

**Zenden** Tik op dit pictogram om de foto te verzenden via **E-mail**, Gmail, Messaging, My e-mail, etc.

**OPMERKING**: er kunnen extra kosten in rekening worden gebracht als u MMS-berichten downloadt bij het roamen.

**Afspelen** Tik hierop om de video af te spelen.

**Naam wijzigen** Tik op dit pictogram als u de naam van de geselecteerde foto wilt bewerken.

**Bewerken** Tik op dit pictogram als u de foto als achtergrond wilt gebruiken.

**Tik op**  $\Box$  om terug te gaan naar het vorige menu.

**In** Tik hierop om de video die u zojuist hebt opgenomen te wissen en bevestig het wissen door op Ja te tikken. De beeldzoeker wordt opnieuw weergegeven.

**Tik hierop om meteen** een nieuwe video-opname te starten. Uw huidige video wordt opgeslagen.

 Tik hierop op om de galerij met opgeslagen video's en foto's weer te geven.

### **Belichting aanpassen**

De belichting bepaalt het verschil tussen licht en donker in een opname. Een afbeelding met een laag contrast lijkt mistig, een afbeelding met een hoog contrast is veel scherper.

- **1** Tik op  $\mathbb{Z}$ .
- 2 Schuif de

belichtingsindicator langs de balk, naar voor minder belichting en een onscherper beeld of naar **F** voor een hoger contrast en een scherper beeld.

# Videocamera

### **De geavanceerde instellingen gebruiken**

Tik in de beeldzoeker op **Instellingen** om alle opties voor geavanceerde instellingen te openen.

U kunt de camera-instelling wijzigen door met het wieltje te scrollen. Tik op de Terugtoets nadat u de optie hebt geselecteerd.

**Videogrootte** - wijzig de grootte van de video om geheugenruimte te besparen.

#### **Scènemodus** - kies uit **Normaal** of **Nacht**.

**Kleureffect** - kies een kleurtint voor uw nieuwe beeld.

**Witbalans** - de witbalans zorgt ervoor dat witte gedeelten in de video realistisch zijn. Als u ervoor wilt zorgen dat de camera de witbalans op de juiste manier aanpast, dient u mogelijk de lichtsituatie bepalen. U kunt kiezen uit **Auto**, **Lichtgevend**, **Zonnig**, **Fluorescerend** en **Bewolkt**.

**Duur** - stel de maximale tijdsduur voor de video in. Kies **Normaal** of **MMS** om de maximumgrootte voor de te verzenden MMS te beperken.

**TIP!** Als u MMS kiest, kunt u overwegen een lagere beeldkwaliteit te gebruiken zodat u een langere video kunt opnemen.

**Spraak** - kies Dempen om een video op te nemen zonder geluid.

#### **Pictogrammen verbergen** -

selecteer of u de pictogrammen in het cameramenu automatisch of handmatig wilt verbergen.

**Reset** - alle videocamerainstellingen terugzetten.

### **Uw opgeslagen video's bekijken**

- 1 Tik in de beeldzoeker op **.**.
- De galerij wordt **2**  weergegeven.
- **3** Tik eenmaal op de gewenste video om deze naar de voorgrond te verplaatsen. Het afspelen wordt automatisch gestart.

# Uw foto's en video's

### **Foto's en video's weergeven**

- 1 Tik op **o** op het voorbeeldscherm van de camera.
- De galerij wordt **2**  weergegeven.
- **3** Tik op de video of foto om deze te openen.

**TIP!** Blader naar links of rechts om andere foto's of video's weer te geven.

### **Zoomen tijdens de weergave van een foto of video**

Tijdens het bekijken van foto's en video's kunt u met  $\sqrt{2}$  in en uitzoomen.

#### **Het volume aanpassen tijdens de weergave van een video**

U kunt met behulp van de linkertoetsen op de telefoon het volume aanpassen van een video die u bekijkt.

## **Een foto instellen als achtergrond**

- **1** Tik op de foto die u als achtergrond wilt gebruiken om deze te openen.
- 2 Tik op het scherm om het menu Opties te openen.
- **3** Tik op **Gebruiken als** en vervolgens op Achtergrond instellen.
- De afdrukstand Staand wordt **4**  geactiveerd.

## **Uw foto's bewerken**

Er zijn talloze manieren waarop u uw foto's kunt aanpassen, aanvullen en verlevendigen.

- 1 Open de foto die u wilt bewerken en druk op Menu.
- 2 Tik op Bewerken om de foto aan te passen:

 **Roteren en schuiven**  - roteer of verschuif uw foto voor het mooie effect of een betere weergave.

- **Z** Bijsnijden om uw foto bij te snijden. Kies een vierkant of rond snijgebied en schuif met uw vinger over het scherm om het gewenste gebied te selecteren.
- **Afstemmen** hiermee kunt u een foto aanpassen met automatische kleuren, helderheid, etc.

 **Effect** - tik hierop om de effectopties op een foto toe te passen.

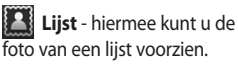

 **Tekst** - hiermee kunt u tekst toevoegen aan een foto.

 **Clipart** - hiermee kunt u clipart toevoegen aan de foto.

- **Tekenblok**  hiermee kunt u uit de losse pols iets tekenen op de foto. Selecteer een van de vier opties voor de dikte van de pen en kies de gewenste kleur.
- **Stempel**  hiermee kunt u uw foto met stempels versieren. Kies een stempel en tik op de foto op de plek waar u wilt stempelen.

## **Formaat wijzigen**

- hiermee kunt u het formaat van de foto wijzigen.

**E** Uw wijzigingen in foto's opslaan.

# Uw foto's en video's

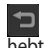

Wijzigingen wissen die u hebt aangebracht aan de foto.

## **Uw foto roteren**

**1** 

**3 4** 

- 90° linksom roteren
- 90° rechtsom roteren **2** 
	- Verticaal schuiven
		- Horizontaal schuiven

### **Tekst toevoegen aan een foto**

- 1 Tik in het bewerkingsscherm  $op$   $\circ$
- 2 Selecteer de kleur van de tekstballon en kies een van de tekstballonvormen.
- Gebruik het toetsenbord **3**  om de gewenste tekst in te voeren en tik op **Gereed**.
- Verplaats de tekst door deze **4**  aan te raken en naar de gewenste plek te schuiven.

## **Een effect toevoegen aan een foto**

- Tik op het bewerkingsscherm  $op<sub>1</sub>$ **1**
- U kunt de volgende opties **2**  toepassen op de foto.
- Als u een effect ongedaan **3**  wilt maken, tikt u op  $\Box$

## **Een foto bijsnijden**

- 1 Tik in het bewerkingsscherm op  $|\overline{z}|$ .
- Kies de vorm die u wilt **2**  gebruiken om de afbeelding bij te snijden.
- **3** Sleep het vak over het gebied dat u wilt bijsnijden. Het geselecteerde gedeelte wordt door te slepen verplaatst.
- Wanneer u klaar bent met uw **4**  selectie, tikt u op **Gereed**.

## **Uw foto verfijnen**

1 Tik in het bewerkingsscherm  $op<sup>22</sup>$ 

Met behulp van de

afstelwerkbalk kunt u uw foto naar wens verfijnen.

- **1** <u>AUTO</u> Hiermee kan de verfijning automatisch worden ingesteld.
- **2 Hiermee kunt het** resultaat voor en na verfijning bekijken.
- Hiermee kunt u de **3**  helderheid en het contrast van de foto regelen.
- **R** Hiermee kunt u accenten en schaduwen aanpassen. **4**
- Hiermee kunt u de **5**  kleurbalans van de foto regelen.
- Hiermee kunt u de **6**  kleurverzadiging van de foto regelen.
- Hiermee kunt u de **7**  scherpte van de foto aanpassen.

 Hiermee kunt u de ruis **8**  verminderen.

## **Lijst toevoegen**

- 1 Tik in het bewerkingsscherm op .
- **2** Tik op of om een lijst te kiezen.
- **3** Tik op **8** om de hele lijst te controleren.

## **Clipart toevoegen**

- 1 Tik in het bewerkingsscherm op .
- **The en selecteer een** clipart. 2 Tik op
- **3** Stel de clipartgrootte in.
- 4 U kunt clipart roteren met ,  $\cap$

# Uw foto's en video's

## **Het tekenblok gebruiken**

- 1 Tik in het bewerkingsscherm  $op<sub>o</sub>$
- **2** Tik op *d* om een vorm te selecteren.
- Stel ook de kleur en de **3**  dikte in.
- U kunt de toegevoegde **4**  tekening wissen met

## **Stempels toevoegen**

- 1 Tik in het bewerkingsscherm  $op$ .
- **2** Tik op F voor een overzicht van beschikbare stempels.
- **3** Tik in het scherm op de plaats waar u de stempel op de foto wilt invoegen.
- U kunt de kleur instellen **4**  met .

### **Formaat aanpassen**

- Tik in het bewerkingsscherm  $op$   $\mathbf{F}$ **1**
- 2 Schuif de balk om het formaat van de foto aan te passen.

## **Uw video's bewerken**

De videobewerkingsfuncties zijn beschikbaar voor MPEG4-typen.

### **De duur van een video inkorten**

- 1 Selecteer Bewerken en kies .
- **2** Tik op **b** en stel het nieuwe begin- en eindpunt in door nogmaals op  $\blacktriangleright$  te tikken.
- **3** Tik op Gereed of tik op om de wijzigingen te negeren en terug te gaan naar de galerij.

## **Overgangsstijl selecteren**

- 1 Selecteer een overgangsstijl en tik op **om** om een voorbeeld weer te geven.
- **2** Tik op  $\overrightarrow{O}$  en sleep de balk om de tijdsduur aan te passen.
- **3** Tik op Gereed om de overgang op te slaan. Tik op Alleen toepassen om de geselecteerde overgang toe te passen. Kies Toepassen op alle om de geselecteerde overgang toe te passen op alle videobestanden in het storyboard.

## **Ondertitels toevoegen**

- 1 Open de video die u wilt bewerken.
- Selecteer **Bewerken** en kies **2**  om ondertitels aan de video toe te voegen.
- **3** Tik op en onderbreek het afspelen om het beginpunt voor de tekstweergave in te stellen.
- 4 Tik op Start en kies een tekstopmaak. Gebruik het toetsenbord om de gewenste tekst in te voeren en tik op **Gereed**.
- **5** Tik op het gebied waarin u de tekst wilt plaatsen en tik op **Gereed**.
- Tik op **Opslaan**. Hierbij **6**  kunt u het oorspronkelijke bestand vervangen of opslaan onder een nieuwe bestandsnaam.
- Als u meer tekst wilt **7**  toevoegen, herhaalt u deze stappen.

## **Effect toevoegen**

- 1 Open de video die u wilt bewerken.
- Selecteer **Bewerken** en **2**  daarna **7**
- **3** Kies een effect dat u aan de foto wilt toevoegen.

# Uw foto's en video's

## **Scène uitlichten**

#### **U kunt een scène van de video uitlichten.**

- Open de video die u wilt **1**  bewerken.
- Selecteer **Bewerken** en **2**  daarna **61**
- **3** Speel de video af en tik op o om de gewenste scène uit te lichten terwijl de video wordt afgespeeld.
- De opname wordt als **4**  afbeelding in de telefoon opgeslagen.

## **Ingesproken tekst toevoegen aan een video**

- Open de video die u wilt **1**  bewerken.
- 2 Selecteer Bewerken en kies .
- **3** Tik op **D**. De map Mijn geluiden wordt geopend. Kies de soundtrack die u aan de video wilt toevoegen.
- De oorspronkelijke **4**  audiotrack van de video wordt gewist.
- Als het geluid korter is dan **5**  de video, geeft u aan of u het geluid **Eenmaal** wilt afspelen of **Herhalen**.
- **6** Hierbij kunt u het oorspronkelijke bestand vervangen of opslaan onder een nieuwe bestandsnaam.
- Of u kunt een nieuw **7**  geluidsbestand opnemen en live gesproken tekst toevoegen door op  $\ominus$  te tikken.
- Tik op Gereed om het nieuwe **8**  geluidsbestand op te slaan.

# Multimedia

U kunt multimediabestanden op een geheugenkaart opslaan, zodat u gemakkelijk toegang hebt tot al uw foto- en videobestanden.

Tik op 88 en selecteer **Galerij** op het tabblad Multimedia om het menu Multimedia te openen. U kunt een lijst met groepsopties openen waarmee u al uw multimediabestanden kunt opslaan.

**Opmerking:** vergeet niet een geheugenkaart in de telefoon te plaatsen om foto's te kunnen opslaan en bekijken. Zonder geheugenkaart geeft de telefoon geen foto's of video's weer.

Er zijn vijf groepsopties: Alle **No.** hiermee worden al uw foto's en video's weergegeven.

Favorieten **1999** : door een foto of video ingedrukt te houden wordt het optiescherm weergegeven. Selecteer Favoriet voor de foto die u onder Favorieten wilt bewaren. Met de optie Favorieten kunt u al uw favoriete foto's en video's weergeven.

**Video :**hiermee kunt u al uw video's weergeven Tags **in the kunt bepaalde** foto's markeren en alle gemarkeerde foto's en video's met deze optie weergeven, zoals bij de optie Favorieten. **Mensen :**als u in het camerascherm Gezicht volgen instelt, worden de foto's die u neemt gegroepeerd onder Mensen. U kunt de persoon op de foto een nieuwe bijnaam geven. Of u kunt de foto in contacten koppelen met de contact.

# Multimedia

### **Weergeven op datum**

De Galerij van de GW620 biedt de mogelijkheid uw foto's en video's op datum weer te geven. Links op het scherm staat een lijst met de opeenvolgende datums waarop u foto's hebt genomen. Als u een bepaalde datum selecteert, worden alle foto's die u op die datum hebt gemaakt gegroepeerd weergegeven tegen een witte achtergrond.

### **Optiemenu Mijn afbeeldingen**

Selecteer foto en houd deze lang ingedrukt om de beschikbare opties weer te geven.

### **Een foto verzenden**

- U kunt een foto verzenden **1**  door deze ingedrukt te houden.
- 2 Selecteer Delen. Kies E-mail of Bericht.
- Als u **Bericht** of **E-mail** kiest, **3**  wordt uw video bijgevoegd bij een bericht en kunt u het bericht schrijven en verzenden zoals gebruikelijk.

## **Een video verzenden**

- U kunt een video verzenden **1**  door deze ingedrukt te houden.
- 2 Selecteer Delen. Kies E-mail of Bericht.

Als u **Bericht** of **E-mail** kiest, wordt uw video bijgevoegd bij een bericht en kunt u het bericht schrijven en verzenden zoals gebruikelijk.

## **Een afbeelding gebruiken**

U kunt afbeeldingen gebruiken als achtergrond en tevens als herkenning van uw contacten.

- 1 Houd de gewenste foto ingedrukt en selecteer Instellen als.
- 2 Kies uit Achtergrond en Afbeelding-ID.

## **Een diapresentatie maken**

Als u alle afbeeldingen in de telefoon wilt weergeven, kunt u een diavoorstelling maken. Hierdoor hoeft u niet elke afbeelding afzonderlijk te openen en weer te sluiten.

1 Houd de gewenste foto ingedrukt en selecteer **Diavoorstelling**.

## **Uw foto controleren**

U kunt de fotogegevens, zoals Naam, Datum, Tijd, Resolutie, Formaat, Type en Tag, controleren.

**1** Houd de foto ingedrukt en selecteer **Detail**.

## **Media Player**

De map **Media Player** bevat de lijst met gedownloade video's en video's die u met de telefoon hebt opgenomen.

Een video bekijken

- 1 Selecteer Media Player op het tabblad Multimedia.
- 2 Selecteer de video die u wilt afspelen.

**TIP!** De GW620 ondersteunt beide DivX-video-indelingen, zodat u meer inhoud kunt afspelen.

# Multimedia

Druk op Menu en selecteer muziek. U kunt nummers afspelen, categoriseren op album en artiest of een afspeellijst maken.

## **Een beltoon instellen**

Er zijn drie opties:

- 1 Een muziekbestand in de muzieklijst of Media Player ingedrukt houden, Gebruiken als selecteren en als beltoon instellen via de opties in het pop-upmenu.
- 2 Een spraakmemo opnemen met Spraakrecorder en als beltoon instellen.
- **3** Een beltoon selecteren via Instellingen - Geluid en weergave - Beltoon.

## **Video Editor**

**1** Tik op **88** en selecteer Video **Editor**.

## **Storyboard**

- **BGM** instellen selecteer deze optie om muziek aan het storyboard toe te voegen of het geluid te wijzigen. **1**
- 2 **Bestanden importeren** - selecteer deze optie om mediabestanden aan het storyboard toe te voegen. U kunt maximaal 32 mediabestanden toevoegen.
- Clip Manager **3**  - selecteer deze optie om de toegevoegde mediabestanden te beheren. De knop wordt uitgeschakeld als er geen mediabestand is toegevoegd.
- Voorbeeld bekijk de video die u hebt gemaakt in voorbeeldweergave. **4**
- Opslaan hiermee kunt u **5**  het videobestand dat u hebt gemaakt opslaan.
Tekst toevoegen **6 Muziekfilm**  - hiermee kunt u een tekstballon toevoegen aan het storyboard.

Tik eerst op **in de video** te bewerken.

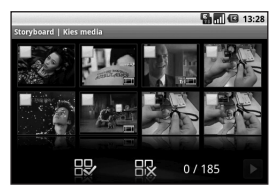

- tik hierop om alle bestanden te markeren. Het maximum is 32 bestanden.

**- tik hierop om de markering** van alle bestanden op te heffen.

25/32 - het aantal geselecteerde bestanden wordt weergegeven.

**Tik hierop om naar de** volgende stap te gaan.

1 Schuif naar links en rechts om de verschillende stijlen te bekijken. U kunt voor Muziekfilm alleen foto's selecteren.

**T** - ga terug naar het scherm Video Editor.

D - geeft naam en beschrijving van de stijl weer.

 $\bullet$  - voorbeeldweergave van de stijl.

 $\triangleright$  - tik hierop om de gewenste foto's te selecteren.

- 2 Tik na selectie van de foto's op en ga verder naar de volgende stap.
	- $\bigcirc$  tik hierop om te schakelen naar Willekeurige modus.
	- $\overline{\smash{\big\{\!\!\!\ \}}\,}$  tik hierop om te schakelen naar Originele modus.

- tik hierop om te schakelen naar Weergavemodus.

71

# Multimedia

- **3** Tik op **by** om alle foto's te selecteren en tik vervolgens  $op \triangleright$
- 4 Selecteer de muziek en stel deze als achtergrondmuziek in.
- Voeg de titel van de film toe **5**  via het Qwerty-toetsenbord en sla deze op.
- **6** Tik op **D** om het hele videobestand a te spelen.
- **7** Tik op **F** om het gemaakte videobestand op te slaan.

## **Automatisch bijsnijden**

Er zijn drie soorten stijlsjablonen: Portret, Landschap en Bewegend voorwerp.

- 1 Tik op **D** en selecteer een video. Ga naar de volgende stap.
- Tik op voor een **2**  voorbeeldweergave van het videobestand.
- **3** Tik op  $\triangleright$  om het bestand op te slaan.

### **Spelletjes**

- 1 De GW620 bevat diverse standaardspelletjes. U kunt spelletjes downloaden van de Markt.
- 2 Tik op de knop Starten om een spelletje of een toepassing te starten.

**OPMERKING:** er kunnen bijkomende kosten verbonden zijn aan het downloaden van spelletjes of toepassingen via deze service.

**OPMERKING:** u kunt alleen Java-spelletjes en -toepassingen installeren via het internet.

#### **Bestanden overbrengen via USB-massaopslag.**

U kunt als volgt bestanden overbrengen via USBmassaopslag:

- 1 Sluit de GW620 op uw PC aan met een USB-kabel.
- 2 Kies Instellingen SDkaart- en telefoongeheugen - Alleen massaopslag inschakelen.
- **3** Sleep het USB-pictogram in de statusbalk.
- 4 Kies USB aangesloten en gekoppeld.
- U kunt nu bestanden voor **5** massaopslag op de pc selecteren en overbrengen.

**OPMERKING:** u moet eerst de SD-kaart installeren. Zonder SDkaart kunt u USB-massaopslag niet gebruiken.

# Multimedia

#### **Muziek**

Uw LG GW620 beschikt over een ingebouwde muziekspeler waarop u al uw favoriete nummers kunt afspelen. Tik op om de muziekspeler te openen. Daarvandaan kunt u de volgende mappen openen:

**Artiesten** - uw muziekcollectie weergeven, gesorteerd op artiest

**Albums** - uw muziekcollectie weergeven, gesorteerd op album.

**Nummers** - bevat alle nummers op de telefoon.

**Afspeellijsten** - bevat de afspeellijsten die u hebt gemaakt.

#### **Een muzieknummer afspelen**

- 1 Selecteer **Muziek** op het tabblad Multimedia.
- Tik op **Nummers**. **2**
- Selecteer het gewenste **3**  nummer.
- 4 Tik op **II** om het nummer te onderbreken.
- **5** Tik op  $\rightarrow$  om meteen naar het volgende nummer te gaan.
- **6** Tik op  $\leftarrow$  om terug te gaan naar het begin van het nummer. Tik op **\*** om naar het vorige nummer te gaan.

U kunt tijdens het afspelen van muziek het volume aanpassen door de volumetoets aan de linkerkant van de telefoon in te drukken (omhoog en omlaag).

Houd een nummer in de lijst ingedrukt. De opties Afspelen, Toevoegen aan afspeellijst, Gebruiken als beltoon, Verwijderen en Zoeken worden weergegeven.

**OPMERKING:** het auteursrecht van muziekbestanden is mogelijk beschermd door internationale verdragen en nationale wetgeving met betrekking tot auteursrechten. Het kan daarom gebeuren dat u toestemming of een licentie dient aan te vragen om muziek te reproduceren of kopiëren. Volgens de nationale wetgeving van bepaalde landen is het verboden kopieën voor privégebruik te maken van auteursrechtelijk beschermd materiaal. Controleer de wetgeving van het betreffende land met betrekking tot het gebruik van dergelijk materiaal, voordat u het bestand gaat downloaden of kopiëren.

#### **De radio gebruiken**

Uw LG GW620 kan FM-radio ontvangen en u kunt dus onderweg naar uw favoriete radiozenders luisteren.

**OPMERKING:** u hebt de hoofdtelefoon nodig om naar de radio te kunnen luisteren. Sluit de hoofdtelefoon aan op de hoofdtelefoonaansluiting.

#### **Handmatig afstemmen**

- 1 Selecteer **FM-radio**.
- 2 Druk op Menu.
- **3** Tik op Automatisch scannen en vervolgens op **Ja**. De gevonden stations krijgen een kanaalnummer in de telefoon toegewezen door **Instellen**, **Overslaan** en **Stop** te selecteren.

**OPMERKING:** u kunt ook handmatig op een station afstemmen met behulp van het keuzewiel naast de radiofrequenties.

# Multimedia

#### **Kanalen opnieuw instellen**

- Selecteer **FM-radio**. **1**
- 2 Kies Automatisch scannen om het huidige kanaal opnieuw in te stellen of kies **Alle kanalen opnieuw instellen** om alle kanalen opnieuw in te stellen. Als u alle kanalen opnieuw instelt, worden alle kanalen weer ingesteld op de startfrequentie: 87,5 MHz.

**TIP!** Gebruik het snoer van de headset als antenne om de radio-ontvangst te verbeteren.

**Waarschuwing!** Als u een headset aansluit die niet specifiek voor de telefoon is gemaakt, is de radio-ontvangst mogelijk slecht.

# Google-toepassingen

- 1 Stel eerst een Googleaccount in. Voer uw gebruikersnaam en wachtwoord in.
- 2 Na aanmelding worden contacten, e-mail en agenda onder uw Google-account automatisch met de GW620 gesynchroniseerd.

### **Google Maps**

Met Google Maps kunt u uw huidige locatie in kaart brengen, de verkeerssituatie bekijken en routebeschrijvingen ontvangen om op uw bestemming te komen. De GW620 moet een Wi-Fi- of 3G/GPRS-verbinding hebben.

**OPMERING:** Google Maps omvat nog niet alle steden of landen.

**OPMERKING:** druk in Street View van een locatie op MENU en tik vervolgens op **Kompasmodus** om de Kompasmodus in te schakelen.

#### **Markt**

Op de Markt kunt u handige toepassingen en spelletjes downloaden. Als u de van Markt gedownloade toepassingen en spelletjes hebt geïnstalleerd, worden deze in het GW620 menu weergegeven.

U kunt commentaar sturen over een toepassing of de toepassing markeren als u deze ongeschikt vindt voor de GW620.

- 1 Selecteer een categorie om door de inhoud te bladeren.
- 2 Kies een toepassing die u wilt installeren.

**OPMERKING:** u kunt een spel stoppen door op Home of Terug te drukken. U keert terug in het stand-byscherm. U kunt ook de menutoets van het spel gebruiken.

# Google-toepassingen

#### **Gmail**

Gmail wordt geconfigureerd bij het instellen van uw telefoon. Afhankelijk van de synchronisatie-instellingen wordt Gmail op uw telefoon automatisch gesynchroniseerd met uw Gmail-account op internet. De lijst met gesprekken in Postvak IN is uw standaard Gmail-weergave.

Druk op Menu en tik op Vernieuwen om nieuwe e-mails te verzenden of te ontvangen en uw e-mails te synchroniseren met uw Gmail-account op internet.

## **Google Talk**

Google Talk is de Instant Messaging-toepassing van Google. Met Google Talk kunt u communiceren met andere gebruikers van Google Talk.

#### **Een gebeurtenis toevoegen aan uw agenda**

- 1 Selecteer Agenda.
- 2 Om Agenda te kunnen gebruiken moet u eerst een Google-account maken.
- **3** Selecteer de datum waarop u een gebeurtenis wilt toevoegen.
- Druk op Menu en tik op **4**  Nieuwe gebeurtenis.
- **5** Tik op Wat en voer de naam van de gebeurtenis in. Controleer de datum en geef de begintijd voor de gebeurtenis op. U kunt in de onderste datum- en tijdvakken de einddatum en eindtijd van de gebeurtenis invoeren.
- **6** Door op Waar te tikken kunt u de locatie invoeren.
- Als u een notitie aan de **7**  gebeurtenis wilt toevoegen, tikt u op **Omschrijving** en typt u het bericht in.
- Als u het alarm wilt herhalen, **8**  stelt u Herhaling in en zo nodig herinneringen.
- **9** Tik op Opslaan om de gebeurtenis in de Agenda op te slaan. De dagen waarop een gebeurtenis is opgeslagen, worden in de agenda met een gekleurd vierkantje aangeduid. Op de begintijd van de gebeurtenis hoort u bovendien een geluidssignaal. Op deze manier kunt u alles makkelijk bijhouden.

#### **De standaardagendaweergave wijzigen**

- 1 Selecteer **Agenda** in het tabblad Google. Druk op Menu.
- Tik op U kunt de **2** agendaweergave instellen op 1 dag, 1 week of 1 maand.

# Hulpprogramma's

#### **Het alarm instellen**

- Selecteer **Wekker**. **1**
- Als u een nieuw alarm wilt **2**  toevoegen, tikt u op **Alarm toevoegen**. U kunt ook een van de vooraf ingestelde alarmsignalen inschakelen.
- **3** Tik op Alarmsignaal inschakelen en stel de tijd waarop u wilt dat het alarm afgaat in. Na het instellen van de tijd geeft de GW620 aan hoe lang het duurt voordat het alarm afgaat.
- 4 Kies een beltoon en schakel, indien gewenst, de Trilfunctie in. Stel de herhaling in. De pictogrammen geven de geselecteerde werkdag aan.
- U kunt een naam voor het **5**  alarm invoeren door Label te kiezen.
- Als het alarm afgaat, kunt u **6**  10 minuten sluimeren of de wekker uitschakelen.
- 7 Tik op **by en ga terug naar** het eerste alarmscherm.
- Door de klok op het scherm **8**  ingedrukt te houden, worden meerdere soorten wekkers weergegeven. U kunt daaruit uw keuze maken.
- **9** U kunt alle alarmen verwijderen.

### **De rekenmachine gebruiken**

- 1 Selecteer Rekenmachine in het tabblad Hulpprogramma's.
- 2 Tik op de numerieke toetsen om cijfers in te voeren.
- Voor eenvoudige **3**  berekeningen selecteert u de gewenste functie (+, –, x, ÷) en vervolgens =.
- Druk voor meer complexe **4**  berekeningen op Menu en tik op het paneel Geavanceerd. U kunt kiezen uit **sin, cos, tan, log, etc**.

### **Quickoffice**

U kunt documentbestanden beheren en weergeven. De beschikbare bestandsindelingen zijn pdf, doc, txt, xls en zip.

- 1 Kies Geheugenkaart. De lijst met bestanden en mappen wordt weergegeven.
- Als u Recente documenten **2**  kiest, worden de bestanden weergegeven die u onlangs hebt geopend.
- Door een bestand ingedrukt **3**  te houden worden de opties Naam wijzigen, Eigenschappen en Verwijderen weergegeven.
- 4 Kies een bestand en druk op Menu om toegang te krijgen tot de opties Openen, Registeren, Bijwerken, Eigenschappen en Info. Afhankelijk van het bestandstype zijn er meer opties.
	- **Pdf:** Ga naar pagina, Aan pagina aanpassen, Aan breedte aanpassen

**Doc/txt:** zoeken

**Xls:** Werkblad - kies uit Overzichtsweergave en Volledige weergave.

#### **Spraakrecorder**

Gebruik de spraakrecorder om spraakmemo's of andere geluidsbestanden op te nemen.

# Hulpprogramma's

#### **Een geluid of stem opnemen**

- 1 Tik op Spraakrecorder.
- Tik op **Opnemen**. **2**
- **3** Tik op **o** om de opname te starten.
- 4 Tik op **D** om de opname te beëindigen.
- **5** Tik op Gebruiken als om in te stellen als **beltoon**.

#### **Een spraakopname verzenden**

- Na het opnemen kunt u de **1**  audioclip verzenden door op **Delen** te tikken.
- De opname wordt als bijlage **2**  aan het bericht toegevoegd, dat u op de gebruikelijke manier kunt schrijven en verzenden.

# Het web

#### **Browser**

De Browser opent de weg naar de snelle, kleurrijke wereld van spelletjes, muziek, nieuws, sport, entertainment en nog veel meer, rechtstreeks op uw mobiele telefoon. Waar u maar bent en wat u ook maar wilt doen.

### **Toegang tot het web**

- 1 Selecteer **Browser** in het tabblad Communicatie.
- U gaat naar de website. **2**

**Opmerking:** er worden extra kosten in rekening gebracht voor het gebruik van deze services en het downloaden van materiaal. Vraag uw netwerkprovider naar de tarieven.

#### **De browserwerkbalk gebruiken**

Tik op om de werkbalk te openen.

- 1 Tik op  $\bigodot$  om de webpagina te vernieuwen.
- **2** Tik op  $\Box$  om een pagina verder te gaan.
- **3** Tik op  $\leq$  om een pagina terug te gaan.
- **4** Tik op voor Favoriet toevoegen/weergeven, Geschiedenis weergeven en Meest bezochte website weergeven.
- **5** Tik op **d** om een andere website in een nieuw venster te openen.
- **6** Tik op  $\langle \circ \rangle$  om de browserinstellingen te wijzigen.

# Het web

## **Opties gebruiken**

Druk op Menu om de opties weer te geven.

**Ga naar** - voer het webadres in om naar die pagina te gaan

**Afsluiten** - browser afsluiten.

*Q* Pagina zoeken - op zoekwoord

**Tekst selecteren** - markeer de tekst die u wilt kopiëren. U kunt de tekst plakken in elk invoervak.

**Downloads** - downloadgeschiedenis weergeven.

- **Meer**
	- y **Favorieten** voor Favoriet toevoegen/weergeven, Geschiedenis weergeven en Meest bezochte website weergeven.

y **Overzicht vensters** - alle geopende vensters weergeven.

- y **Pagina-info** paginainformatie weergeven.
- y **Pagina delen** pagina per e-mail of IM sturen.
- y **Instellingen** browserinstellingen instellen.

#### **Favorieten toevoegen en gebruiken**

Als u uw favoriete websites snel en makkelijk wilt kunnen openen, kunt u Favorieten gebruiken en webpagina's opslaan.

- 1 Selecteer **Browser** in het tabblad Communicatie.
- 2 Selecteer Menu, selecteer Meer en Favorieten. Of druk  $op 5.2.$ Er wordt een lijst met favorieten weergegeven.
- **3** Selecteer Favorieten toevoegen en Voer een naam in voor de Favoriet gevolgd door de URL.
- 4 Druk op Gereed. De favoriet wordt nu weergegeven in de lijst met favorieten.
- **5** Als u de favoriet wilt openen, bladert u eenvoudig naar de favoriet en tikt u op verbinding maken. De favoriet wordt weergegeven.

#### **De instellingen van de webbrowser wijzigen**

Selecteer Menu, selecteer Meer en Instellingen. Of druk op . U kunt de pagina-indeling wijzigen (behalve Tekstgrootte, tekstcodering), de startpagina wijzigen, cache instellen en cookie-, beveiligings- en ETCinstellingen instellen.

#### **De telefoon gebruiken als modem**

Uw GW620 kan als modem voor uw PC worden gebruikt. Dit kunt u doen via de USB-kabel.

# Instellingen

Druk op Menu en selecteer Instellingen. Of tik op  $\circ$  in Menu.

### **Draadloze communicatie**

Hier kunt u de instellingen voor Wi-Fi en Bluetooth beheren. U kunt ook **vliegtuigmodus** en **mobiele netwerken** instellen.

#### **Wi-Fi – Wi-Fi inschakelen Wi-Fi-instellingen**

– Netwerkmelding instellen of Wi-Fi-netwerk toevoegen.

**Bluetooth** – Bluetooth inschakelen.

**Bluetooth-instellingen** - Naam apparaat & **Zichtbaar** instellen, Zoeken naar andere apparaten.

**Mobiele netwerken** – opties instellen voor roaming, netwerken en APN's.

#### **Vliegtuigmodus**

– na het inschakelen van de vliegtuigmodus worden alle draadloze verbindingen uitgeschakeld.

**OPMERKING:** "Wi-Fi-Slaapbeleid" is niet inbegrepen. Als schermvergrendeling wordt ingeschakeld, wordt Wi-Fi uitgeschakeld. Als het scherm wordt ingeschakeld, wordt Wi-Fi automatisch ook ingeschakeld. Dit dient om het energieverbruik te verlagen. Als sommige toepassingen echter nog gegevens ontvangen via Wi-Fi wordt Wi-Fi niet uitgeschakeld, ook niet na vergrendeling van het scherm van de telefoon.

### **Oproepinstellingen**

Voicemail en andere oproepinstellingen instellen. Zie Oproepinstellingen.

#### **Geluid en weergave**

**Stille modus** – alle geluiden uit behalve media & alarmen.

#### **Geluidsinstellingen**

**Stille modus** – na inschakeling worden alle geluiden behalve media & alarmen uitgeschakeld.

**Belvolume** - volume instellen voor inkomende oproepen en andere meldingen.

**Mediavolume** - volume instellen voor muziek en video's.

**Beltoon** - standaardbeltoon instellen.

**Trilfunctie** – trilfunctie inschakelen voor inkomende oproepen.

**Meldsignaal** – standaardmeldsignaal instellen.

#### **Hoorbare aanraaktonen**

– geluid inschakelen bij gebruik van het aanraakscherm.

#### **Hoorbare selectie** – geluid inschakelen bij de schermselectie.

**Tril-feedback** – tril-feedback inschakelen.

**SD-kaartmelding**- meldsignaal voor de SD-kaart uitschakelen.

#### **Weergave-instellingen**

**Oriëntatie** – oriëntatie wordt automatisch veranderd als u de telefoon draait.

**Animatie** - de animatie wordt ingeschakeld bij openen of sluiten van vensters.

#### **Helderheidssensormodus**

- indrukken om de Helderheidssensormodus in te schakelen.

**Helderheid** - de helderheid van het scherm aanpassen na uitschakeling van de Helderheidssensormodus.

**Scherm-time-out** - time-outtijd voor scherm instellen.

# Instellingen

## **Datasynchronisatie**

Selecteer welke toepassingen worden gesynchroniseerd.

**Beveiling & locatie**  Miin locatiebronnen

**Draadloze netwerken gebruiken** – locaties weergeven waar draadloze netwerken worden gebruikt.

## **GPS-satellieten inschakelen**

– standaard ingesteld op nauwkeurig op straatniveau bij locatie bepalen.

### **Schermontgrendelingpatroon**

Ontgrendelingspatroon instellen om uw telefoon te beschermen.

## **SIM-kaartvergrendeling**

SIM-kaartvergrendeling instellen of SIM PIN wijzigen.

## **Zichtbare wachtwoorden**

Wachtwoord weergeven bij invoeren.

## **Toepassingen**

U kunt toepassingen beheren en snelstartkoppelingen instellen.

#### **Onbekende bronnen**

– standaardinstelling voor de installatie van niet-Markttoepassingen.

**Snelstart** – sneltoetsen instellen om toepassingen te starten. Hiermee kunt u de standaardinstellingen voor snel starten weergeven en de instelling wijzigen.

### **Toepassingen beheren**

- geïnstalleerde toepassingen beheren en verwijderen.

**Ontwikkeling** – opties instellen voor de ontwikkeling van toepassingen, zoals USB debugging (USB-bugs verwijderen), Stay awake (Wakker blijven) en Allow mock locations (Neplocaties toestaan).

#### **SD-kaart- en telefoongeheugen USB-verbindingsmodus**

– alleen massaopslag.

**SD-kaart** – Totale geheugenruimte, beschikbare ruimte weergeven. Tik ook op SD-kaart ontkoppelen om deze veilig te verwijderen. Formatteer zo nodig de SD-kaart.

#### **Intern telefoongeheugen**

– beschikbare geheugenruimte weergeven. Kies Fabrieksinstellingen opnieuw instellen als u alle gegevens uit de telefoon wilt verwijderen.

#### **Datum en tijd**

Datum, tijd, tijdzone en notatie instellen.

#### **Lokale instellingen en tekst**

Lokale taal en regio, tekstinvoer en autocorrectie-opties instellen

### **Over de telefoon**

Juridische informatie, telefoonstatus en softwareversie weergeven.

#### **DivX VOD-registratie**

Genereer een DivX VODregistratiecode.

Ga naar <http://vod.divx.com/> voor registratie en technische ondersteuning.

# Wi-Fi

Met Draadloos beheer kunt u internetverbindingen per Wi-Fi (draadloos LAN) beheren op uw apparaat. Via Draadloos beheer kan de telefoon verbinding maken met lokale draadloze netwerken en draadloze toegang tot internet krijgen. Wi-Fi is sneller, heeft een groter bereik dan draadloze Bluetoothtechnologie en kan worden gebruikt voor snel e-mailen en internetten.

**OPMERKING:** de GW620 ondersteunt WEP, WPA-PSK/2 beveiliging. Als uw Wi-Fiprovider of netwerkbeheerder codering heeft ingesteld voor de netwerkbeveiliging, geeft u de sleutel op in het popupvenster. Als er geen codering is ingesteld, wordt het popupvenster niet weergegeven. U kunt de sleutel bij uw Wi-Fiprovider of netwerkbeheerder verkrijgen.

#### **1. Wi-Fi instellen**

- 1 Tik op Wi-Fi op het tabblad Instellingen en schakel Wi-Fi in.
- AP (toegangspunt) zoeken **2** 
	- Hiermee zoekt u met welke AP verbinding kan worden gemaakt.
- AP-verbinding **3** 
	- Verbinding maken met de gewenste AP in de lijst met gevonden AP's.
	- Als de AP is beveiligd met WEP- of WPA-PSK/2 codering, voert u de beveiligingscode in.

#### **2. Ondersteuning voor Wi-Fi-netwerkprofiel**

- 1 Ondersteuning voor Wi-Fi-profielen (verbinding maken met veelgebruikte of verborgen AP's)
	- 1) Als de AP niet in de lijst met zoekresultaten staat, kunt u toch verbinding maken door hem op te slaan als profiel.
	- 2) Door de veelgebruikte AP op te slaan in een profiel, is het eenvoudiger om de beveiligingscode in te voeren als u verbinding wilt maken met een AP met dat beveiligingstype.
	- 3) Als de AP geen DHCP ondersteunt, is het mogelijk om verbinding te maken met de AP met behulp van een statisch IP-adres.
- Beschrijving van elk veld in **2**  het Wi-Fi-profiel.
	- 1) Netwerknaam: SSID (ID)
	- 2) Beveiligingstype: ondersteunt WEP- en WPA-PSK/2-codering.
	- 3) Beveiligingssleutel: de beveiligingssleutel opslaan.
	- 4) IP/DNS-instelling: hiermee kunt u uw IP-adres instellen op Automatisch of Statisch, afhankelijk of het AP DHCP ondersteunt. Voor Statisch vult u de velden voor het IP-adres en de DNS-server in om verbinding te maken met het statische IP-adres.

# Wi-Fi

- Het Wi-Fi-profiel opslaan **3** 
	- 1) Selecteer het menu Wi-Finetwerk toevoegen onder aan Wi-Fi-netwerken en voer vervolgens de SSID en het Beveiligingstype in.
	- 2) Als u verbinding maakt met een AP met dit beveiligingstype, wordt het profiel automatisch opgeslagen.

### **3. MAC-adres verkrijgen**

Voor het instellen van een verbinding in sommige draadloze netwerken met een MAC-filter moet u mogelijk het MAC-adres van uw GW620 opgeven in de router.

- 1 Het MAC-adres is als volgt te vinden:
- Instellingen > Draadloze **2** communicatie > Wi-Fiinstellingen > Menu > Geavanceerd > MAC-adres

# Software-update

### **Software-update**

#### **Software-updateprogramma voor mobiele telefoons van LG**

Ga voor meer informatie over de installatie en het gebruik van dit programma naar http://update. lamobile.com.

Met deze functie kunt u uw software snel en eenvoudig via internet updaten naar de nieuwste versie zonder dat u daarvoor ons servicecenter hoeft te bezoeken.

Het updateprogramma voor de software van de mobiele telefoon vereist uw volledige aandacht gedurende het gehele updateproces. Zorg dat u alle instructies en opmerkingen voor elke stap leest voordat u verdergaat naar de volgende stap. Let op: verwijder de USB-datacommunicatiekabel of de batterijen niet tijdens de update. Hierdoor kan uw mobiele telefoon ernstig

beschadigd raken. De fabrikant is niet verantwoordelijk voor gegevensverlies tijdens het updateproces. Wij raden u daarom aan een back-up te maken van alle belangrijke informatie.

## DivX Mobile **DIVX**

OVER DIVX-VIDEO: DivX® is een digitaal video-formaat dat is ontwikkeld door DivX, Inc. Dit is een officieel DivX-gecertificeerd apparaat waarmee u DivX-video's kunt afspelen. Ga naar **www. divx.com** voor meer informatie en software om uw bestanden om te zetten naar DivX-video's. OVER DIVX VIDEO-ON-DEMAND: het DivX®-gecertificeerde apparaat moet worden geregistreerd om DivX Videoon-Demand-inhoud (VOD) te kunnen afspelen. Voor de registratiecode gaat u naar het gedeelte DivX VOD bij de

# Software-update

instellingen van het apparaat. Ga met deze code naar **vod.divx. com** om de registratieprocedure te voltooien en voor meer informatie over DivX VOD.

#### **DivX-gecertificeerd voor afspelen van DivX®-video's tot 320 x 240**

# Accessoires

Er zijn verschillende accessoires beschikbaar voor uw mobiele telefoon. Deze worden afzonderlijk verkocht. U kunt deze opties selecteren naargelang uw persoonlijke communicatiebehoeften. Raadpleeg de plaatselijke verkoper voor beschikbaarheid.

(**Onderstaande items zijn mogelijk optioneel**.)

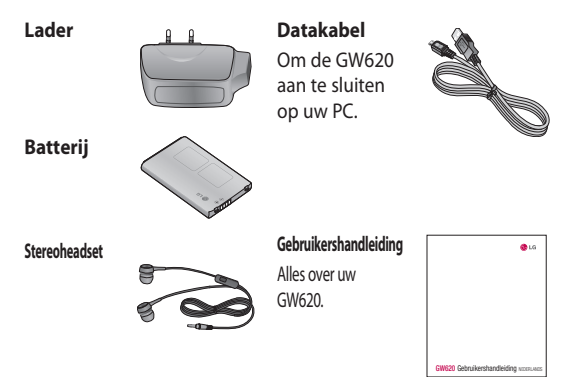

#### **OPMERKING:**

- Gebruik altijd originele LG-accessoires.
- Als u dit niet doet kan uw garantie vervallen.
- Accessoires kunnen per regio variëren.

#### **Omgevingstemperaturen**

Max. 55 °C (ontladen), 45° C (bij laden) Min: -10°C

#### 96 LG GW620 | Gebruikershandleiding

## **Declaration of Conformity @ LG Electronics**

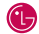

#### **Suppliers Details**

#### Name

LG Electronics Inc

#### Address

LG Electronics Inc. LG Twin Towers 20, Yeouido-dong, Yeongdeungpo-gu, Seoul, Korea 150-721

#### **Product Details**

#### Product Name

GSM 850 / E-GSM 900 / DCS 1800 / PCS 1900 Quad Band and WCDMA Terminal Equipment

Model Name

GW620

**Trade Name** 

 $LG$ 

# $C \in 0168$  (

#### Applicable Standards Details

R&TTE Directive 1999/5/EC

EN 301 489-01 V1.6.1, EN 301 489-07 V1.3.1 EN 301 489-17 V1.2.1, EN 301 489-19 V1.2.1, EN 301 489-24 V1.4.1 EN 301 511 V9.0.2 EN 301 908-1 V3.2.1 EN 301 908-2 V3.2.1, EN 300 328 V1.7.1 EN 50360:2001/EN62209-1:2006 EN 60950-1 : 2001

#### Supplementary Information

The conformity to above standards is verified by the following Notified Body(BABT)

BABT, Forsyth House, Churchfield Road, Walton-on-Thames, Surrey, KT12 2TD, United Kingdom Notified Body Identification Number : 0168

#### Declaration

I hereby declare under our sole responsibility that the product mentioned above to which this declaration relates complies with the above mentioned standards and Directives

European Standard Center

LG Electronics Logistics and Services B.V. Veluwezoom 15, 1327 AE Almere, The Netherlands Tel : +31 - 36- 547 – 8940, Fax : +31 – 36 – 547 - 8794 e-mail : jacob @ lge.com

#### Name

**Issued Date** 

Seung Hyoun, Ji / Director

11.Nov. 2009

Signature of representative

# Richtlijnen voor veilig en efficiënt gebruik

Lees deze eenvoudige richtlijnen door. Het kan gevaarlijk of verboden zijn deze richtlijnen niet te volgen.

## **Blootstelling aan radiogolven**

Informatie over blootstelling aan radiogolven en SAR (Specific Absorption Rate) Deze mobiele telefoon, model GW620, is ontwikkeld met het oog op naleving van geldende veiligheidsvoorschriften voor blootstelling aan radiogolven. Deze voorschriften worden gebaseerd op wetenschappelijke richtlijnen waarin veiligheidsmarges zijn ingebouwd om de veiligheid van alle personen te kunnen waarborgen,ongeacht de leeftijd of gezondheidstoestand.

• De richtlijnen voor blootstelling aan radiogolven hanteren de maateenheid SAR (Specific Absorption Rate).

Bij tests voor SAR worden de standaardmethoden gebruikt, waarbij de telefoon in alle gemeten frequentiebanden het hoogst toegestane energieniveau gebruikt.

- Hoewel de verschillende modellen telefoons van LG kunnen opereren op onderling verschillende SAR-niveaus, zijn ze allemaal zodanig ontwikkeld dat naleving van de geldende richtlijnen wordt gewaarborgd.
- De SAR-limiet die wordt aanbevolen door de ICNIRP (International Commission on Non-Ionizing Radiation Protection) bedraagt 2 W/kg evenredig verdeeld over 10 g lichaamsweefsel.
- De hoogste SAR-waarde voor dit model telefoon dat door DASY4 werd getest voor gebruik in het oor is 0,819 W/kg (10 g) en voor gebruik op het lichaam 1,07 W/kg (10 g).

• Voor inwoners in landen/ gebieden die de door de IEEE (Institute of Electrical and Electronics Engineers) geadviseerde SAR-limiet toepassen, is de waarde gemiddeld 1,6 W/kg per 1 g weefsel.

#### **Onderhoud van het**

#### **product**

# **LET OP**

Gebruik alleen batterijen, laders en accessoires die voor gebruik bij dit type telefoon zijn goedgekeurd. Het gebruik van andere typen batterijen kan gevaarlijk zijn en kan ertoe leiden dat de garantie vervalt.

• Demonteer het apparaat niet. Laat eventuele noodzakelijke reparaties uitvoeren door een gekwalificeerd onderhoudstechnicus.

- Houd het apparaat uit de buurt van elektrische apparaten zoals tv's, radio's en computers.
- Houd het apparaat uit de buurt van warmtebronnen zoals radiatoren en kookplaten.
- Laat het apparaat niet vallen. •
- Stel het apparaat niet bloot aan mechanische trillingen of schokken.
- Schakel de telefoon uit wanneer dit door speciale voorschriften wordt vereist. Gebruik de telefoon bijvoorbeeld niet in ziekenhuizen, aangezien door het gebruik gevoelige medische apparatuur beschadigd kan raken of kan worden beïnvloed.

# Richtlijnen voor veilig en efficiënt gebruik

- Houd de telefoon tijdens het opladen niet met natte handen vast. Hierdoor zou u namelijk elektrische schokken kunnen oplopen en de telefoon zou kunnen beschadigen.
- Laad een telefoon niet op in de buurt van brandbare materialen. De telefoon kan heet worden, waardoor brand kan ontstaan.
- Gebruik een droge doek om het toestel aan de buitenkant te reinigen (gebruik geen oplosmiddelen zoals benzeen, verdunners of alcohol).
- Laad de telefoon niet op wanneer deze op zachte bekleding ligt.
- Laad de telefoon op in een goed geventileerde ruimte.
- Stel het apparaat niet bloot aan extreme omstandigheden met rook en stof.
- Bewaar de telefoon niet in de buurt van creditcards, bibliotheekpasjes en dergelijke, omdat de telefoon de informatie op de magnetische strip kan beïnvloeden.
- Tik niet op het scherm met een scherp voorwerp, om beschadiging van de telefoon te voorkomen.
- Stel de telefoon niet bloot aan vloeistoffen en vocht.
- Ga behoedzaam om met accessoires, zoals oordopjes. Raak de antenne niet onnodig aan.
- Gebruik de telefoon of accessoires niet in plaatsen met een hoge luchtvochtigheid, zoals zwembaden, broeikassen, solariums of tropische omgevingen. Hierdoor kan de telefoon beschadigd raken en kan uw garantie vervallen.

## **Efficiënt telefoongebruik**

#### **Elektronische en medische apparaten**

Alle mobiele telefoons kunnen storingen opvangen die de werking kunnen beïnvloeden.

- Vraag eerst toestemming voordat u uw telefoon in de buurt van medische apparatuur gebruikt. Ga bij uw arts na of uw telefoon storing van uw medische apparatuur kan veroorzaken.
- Sommige hoortoestellen zijn gevoelig voor storing door mobiele telefoons.
- Een geringe storing kan al van invloed zijn op tv's, radio's, pc's, etc.

## **Pacemakers**

Fabrikanten van pacemakers raden een minimale afstand van 15 cm aan tussen uw mobiele telefoon en uw pacemaker om mogelijke storing van de pacemaker te voorkomen. Om storing te voorkomen, dient u uw mobiele telefoon te gebruiken aan het oor dat zich tegenover de pacemaker bevindt. Bovendien mag u de telefoon niet in uw borstzak dragen.

## **Ziekenhuis**

Schakel uw draadloze apparaat uit in ziekenhuizen, klinieken en gezondheidscentra wanneer u gevraagd wordt dit te doen. Dit verzoek is bedoeld om mogelijke storing met gevoelige medische apparatuur te voorkomen.

# Richtlijnen voor veilig en efficiënt gebruik

## **Veiligheid onderweg**

Stel u op de hoogte van de wetten en voorschriften voor het gebruik van mobiele telefoons in de gebieden waar u rijdt.

- Gebruik tijdens het rijden geen handheld-telefoon.
- Concentreer u op het rijden.
- Maak indien beschikbaar gebruik van een handsfreekit.
- Verlaat de weg en parkeer de auto voordat u een oproep beantwoordt, als de verkeerssituatie dat vereist.
- RF-energie kan bepaalde elektronische systemen in de auto ontregelen, zoals stereo-apparatuur en veiligheidsfuncties.
- Als uw auto is voorzien van een airbag, mag u deze niet door geïnstalleerde of draagbare, draadloze apparatuur blokkeren. Als u dit wel doet, kan dit ertoe

leiden dat de airbag niet of niet goed functioneert met mogelijk ernstige verwondingen tot gevolg.

• Zet het volume niet te hoog als u buitenshuis naar muziek luistert, zodat u de geluiden uit uw omgeving nog kunt horen. Dit is vooral belangrijk vlakbij wegen.

## **Voorkom gehoorbeschadiging**

Gehoorbeschadiging kan optreden als u te lang aan hard geluid wordt blootgesteld. Daarom raden wij u aan de headset niet te dicht bij uw oren in of uit te schakelen. Zet het muziek- en gespreksvolume niet te hoog.

## **Onderdelen van glas**

Bepaalde onderdelen van uw mobiele telefoon zijn van glas. Dit glas kan breken als u uw mobiele telefoon op een hard oppervlak laat vallen of als het een harde klap krijgt. Raak gebroken glas niet aan en probeer het niet te verwijderen. Gebruik uw mobiele telefoon niet totdat het glas door een geautoriseerde serviceprovider is vervangen.

## **Explosiewerkzaamheden**

Gebruik de telefoon niet in de buurt van explosiewerkzaamheden. Neem beperkende maatregelen in acht en houd u aan regels en voorschriften.

## **Explosiegevaar**

- Gebruik de telefoon niet bij pompstations.
- Gebruik de telefoon niet in de buurt van brandstoffen en chemicaliën.

• Onthoud u van vervoer of opslag van brandbare gassen, vloeistoffen en explosieven in dezelfde ruimte van een voertuig waarin zich ook de mobiele telefoon en eventuele accessoires bevinden.

## **In vliegtuigen**

Draadloze apparaten kunnen storingen veroorzaken in vliegtuigen.

- Schakel uw mobiele telefoon uit voordat u aan boord van een vliegtuig gaat.
- Gebruik het toestel niet op •het terrein van de luchthaven zonder toestemming van de bemanning.

## **Kinderen**

Bewaar de telefoon op een veilige plaats, buiten het bereik van kleine kinderen. De telefoon bevat kleine onderdelen die, indien losgemaakt, verstikking kunnen veroorzaken.

# Richtlijnen voor veilig en efficiënt gebruik

## **Noodoproepen**

Noodoproepen zijn mogelijk niet via alle draadloze netwerken beschikbaar. U dient daarom voor noodoproepen nooit volledig afhankelijk te zijn van de telefoon. Vraag dit na bij uw plaatselijke serviceprovider.

# **Batterij en onderhoud**

- De batterij hoeft niet volledig ontladen te zijn voordat u deze weer kunt opladen. In tegenstelling tot andere typen batterijen heeft de batterij geen "geheugen" dat van invloed is op de prestaties.
- Gebruik alleen batterijen en opladers van LG. De opladers van LG zijn zodanig ontwikkeld dat deze de levensduur van de batterijen optimaliseren.
- Demonteer de batterij niet en voorkom kortsluiting.
- Houd de metalen contacten van de batterij schoon.
- Vervang de batterij wanneer deze niet meer voldoende presteert. De batterij kan honderden keren worden opgeladen, voordat deze moet worden vervangen.
- Laad de batterij opnieuw op als deze gedurende langere tijd niet is gebruikt, om de levensduur te verlengen.
- Stel de batterijoplader niet bloot aan direct zonlicht en gebruik deze niet in vochtige ruimten zoals een badkamer.
- Bewaar de batterij niet in erg warme of koude ruimten; dat kan ten koste gaan van de prestaties van de batterij.
- Er bestaat explosiegevaar als de •batterij wordt vervangen door een batterij van een verkeerd type.
- Verwijder gebruikte batterijen volgens de instructies van de fabrikant. Zorg indien mogelijk voor recycling. Doe gebruikte batterijen niet bij het gewone huishoudelijk afval.
- Als u de batterij wilt vervangen, moet u deze naar het dichtstbijzijnde geautoriseerde servicepunt of leverancier van LG Electronics brengen.
- Haal de stekker van de lader uit het stopcontact als de batterij van de telefoon volledig is opgeladen, om te voorkomen dat de lader onnodig energie verbruikt. ••••
- De werkelijke levensduur van de batterij hangt af van de netwerkconfiguratie, de productinstellingen, de gebruikspatronen en de omstandigheden waarin de batterij gebruikt.

# Probleemoplossing

In dit hoofdstuk worden problemen behandeld waarmee u mogelijk te maken krijgt tijdens het gebruik van uw telefoon. Voor sommige problemen dient u contact op te nemen met uw serviceprovider, maar de meeste problemen kunt u eenvoudig zelf verhelpen.

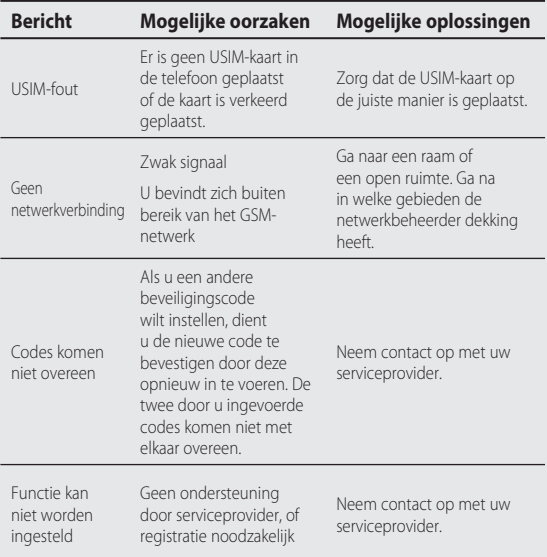
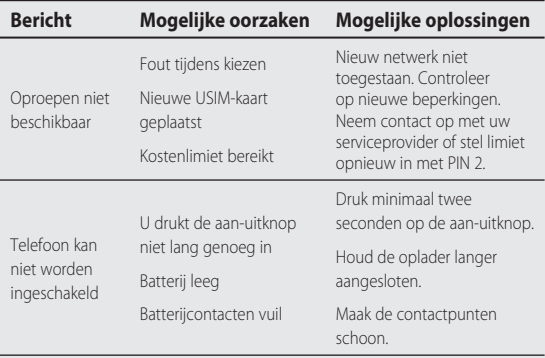

# Probleemoplossing

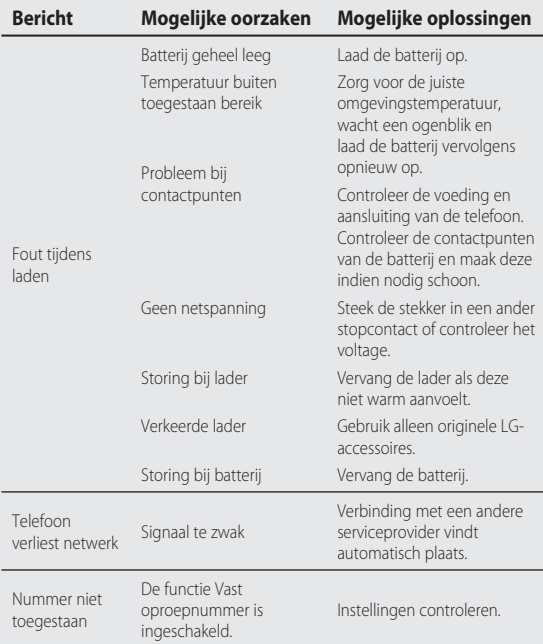

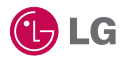

Il est possible que certains éléments de ce guide soient différents de ceux de votre téléphone, selon le logiciel de votre téléphone ou votre fournisseur de services.

Ce combiné n'est pas recommandé aux personnes ayant un handicap visuel, en raison de son clavier tactile.

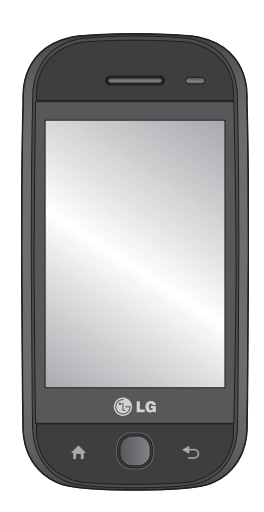

# Guide de l'utilisateur du GW620

## Félicitations ! Vous venez de faire l'acquisition du GW620, un téléphone portable sophistiqué et compact conçu par LG pour tirer parti des toutes dernières technologies de communication mobile numérique.

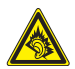

 A pleine puissance, l'écoute prolongée du haut-parleur ou de l'oreillette peut endommager l'oreille de l'utilisateur. Ce produit est conforme à:

- l'arrêté du 8 novembre 2005 portant l'application de l'article L.
- 5232-1 du code de la santé publique relatif aux baladeurs musicaux - à la norme NF EN 50332-1:2000
- à la norme NF EN 50332-2:2003

Le niveau de pression accoustique du téléphone portable de marque LG, type GW620, est compatible entre autre avec les kits piétons LG et le casque Bluetooth™ HBS-250, en accord avec la norme EN 50332-1.

Le niveau de tension maximale de sortie est conforme à la norme EN 50332-2. De plus, cet appareil est conforme à l'article 2 de l'Arrêté du 8 novembre 2005 relatif aux baladeurs musicaux. Cet Arrêté est en application avec le droit français, article L.532-1 extrait du 'Code de la santé publique' relatif aux baladeurs musicaux.

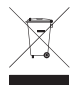

#### **Recyclage de votre ancien téléphone**

- **1** Ce symbole, représentant une poubelle sur roulettes barrée d'une croix, signifie que le produit est couvert par la directive européenne 2002/96/EC.
- **2** Les éléments électriques et électroniques doivent être jetés séparément, dans les vide-ordures prévus à cet effet par votre municipalité ou être rapportés dans un magasin de téléphonie mobile.
- **3** Le recyclage de votre téléphone dans une poubelle appropriée ou dans un magasin de téléphonie mobile aidera à réduire les risques pour l'environnement et votre santé.
- **4** Pour plus d'informations concernant l'élimination de votre ancien appareil, veuillez contacter votre mairie, le service des ordures ménagères ou encore le magasin où vous avez acheté ce produit.

## **Contenus**

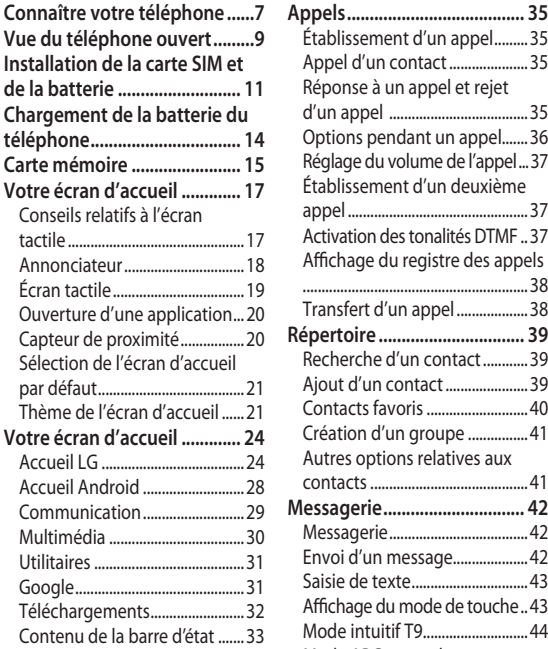

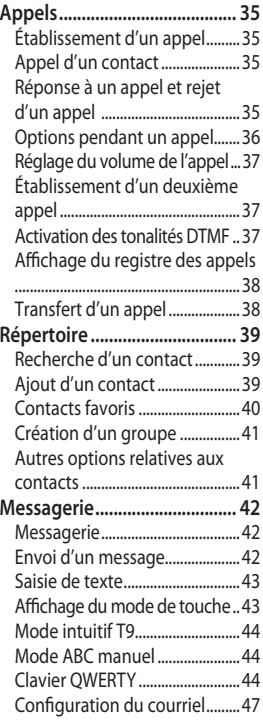

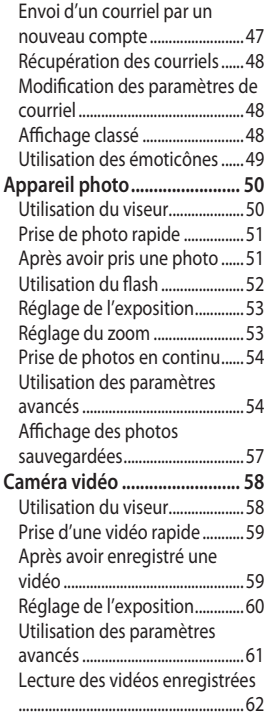

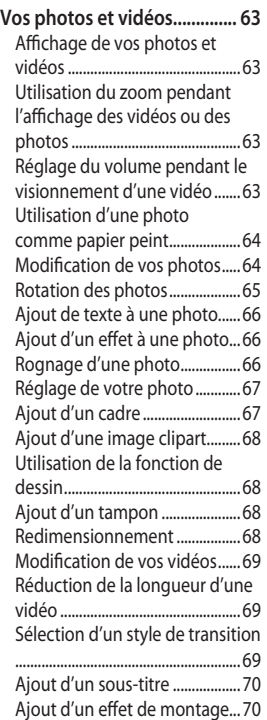

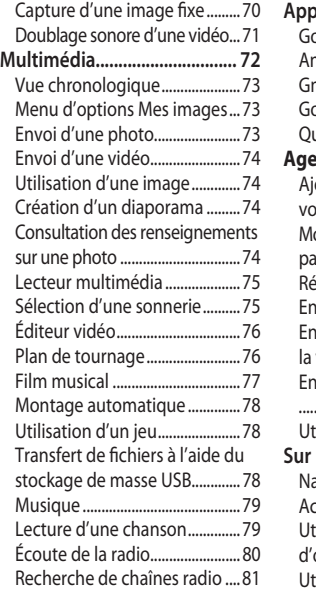

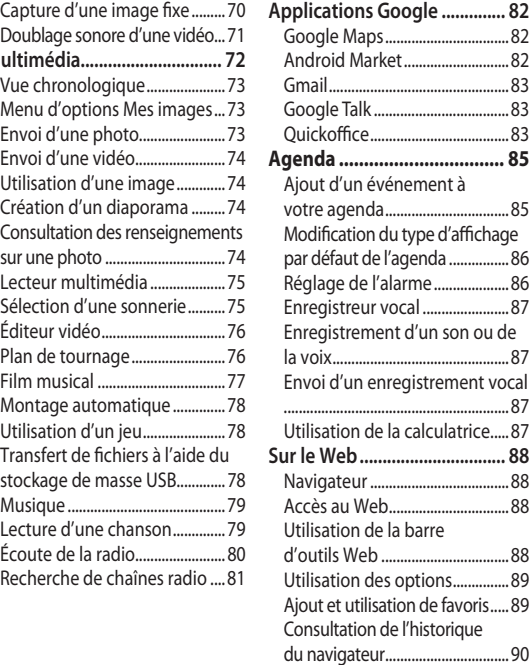

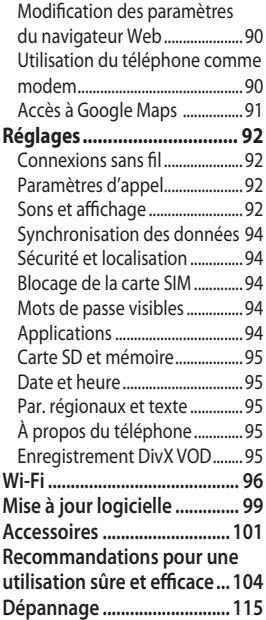

# Connaître votre téléphone

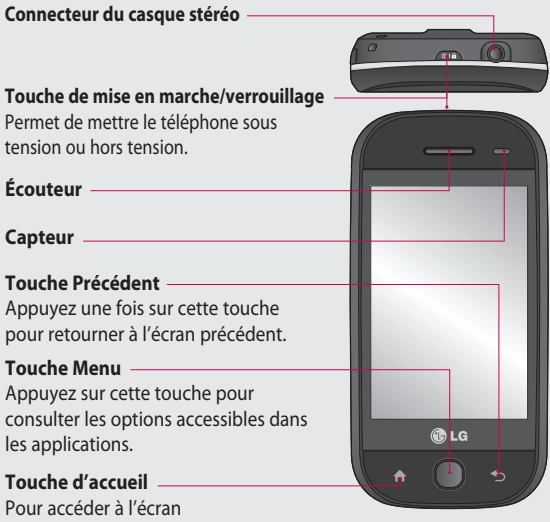

d'accueil.

**AVERTISSEMENT :** Evitez de placer un objet lourd ou de vous asseoir sur le téléphone car vous pourriez endommager l'écran ainsi que la fonction d'écran tactile. Ne couvrez pas la pellicule de protection sur le capteur de proximité de l'écran. Cela pourrait entraîner un mauvais fonctionnement du capteur.

## Connaître votre téléphone

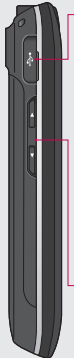

#### **Chargeur et câble de données (câble USB)**

#### **CONSEIL :**

Avant de brancher le câble USB, attendez que le téléphone soit sous tension et qu'il soit enregistré sur le réseau.

### **Touches de volume**

- **Lorsque l'écran est inactif :** volume de la tonalité des touches
- **Pendant un appel :** volume de l'écouteur.
- **Pendant la lecture d'une piste :** contrôle le volume en continu.

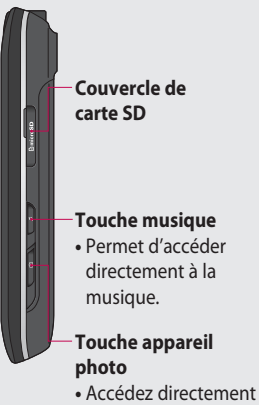

au menu d'appareil photo en maintenant la touche enfoncée.

### 8 LG GW620 | Guide de l'utilisateur

# Vue du téléphone ouvert

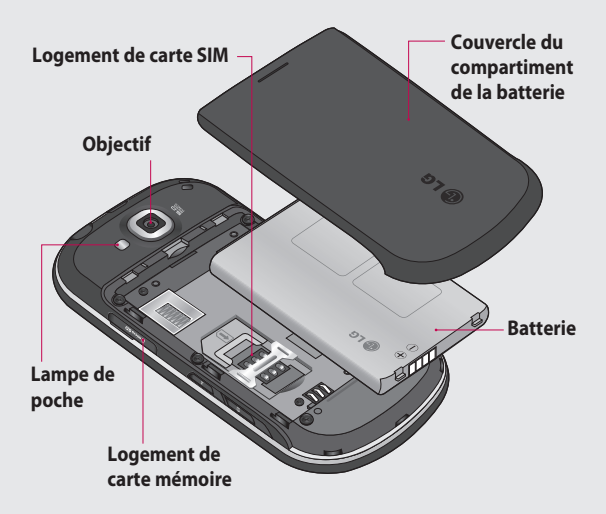

## Vue du téléphone ouvert

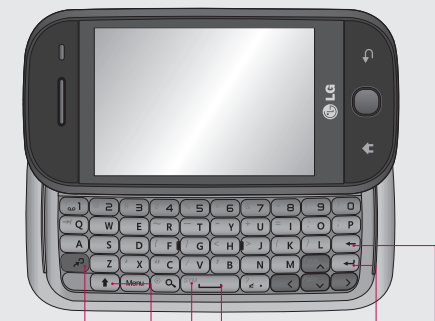

### **Touche Contrôle**

**•** Permet d'ajouter des caractères spéciaux ou un certain nombre.

#### **Touche de changement de mode de saisie**

(majuscules/minuscules)

#### **Touche Symbole**

**•** Permet d'ajouter des caractères spéciaux. Par exemple: parenthèses, guillemets, etc.

#### **Touche Entrée**

#### **Touche d'effacement**

**•** Permet de supprimer un caractère à chaque pression. Pour effacer tous les caractères saisis, maintenez cette touche enfoncée.

#### **Touche Espace**

**•** Permet de saisir un espace lorsque vous rédigez un message.

## Installation de la carte SIM et de la batterie

#### **Retirer le couvercle du 1 Retirer la batterie compartiment de la batterie**

Poussez avec l'onglet du pouce sur le loquet de batterie pour l'ouvrir, au bas du téléphone, et soulevez le couvercle du compartiment de batterie.

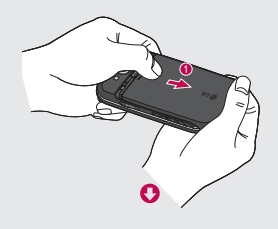

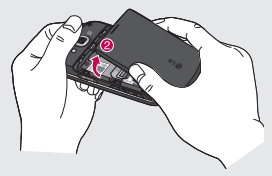

#### 2 Retirer la batterie

Tenez le bord supérieur de la batterie et soulevez la batterie pour la sortir de son compartiment.

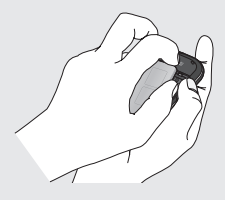

**AVERTISSEMENT :** Ne retirez pas la batterie pendant que le téléphone est en marche car vous pourriez endommager le téléphone.

## Installation de la carte SIM et de la batterie

#### **Installer la carte SIM 3**

Glissez la carte SIM dans son logement. Assurez-vous que les contacts or de la carte sont tournés vers le bas. Pour retirer la carte SIM, appuyez délicatement sur la carte jusqu'à ce qu'un clic se fasse entendre. Retirez la carte délicatement.

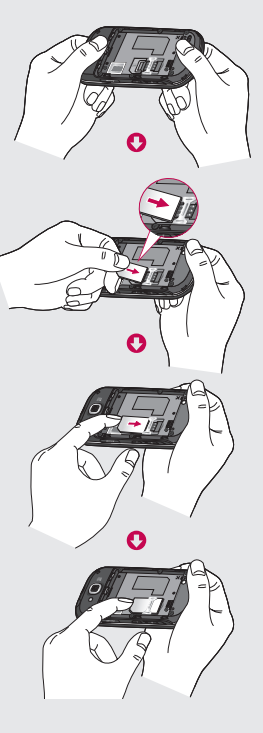

12 LG GW620 | Guide de l'utilisateur

#### **Installer la batterie 4**

Commencez par insérer le haut de la batterie dans la partie supérieure de son compartiment. Assurezvous que les contacts de la batterie sont alignés avec les connecteurs du téléphone. Appuyez sur le bas de la batterie jusqu'à ce qu'elle soit bien en place (un clic sera audible).

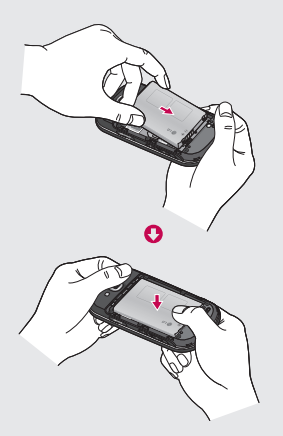

## Chargement de la batterie du téléphone

Ouvrez le couvercle de la prise de chargeur sur le côté du GW620. Insérez la fiche du chargeur dans cette prise et raccordez le chargeur à une prise murale. Votre téléphone GW620 doit être chargé à fond, jusqu'à ce que vous voyiez l'indication  $\Box$ 

**REMARQUE** : La batterie doit être entièrement chargée avant la première utilisation pour augmenter sa durée de vie.

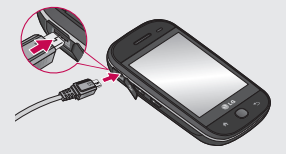

**REMARQUE :** Le GW620 est doté d'une antenne interne. Assurez-vous de ne pas égratigner ou endommager cette partie à l'arrière, car cela pourrait réduire la performance de l'appareil.

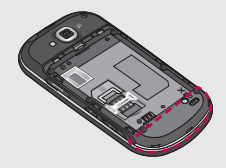

#### 14 LG GW620 | Guide de l'utilisateur

## Carte mémoire

#### **Installation d'une carte mémoire**

Vous pouvez augmenter la mémoire disponible sur votre téléphone à l'aide d'une carte mémoire.

**Remarque :** La carte mémoire est un accessoire offert en option.

Faites glisser la carte mémoire dans la fente du haut jusqu'à ce qu'elle s'enclenche en position (vous entendrez un clic). Assurez-vous que la zone des contacts or de la carte est tournée vers le bas.

**AVERTISSEMENT :** Faites glisser entièrement la carte mémoire dans la fente. Sinon, vous pourriez endommager la carte.

**REMARQUE :** Vous devez insérer une carte mémoire SD pour prendre des photos et des vidéos. Les photos et les vidéos ne peuvent être enregistrées

que sur une carte mémoire SD. Vous pouvez aussi télécharger des fichiers du Web lorsqu'une carte mémoire est insérée dans l'appareil.

**REMARQUE :** Lorsque vous retirez une carte mémoire SD du téléphone GW620, sélectionnez Paramètres > Carte SD et mémoire. Appuyez sur Désactiver la carte SD pour retirer la carte en toute sécurité.

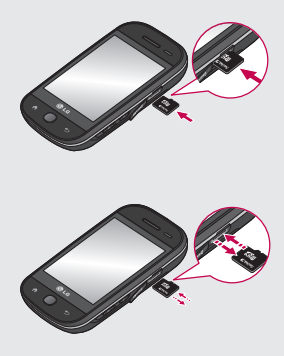

## Carte mémoire

### **Formatage de la carte mémoire**

Votre carte mémoire pourrait être déjà formatée. Si elle ne l'est pas, vous devez d'abord la formater pour pouvoir l'utiliser.

**REMARQUE :** Tous les fichiers sont supprimés lors d'un formatage.

- 1 Sélectionnez Paramètres.
- Faites défiler l'écran puis **2**  appuyez sur **Carte SD et mémoire**. Faites défiler l'écran puis sélectionnez **Formater la carte SD**.
- Appuyez sur **Formater la 3 carte SD** puis confirmez votre sélection.
- 4 Si un mot de passe a été défini, saisissez-le maintenant. Votre carte sera alors formatée et prête à l'emploi.

**REMARQUE :** Si votre carte mémoire contient déjà des fichiers, la structure des dossiers pourrait être différente à la suite du formatage, étant donné que tous les fichiers seront supprimés.

### **Transfert de vos contacts**

Pour transférer vos contacts d'une carte SIM sur votre téléphone :

- 1 Appuyez sur **Quality** puis sur la touche Menu.
- 2 Sélectionnez Importer des contacts.
- Choisissez **Tout sélect.** ou **3**  sélectionnez les noms un par un.

Cet écran vous permet d'accéder aux options de menus, de faire un appel, de visualiser l'état de votre téléphone et plus encore.

### **Conseils relatifs à l'écran tactile**

L'écran d'accueil constitue également l'élément idéal pour vous familiariser avec l'écran tactile.

Pour sélectionner un élément, appuyez au centre de son icône.

- N'appuyez pas trop fortement sur l'écran puisque celui-ci est suffisamment sensible pour détecter une pression légère mais ferme.
- Utilisez le bout du doigt pour appuyer sur l'option visée. Assurez-vous de ne pas appuyer sur d'autres touches en même temps.
- Si l'écran est éteint, appuyez sur la touche de mise en marche ou maintenez enfoncée la touche Menu.
- Si vous n'utilisez pas votre GW620 pendant un certain temps, l'écran se verrouille automatiquement.

### **Découverte du GW620**

L'interface utilisateur du téléphone est basée sur trois types d'écran d'accueil. Pour passer d'un écran d'accueil à l'autre, effleurez rapidement l'affichage de gauche à droite ou de droite à gauche.

### **Déverrouillage de l'écran**

Si l'écran est verrouillé, maintenez enfoncée la touche Menu ou maintenez une pression sur  $\mathbf{f}$ . (écran tactile) pour retourner à l'écran d'accueil.

### **Annonciateur**

Maintenez votre doigt sur la barre d'état à l'écran et faites glisser vers le bas. Vous pouvez ensuite vérifier l'état des connexions Wi-Fi et Bluetooth, ainsi que d'autres indications.

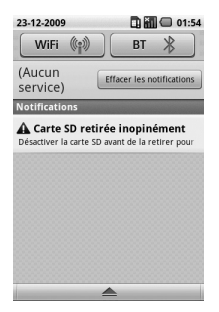

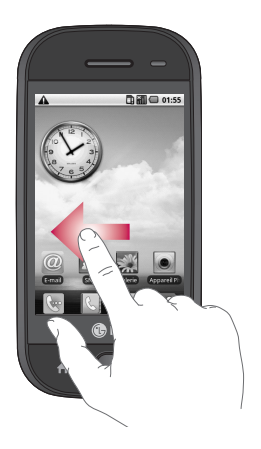

### 18 LG GW620 | Guide de l'utilisateur

## **Écran tactile**

Les commandes de l'écran tactile du GW620 changent en fonction de la tâche que vous effectuez. Sur certains écrans, vous pouvez faire défiler les données vers le haut, le bas, la gauche ou la droite.

### **Défilement gauche et droite**

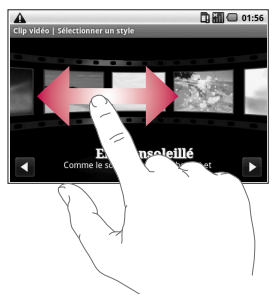

### **Défilement haut et bas**

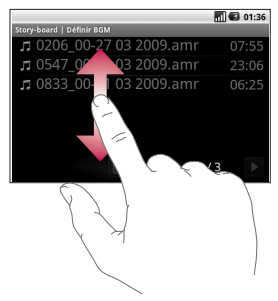

### **Ouverture d'une application**

Pour ouvrir n'importe quelle application, appuyez simplement sur son icône.

### **Capteur de proximité**

Lorsque vous recevez ou faites un appel, ce capteur éteint automatiquement le rétroéclairage et verrouille le clavier tactile dès qu'il détecte votre oreille près du combiné. Cette fonction permet de préserver l'autonomie de la batterie et d'empêcher les pressions accidentelles sur des touches durant les appels. Ainsi, l'utilisateur n'a plus à déverrouiller manuellement le téléphone pour faire une recherche dans le répertoire durant un appel.

Il pourrait être nécessaire d'effectuer un étalonnage de proximité si la détection fonctionne mal, par exemple si l'écran s'éteint lorsque vous commencez à faire un appel.

### **Sélection de l'écran d'accueil par défaut**

Deux écrans d'accueil sont disponibles sur le GW620 : Android et LG. Vous pouvez cependant définir un nouvel écran d'accueil par défaut. L'écran d'accueil par défaut sélectionné s'affichera chaque fois que vous appuierez sur  $\mathbf{I}$ 

Si vous souhaitez changer d'écran d'accueil par défaut, choisissez l'option de menu **Sélection écran d'accueil**.

### **Thème de l'écran d'accueil**

À partir de l'écran d'accueil, appuyez sur la touche Menu et sélectionnez **Définir le thème de la page** 

**d'accueil**. Vous pouvez choisir Par défaut ou Appet. Sélectionnez Fond d'écran + icône, ou Icône uniquement, si vous souhaitez conserver le fond d'écran actuel et changer seulement les icônes.

Si vous sélectionnez le thème Appet et l'option Fond d'écran + icône, vous obtiendrez

des styles de fond d'écran et d'icône complètement différents.

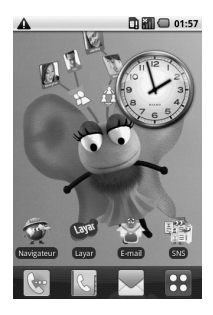

Vous pouvez ajouter certaines icônes dans l'écran d'accueil. Pour ajouter des raccourcis dans l'écran d'accueil

**Écran d'accueil Android :** À partir du menu, appuyez longuement sur une icône pour l'ajouter dans l'écran d'accueil.

**Écran d'accueil LG :** À partir du menu, appuyez longuement sur une icône et faites-la glisser jusque sur E Ajouter à l'écran d'accueil. Pour enlever un raccourci nouvellement ajouté à l'écran d'accueil, appuyez longuement sur son icône et faites-la glisser jusque sur **in** .

Pour déplacer une icône dans un autre groupe, appuyez longuement sur l'icône et faites-la glisser sur un autre groupe. Vous pouvez également modifier le nom d'un groupe. Appuyez longuement sur le nom du groupe et entrez le nouveau nom désiré. Appuyez sur la touche Menu pour ajouter d'autres groupes, jusqu'à concurrence de six. Si vous désirez rétablir les groupes par défaut, sélectionnez **Réinitialiser les groupes**.

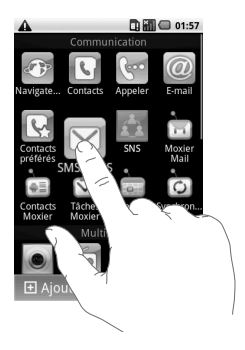

### **Accueil LG**

#### **Touches raccourcis**

Les touches raccourcis de l'écran d'accueil vous permettent d'accéder aux fonctions les plus utilisées à l'aide d'un simple toucher.

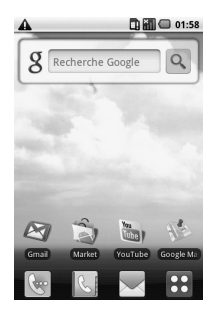

24 LG GW620 | Guide de l'utilisateur

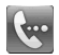

Appuyez sur cette touche pour afficher le clavier de composition et faire un appel. Composez le numéro puis appuyez sur **Appeler**.

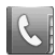

Appuyez sur cette touche pour ouvrir votre répertoire de contacts. Pour rechercher le numéro d'une personne à appeler, entrez le nom du contact à l'aide du clavier tactile. Vous pouvez également ajouter des contacts ou modifier des contacts existants.

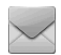

Appuyez sur cette touche pour accéder au menu **SMS/MMS**. Cet écran vous permet également de créer un message SMS.

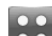

Appuyez sur cette touche pour afficher le menu principal complet, divisé en quatre catégories.

Appuyez longuement sur l'écran d'accueil pour afficher les quatre options disponibles.

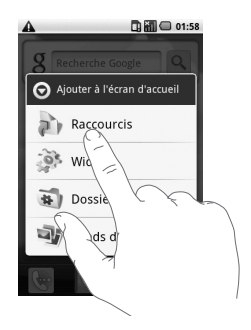

Vous pouvez ajouter des raccourcis, des widgets ou des dossiers dans l'écran d'accueil. Par exemple, vous pouvez sélectionner Dossiers et choisir l'option Nouveau dossier. Vous voyez apparaître un nouveau dossier à l'écran d'accueil. Pour le supprimer, il suffit d'appuyer longuement sur le dossier et de le faire glisser jusque sur **...** 

Vous pouvez choisir un fond d'écran dans la Galerie ou la Galerie de fonds d'écran, en sélectionnant l'option Fonds d'écran.

**REMARQUE :** Cette fonction est offerte uniquement dans les écrans d'accueil Android et LG.

### **Retour à la dernière application utilisée**

Appuyez de façon prolongée sur  $\left\{\cdot\right\}$ , pour afficher une fenêtre contextuelle avec les dernières applications utilisées.

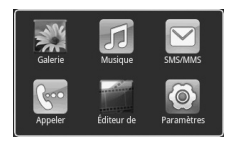

### **Accueil Android**

Vous pouvez effectuer une recherche sur Google à partir de votre écran d'accueil.

Appuyez sur  $\bigcirc$  pour afficher le menu complet.

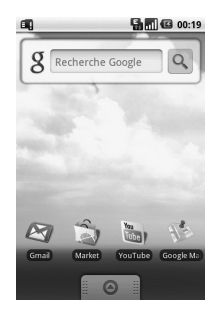

## **Communication**

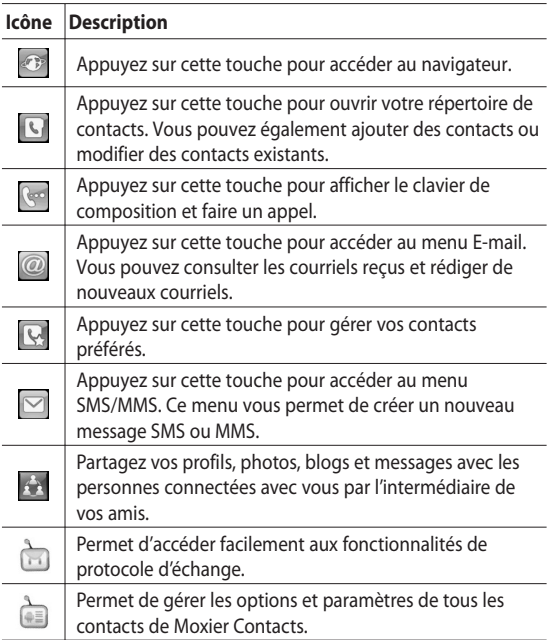

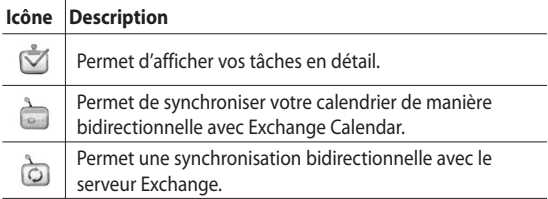

### **Multimédia**

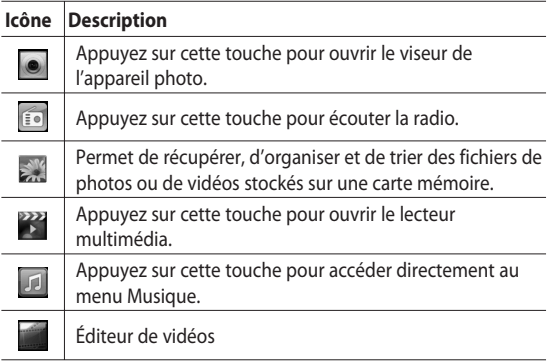

### **Utilitaires**

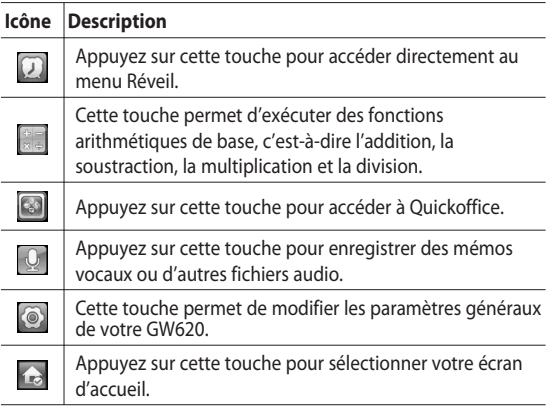

## **Google**

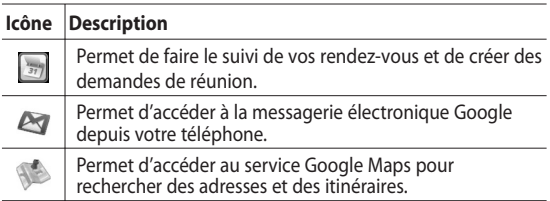

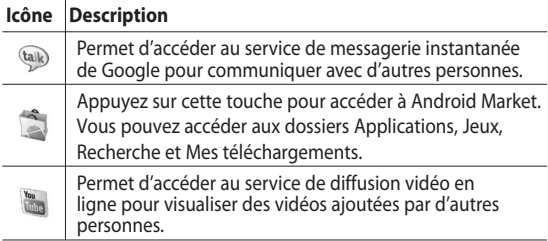

### **Téléchargements**

Cette catégorie regroupe les applications que vous avez téléchargées d'Android Market ainsi que toute autre application nouvellement installée.

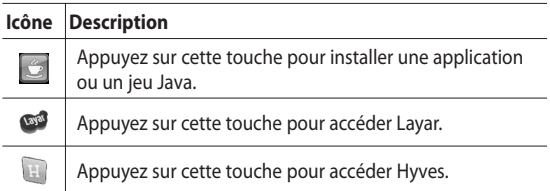

### 32 LG GW620 | Guide de l'utilisateur

## **Contenu de la barre d'état**

La barre d'état présente diverses icônes qui indiquent différentes conditions, comme la puissance du signal, les nouveaux messages reçus, le niveau de charge de la batterie et l'état de liaison Bluetooth ou des connexions de données.

Le tableau ci-dessous présente la signification des icônes pouvant s'afficher sur la barre d'état.

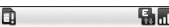

 $\overline{\phantom{a}}$  5:53 PM

[**Barre d'état**]

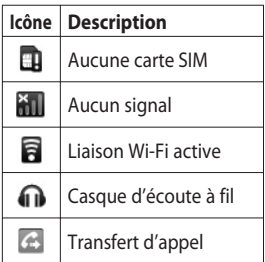

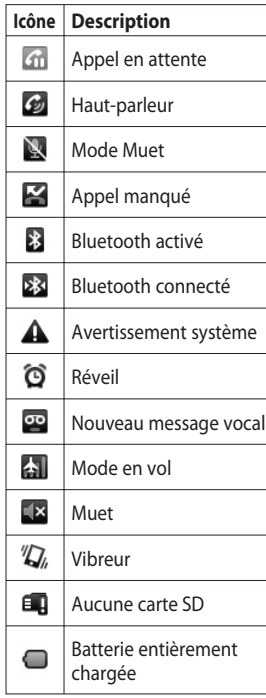

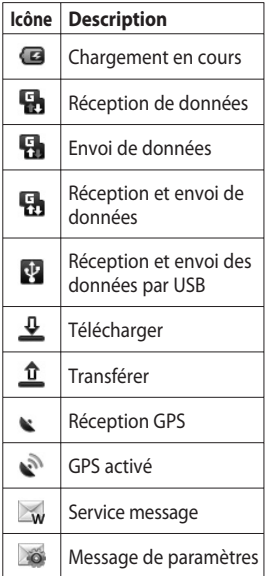
# Appels

**CONSEIL!** Appuyez sur la touche de mise en marche pour verrouiller l'écran tactile et éviter d'appuyer accidentellement sur des touches.

## **Établissement d'un appel**

- 1 Appuyez sur **pour ouvrir** le clavier.
- Composez le numéro sur le **2**  clavier. Pour supprimer un chiffre, appuyez sur la touche Retour arrière.
- Appuyez sur **Appeler** pour **3**  effectuer l'appel.
- Pour mettre fin à l'appel, **4**  appuyez sur **Fin d'appel**.

**CONSEIL!** Appuyez sur la touche de mise en marche pour verrouiller l'écran tactile et éviter d'appuyer accidentellement sur des touches.

### **Appel d'un contact**

1 Appuyez sur **C** pour ouvrir votre répertoire **Contacts**.

- Faites défiler la liste de **2**  contacts ou entrez les premières lettres du nom du contact désiré, en appuyant sur .
- Dans la liste, appuyez sur **3**  le nom du contact que vous désirez appeler et sélectionnez le numéro désiré, si plusieurs numéros sont associés à ce contact.
- 4 Appuyez sur Appeler.

### **Réponse à un appel et rejet d'un appel**

Quand votre téléphone sonne, appuyez sur [Accepter] pour répondre à l'appel.

Appuyez sur la touche Rejeter si vous ne voulez pas prendre un appel entrant.

**CONSEIL!** Pendant que le téléphone sonne, appuyez sur la touche de volume pour passer au mode Silencieux.

# Appels

### **Options pendant un appel**

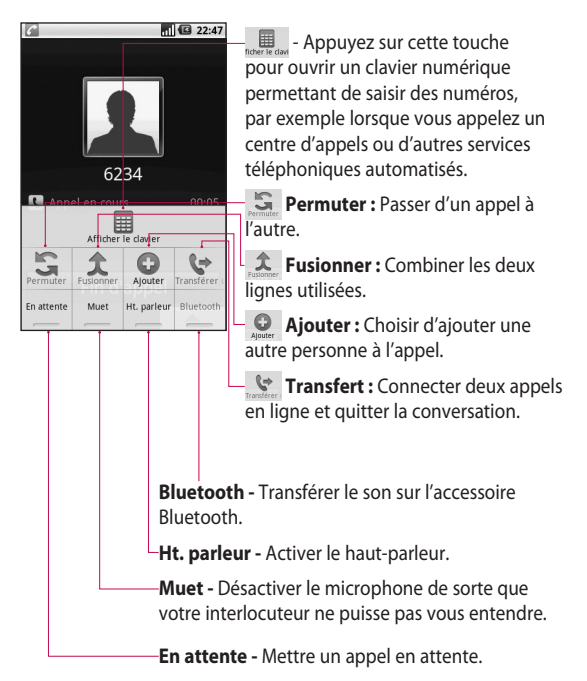

36 LG GW620 | Guide de l'utilisateur

### **Réglage du volume de l'appel**

Pour régler le volume durant un appel, appuyez sur la touche de flèche sur le côté gauche du téléphone.

#### **Établissement d'un deuxième appel**

- Au cours de l'appel initial, **1**  appuyez sur la touche Menu puis sur **Q**. Sélectionnez ensuite le numéro à composer.
- Composez le numéro ou **2**  faites une recherche dans vos contacts.
- **3** Appuyez sur la touche [**Appeler**] pour établir l'appel.
- Les deux appels seront **4**  indiqués sur l'écran d'appel. Le premier appel sera verrouillé et mis en attente.

**5** Pour mettre fin à l'appel actif, appuyez sur [**Fin d'appel**]. S'il n'y a pas d'appel actif, cette fonction met fin à l'appel en attente. Pour mettre fin aux deux appels en même temps, appuyez sur > **Fin d'appel**.

**REMARQUE :** Des frais vous seront facturés pour chaque appel que vous effectuez.

### **Activation des tonalités DTMF**

La fonction DTMF vous permet d'utiliser des commandes numériques pour naviguer dans les systèmes automatisés. Par défaut, les tonalités DTMF sont désactivées.

Pour activer cette fonction, appuyez sur  $\overline{\bullet}$ .

# Appels

## **Affichage du registre des appels**

À partir de l'écran d'accueil, appuyez sur  $\mathbb{C}$  ou sur  $\mathbb{C}$  puis choisissez Appels.

Permet d'afficher la liste complète des appels vocaux et des appels effectués, reçus et manqués.

**CONSEIL!** Pour supprimer tous les éléments enregistrés, appuyez sur Menu puis sur Effacer tous les appels.

**CONSEIL!** Vous pouvez appuyer sur n'importe quelle entrée du journal d'appels pour consulter la date, l'heure et la durée d'un appel.

## **Transfert d'un appel**

- Choisissez **Paramètres**. Choisissez **Paramètres d'appel**. **1**
- Appuyez sur **Transfert 2 d'appel.**
- Vous pouvez choisir de **3**  toujours transférer les appels ou de les transférer seulement si la ligne est occupée, s'il n'y a pas de réponse ou lorsqu'il est impossible de vous rejoindre.
- Entrez le numéro auquel **4**  transférer les appels.

**REMARQUE :** Le transfert des appels entraîne des frais. Pour plus de renseignements, veuillez communiquer avec votre opérateur.

# Répertoire

## **Recherche d'un contact**

Il y a deux façons de rechercher un contact :

## **À partir de l'écran d'accueil**

À partir de l'écran d'accueil, **1**  appuyez sur  $\left| \cdot \right|$  pour ouvrir le répertoire **Contacts**. Appuyez sur **Rechercher des contacts** et entrez le nom du contact au clavier.

**CONSEIL!** Pour faire une recherche selon le groupe, appuyez sur l'onglet Contacts au haut de l'écran et sélectionnez **Groupes.** Vous obtenez la liste de tous vos groupes.

## **À partir du menu principal**

- Appuyez sur 88, puis sur **dans** l'onglet Communication. **1**
- Appuyez sur **Rechercher des 2 contacts**.

## **Ajout d'un contact**

- À partir de l'écran d'accueil, **1**  appuyez sur  $\mathbb{C}$  puis sur .
- 2 Si vous souhaitez associer une image au nouveau contact, appuyez sur Vous pouvez utiliser une image déjà enregistrée ou prendre une nouvelle photo.
- Entrez le prénom et le nom **3**  de votre nouveau contact.
- Entrez son ou ses numéros **4** de téléphone et indiquez le type de chacun : **Portable**, **Domicile**, **Bureau**, etc.

# Répertoire

- **5** Vous pouvez également remplir le champ **Anniversaire**, entrer des notes ou définir une sonnerie. Si vous choisissez Appels entrants, l'appel sera directement acheminé à la boîte vocale.
- Appuyez sur **Ok** pour **6**  enregistrer l'information sur le contact.

**CONSEIL!** Vous pouvez créer des groupes personnalisés pour classer vos contacts. Consultez la section **Création d'un groupe.**

## **Contacts favoris**

Vous pouvez attribuer un numéro de composition abrégée à un contact que vous appelez fréquemment.

- 1 Sur l'écran d'accueil, appuyez sur  $\mathbb Q$ . Appuyez sur Définir comme favori.
- Définissez vos contacts **2**  préférés à partir de la liste de contacts.
- Vous pouvez appeler vos **3**  contacts préférés, leur envoyer un message ou les modifier.

Pour faire un appel au moyen d'un numéro de composition abrégée, appuyez sur sur l'écran d'accueil, puis maintenez une pression sur le numéro attribué au contact jusqu'à ce que son nom s'affiche à l'écran. L'appel est établi automatiquement, sans qu'il soit nécessaire d'appuyer sur **Appel vocal.**

## **Création d'un groupe**

- À partir de l'écran d'accueil, **1**  appuyez sur  $\left|\mathcal{L}\right|$  puis sur **Groupes.**
- **2** Appuyez sur **+** Entrez le nom du nouveau groupe. Vous pouvez également attribuer une sonnerie au nouveau groupe créé.
- Appuyez sur **OK** pour **3**  enregistrer l'information sur le groupe.

**REMARQUE :** si vous supprimez un groupe, les contacts qui font partie de ce groupe ne seront pas supprimés. Ils seront conservés dans votre répertoire.

**CONSEIL!** Vous pouvez modifier l'information sur un groupe en appuyant une fois sur le groupe désiré. Choisissez ensuite Voir les membres, Modifier groupe, Envoyer message ou Supprimer le groupe.

#### **Autres options relatives aux contacts**

Appuyez sur la touche Menu pour afficher d'autres options : **Rechercher**, **Nouveau contact**, **Envoyer message**, **Param. sync. groupes**, **Contacts SIM** et **Supprimer contacts**. Si vous choisissez Contacts SIM, le téléphone GW620 importera les contacts de votre carte SIM.

**REMARQUE :** Pour consulter les contacts enregistrés sur la carte SIM, appuyer sur la touche Menu à partir du répertoire. Appuyer sur le contact pour le copier dans le téléphone. Appuyez de façon prolongée sur le contact pour l'importer ou le supprimer. Si vous souhaitez modifier les contacts de votre carte SIM, copiez-les sur le téléphone, procédez aux modifications et copiez-les de nouveau sur la carte SIM.

# Messagerie

### **Messagerie**

Votre téléphone GW620 combine les fonctions de messagerie SMS et MMS dans un menu intuitif facile à utiliser.

Vous pouvez accéder au centre de messagerie de deux façons :

À partir de l'écran d'accueil, **1**  appuyez sur  $\sim$  ou sur 88, puis naviguez jusqu'à l'option **SMS/MMS** dans l'onglet Communication.

## **Envoi d'un message**

- **1** Appuyez sur  $\sim$  puis sur **Nouveau message** pour créer un nouveau message.
- Appuyez sur **À** pour entrer **2**  le numéro du destinataire, ou sélectionnez-le dans vos contacts ou vos favoris. Vous pouvez ajouter plusieurs contacts. Lorsque vous avez terminé, appuyez dans la zone de message au bas pour rédiger le message.

Après avoir entré le texte **3**  du message, vous pouvez l'envoyer en appuyant sur la touche d'envoi au haut du message.

**CONSEIL!** Des frais vous seront facturés pour les messages texte que vous envoyez à chaque personne.

4 Appuyez sur la touche Menu pour établir l'appel, ajouter l'objet, ajouter une pièce jointe, envoyer le message ou insérer une émoticône.

**AVERTISSEMENT :** La limite de 160 caractères peut varier d'un pays à l'autre, selon l'encodage du SMS.

**AVERTISSEMENT :** Si un fichier image, vidéo ou audio a été ajouté à un SMS, il sera automatiquement converti en message MMS et des frais vous seront facturés en conséquence.

**REMARQUE :** Lorsque vous recevez un SMS pendant un appel, vous n'entendez pas de signal mais un indicateur s'affiche sur votre écran.

#### **Saisie de texte**

Au clavier

T9 O Permet d'activer la saisie de texte en mode intuitif T9. **Appuyez sur cette** touche pour régler le clavier au mode Numérique, Symbole ou Texte. Maintenez une pression sur 123 et pour définir les paramètres de l'éditeur, la langue d'écriture, la méthode de saisie et le dictionnaire personnel de l'utilisateur.

Appuyez sur  $\bigoplus_{\text{shift}}^{\bullet}$  pour faire défiler les modes de saisie de texte (par exemple, lettres majuscules ou minuscules).

Pour insérer un espace, appuyez  $sur^{\circ}$  ...

### **Affichage du mode de touche**

Pour insérer un caractère spécial, appuyez longuement sur 123 puis choisissez la langue d'écriture. Sélectionnez la langue à utiliser pour la saisie de texte.

Par exemple, vous pouvez choisir Français puis revenir au mode de saisie de texte. Maintenez la touche<sup>2</sup> abc enfoncée pour afficher les caractères spéciaux à l'écran.

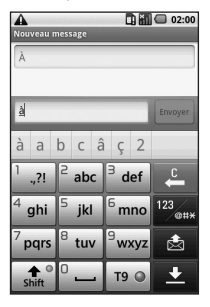

## Messagerie

**REMARQUE :** si vous avez modifié le paramètre LG IME, (Paramètres régionaux - Local et texte), ce mode de touche n'est pas disponible et vous ne pouvez entrer des caractères spéciaux qu'à l'aide du clavier QWERTY.

### **Mode intuitif T9**

Le mode de saisie intuitive T9 est indiqué par l'icône T9  $\odot$ Ce mode se base sur un dictionnaire intégré pour reconnaître les mots que vous saisissez, en fonction des séquences de touches activées. Appuyez simplement sur les touches de numéro associées aux lettres que vous souhaitez taper; le dictionnaire reconnaît le mot en question.

Par exemple, appuyez sur 8, 3, 5, 3, 7, 4, 6, 6 et 3 pour écrire le mot « téléphone ».

### **Mode ABC manuel**

Dans ce mode de saisie, vous devez appuyer une ou plusieurs fois sur chaque touche pour entrer des lettres. Par exemple, pour écrire « allo », vous devez appuyer une fois sur le 2, trois fois sur le 5, trois fois encore sur le 5, puis trois fois sur le 6.

### **Clavier QWERTY**

#### **Mode de saisie de texte du clavier QWERTY**

Lorsque vous devez entrer du texte dans un champ, par exemple pour rédiger un message, le clavier est en mode alphabétique (ABC) par défaut. Si vous devez entrer des chiffres, notamment pour composer un numéro, le clavier passe automatiquement en mode numérique (123). Pour entrer un chiffre en mode ABC, appuyez d'abord sur la touche puis sur le chiffre désiré.

Appuyez sur Menu pour vérifier les options disponibles. Vous pouvez rechercher des contacts, préciser l'objet, ajouter une pièce jointe, insérer une émoticône et supprimer ou afficher des fils de discussion.

#### **Affichage du paramètre LG IME**

- **1** Appuyez sur **a** une fois et appuyez sur  $(^\circ \mathsf{Q})$ .
- **2** Ou appuyez sur a deux fois de suite et appuyez sur  $\circ$   $\circ$ .
- Ou maintenez enfoncée la **3**  touche  $\bigcirc$  puis appuyez sur  $\sqrt{\infty}$  simultanément

#### **Affichage des symboles**

- **1** Appuyez sur **a** une fois et appuyez sur  $\sqrt{\frac{3}{2} \cdot \frac{3}{2}}$ .
- **2** Ou appuyez sur a deux fois de suite et appuyez sur  $\begin{pmatrix}$  sym $\overline{\phantom{a}}$ .
- Ou maintenez enfoncée la **3**  touche  $\Box$  et appuyez sur simultanément.

#### **Saisie de symboles au clavier**

Pour entrer le symbole @, par exemple :

- **1** Appuyez sur **ex** et appuyez sur  $\circledcirc$ .
- **2** Ou appuyez sur a deux fois de suite et appuyez sur  $\binom{n}{2}$ .
- Ou maintenez enfoncée **3** la touche  $\oslash$  et appuyez sur  $\left(\sqrt[n]{2}\right)$ .

## Messagerie

**REMARQUE :** Certains champs n'acceptent qu'un seul mode de saisie de texte, notamment les champs de numéro de téléphone.

#### **Saisie d'une lettre en majuscule**

- 1 Pour taper une lettre majuscule, appuyez sur  $\sqrt{1}$
- 2 Pour rester en mode Majuscules, appuyez deux fois sur  $\binom{1}{r}$ .
- Pour revenir au mode de **3**  saisie normal, appuyez de nouveau sur  $\overrightarrow{1}$ .

#### **Saisie d'une lettre accentuée**

Si la langue d'entrée de texte est le français ou l'espagnol, vous pouvez entrer des caractères accentués comme « é » ou « â ». Pour insérer des caractères spéciaux à l'aide du clavier QWERTY, appuyez sur la touche de lettre correspondante et maintenez-la enfoncée.

Une fois que la lettre correspondante disparaît de l'écran, appuyez plusieurs fois sur la même touche jusqu'à ce que le caractère spécial désiré soit affiché.

#### **Exemple**

Pour entrer la lettre accentuée « ä », maintenez enfoncée la touche « a ».

Lorsque le « a » sans accent n'est plus affiché, appuyez plusieurs fois sur la même touche jusqu'à ce que la lettre « ä » apparaisse à l'écran. Vous pouvez entrer des caractères spéciaux en maintenant la pression sur la touche.

## **Configuration du courriel**

Vous pouvez garder le contact pendant vos déplacements en utilisant votre GW620 pour envoyer des courriels. La configuration d'un compte de courriel POP3 ou IMAP4 est très rapide et facile.

- Appuyez sur **E-mail** dans **1**  l'onglet Communication.
- 2 Si le compte de courriel n'est pas encore configuré, lancez l'Assistant de configuration de courriel.

**CONSEIL!** Si un compte de courriel a déjà été configuré, l'Assistant ne sera pas activé automatiquement.

### **Envoi d'un courriel par un nouveau compte**

- Appuyez sur **E-mail** dans **1**  l'onglet Communication puis appuyez sur **Nouveau message** pour créer un nouveau message.
- Entrez l'adresse du **2**  destinataire et rédigez votre message. Vous pouvez également joindre des images, des vidéos, des fichiers audio et des documents à votre message.
- Appuyez sur **Envoyer** pour **3** transmettre votre courriel.

**CONSEIL!** Durant une connexion Wi-Fi active, les courriels sont envoyés et reçus par Wi-Fi.

## Messagerie

### **Récupération des courriels**

Vous pouvez vérifier manuellement ou automatiquement si vous avez reçu de nouveaux messages dans votre compte de courriel.

Pour activer la vérification automatique, consultez la section Modification des paramètres de courriel.

Pour vérifier manuellement les courriels :

- 1 Appuyez sur E-mail.
- Appuyez ensuite sur le **2**  compte désiré.
- Choisissez **Récupérer**. **3**  Votre téléphone GW620 se connecte à votre compte de courriel et récupère vos nouveaux messages.

#### **Modification des paramètres de courriel**

Vous pouvez modifier vos paramètres de messagerie électronique en fonction de vos préférences.

- Appuyez sur **Email** (courriel). **1**  Ce menu contient l'option Paramètres du compte.
- 2 Sélectionnez Parametre du **compte**.

## **Affichage classé**

Les messages (SMS, MMS) échangés avec une personne peuvent être affichés dans l'ordre chronologique, pour vous donner une vue d'ensemble de la conversation.

**REMARQUE :** Lorsque vous envoyez un MMS, vous ne recevez pas d'accusé de réception mais une icône s<sup>9</sup> s'affiche.

## **Utilisation des émoticônes**

Donnez de la vie à vos messages en ajoutant des émoticônes (binettes).

Pendant la rédaction d'un nouveau message, appuyez sur la touche Menu et choisissez Insérer une émoticône.

# Appareil photo

### **Utilisation du viseur**

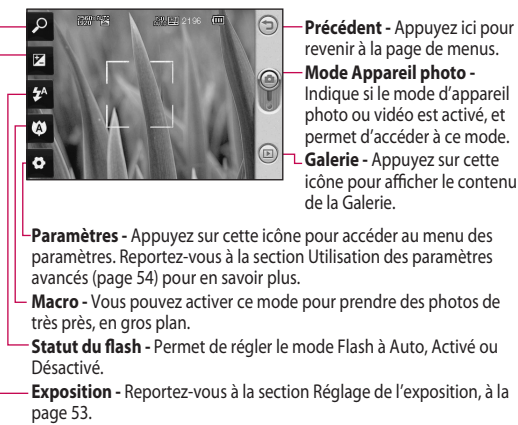

**Zoom -** Permet de faire un zoom avant ou arrière.

**Remarque** Vous devez d'abord insérer une carte mémoire pour pouvoir prendre une photo. S'il n'y a pas de carte mémoire, vous ne pourrez pas enregistrer la photo que vous avez prise. Le GW620 prend en charge les cartes d'un maximum de 32 Go.

**CONSEIL!** Vous pouvez masquer toutes les options de raccourci pour mieux voir l'image sur l'écran du viseur. Il suffi t d'appuyer une fois au centre du viseur. Appuyez à nouveau sur l'écran pour les afficher.

### **Prise de photo rapide**

- Maintenez enfoncée la **1**  touche d'appareil photo, sur la droite du téléphone.
- Tenez le téléphone à **2**  l'horizontale et pointez l'objectif vers le sujet de la photo.
- Appuyez légèrement sur le **3**  bouton de prise de photo; une zone de mise au point apparaît au centre de l'écran de viseur.
- Placez le téléphone de **4**  manière à bien voir le sujet dans cette zone.
- **5** La zone de mise au point devient verte pour vous indiquer que le sujet est correctement mis au point.
- Appuyez sur le bouton de **6**  prise de photo et maintenezle enfoncé.

#### **CONSEIL! Suivi - Détection de visage**

Cette fonction détecte les visages humains et effectue automatiquement la mise au point sur ceux-ci, pour vous aider à prendre des photos plus nettes.

#### **Après avoir pris une photo**

La photo que vous avez prise apparaît à l'écran. Le nom du fichier image est affiché dans le coin droit, avec quatre touches de commande.

**Envoyer** Appuyez sur cette touche pour envoyer la photo par **E-mail**, **Gmail**, **SMS/MMS**, etc.

**REMARQUE** : Des frais supplémentaires pourraient être facturés pour les téléchargements de MMS en itinérance.

# Appareil photo

**Util com** Appuyez sur cette touche pour définir l'utilisation de l'image.

**Renommer** Appuyez sur cette touche pour modifier la photo sélectionnée.

**Modifier** Appuyez sur cette touche pour modifier l'image à l'aide d'outils variés.

**Appuyez sur cette toucher** pour retourner au menu précédent.

Appuyez sur cette touche pour supprimer l'image.

**Appuyez sur cette toucher** pour prendre immédiatement une autre photo. Votre photo actuelle sera enregistrée.

 Appuyez sur cette touche pour afficher la Galerie des photos que vous avez enregistrées.

## **Utilisation du flash**

Le flash est activé en mode automatique par défaut, mais vous pouvez sélectionner d'autres options.

- **1** Sélectionnez <sup>1</sup><sup>A</sup> sur le côté gauche de l'écran de viseur pour accéder au sous-menu d'options de flash.
- Vous pouvez choisir parmi **2**  trois options de flash :

**Auto -** Votre appareil photo détermine si les conditions d'éclairage permettent une bonne qualité de photo et il active ou désactive le flash en conséquence.

**Activé -** Le flash est toujours en fonction.

**Désactivé -** Le flash n'est jamais déclenché. Cette option est pratique pour préserver la charge de la batterie.

- Le menu de flash se ferme **3**  automatiquement dès que vous sélectionnez l'option désirée, pour vous permettre de prendre aussitôt une photo.
- L'icône d'état du flash, **4**  dans l'écran du viseur, vous indique le nouveau mode de flash sélectionné.

## **Réglage de l'exposition**

L'exposition permet de faire varier le degré de différence entre les zones claires et les zones sombres de l'image. Une photo dont le contraste est trop faible semblera brumeuse, tandis qu'un fort contraste produira des contours plus nets.

- 1 Appuyez sur **12**
- Faites glisser l'indicateur de **2** contraste de la barre vers le signe  $\Box$  pour une exposition plus faible et une image plus floue, ou vers le signe pour une exposition plus élevée et une image plus nette.

## **Réglage du zoom**

Vous pouvez faire un zoom avant ou arrière. Appuyez sur et réglez le zoom au niveau désiré.

# Appareil photo

### **Prise de photos en continu**

- À partir de l'écran de viseur, **1**  appuyez sur **pour** accéder aux options avancées et sélectionnez **Mode de prise de vue**, puis **Prise de vue en cont**.
- Placez le téléphone de **2**  manière à bien voir le sujet dans le viseur et appuyez sur le bouton de prise de photo, de la manière habituelle.
- L'appareil prendra plusieurs **3**  photos en rafale.

#### **Utilisation des paramètres avancés**

À partir de l'écran de viseur, appuyez sur o pour accéder aux options avancées.

Vous pouvez modifier les paramètres de l'appareil photo au moyen de la molette de navigation. Après avoir sélectionné une option, appuyez sur la touche **OK**.

**Taille Image** - Vous pouvez changer le format de photo pour réduire l'espace mémoire utilisé.

**Qualité image** - Vous pouvez choisir parmi les qualités **Super fin**, **Avancé** et **Général**. Plus la qualité est fine et plus la photo sera nette. Cependant, la taille du fichier sera également plus élevée, ce qui signifie que vous pouvez enregistrer un moins grand nombre de photos en mémoire.

**Balance des blancs** - Vous pouvez choisir parmi les options **Auto**, **Incandescent**, **Soleil**, **Fluorescent** et **Nuageux**.

**Mode de prise de vue** - Vous pouvez prendre des photos en mode **Général**, **Prise de vue en cont**. **Prise de vue beauté**, **Vue fixe** ou **Panorama automatique**.

**Minuteur :** Le retardateur vous permet d'activer un délai d'attente entre le moment où vous appuyez sur le bouton et celui où la photo sera prise. Vous pouvez choisir entre **Désact.**, **3 sec**, **5 sec** et **10 secondes**. Cette option est pratique pour vous donner le temps de vous placer dans la scène à photographier.

**ISO** - Le degré ISO détermine la sensibilité de capteur de luminosité de l'appareil photo. Plus le degré ISO est élevé et plus l'appareil photo sera sensible à la lumière. Cette fonction est utile dans des conditions de faible éclairage où vous ne pouvez pas utiliser le flash. Vous avez le choix entre les options **Auto**, **100**, **200** et **400** ISO.

**Mode scène** - Vous avez le choix entre **Auto**, **Portrait**, **Paysage**, **Sports et Nuit**.

**Effets de couleur** - Choisissez une option de couleur à utiliser pour vos prochaines photos.

**Mise au point** - Vous pouvez choisir entre les modes de mise au point **Auto** et **Manuelle**.

**Visage** - Sélectionnez le type de mise au point désiré. Vous avez le choix entre **Aucun**, **Suivi des visages** ou **Prise de vue sourire**.

- y **Aucun** Réglage automatique de la mise au point pour une image nette.
- **Suivi des visages Votre** appareil photo peut détecter automatiquement les visages et afficher un autre rectangle pour une meilleure mise au point.

# Appareil photo

y **Prise de vue sourire -**  Permet d'activer ou de désactiver la fonction Smart Light. La photo est prise automatiquement lorsque la ou les personnes sourient.

**Afficher image - Activez cette** fonction si vous voulez voir immédiatement la photo que vous venez de prendre.

**Grille** - Vous pouvez choisir parmi les options **Désact.**, **2x2** ou **3x3**.

**Son prise de vue** - Sélectionnez un des quatre sons d'obturateur proposés.

**Géocodage** - Activez cette fonction pour utiliser les services de géolocalisation de votre téléphone. Prenez des photos n'importe où et marquez-les de l'emplacement où elles ont été prises. Si vous chargez des photos marquées sur un blogue qui prend en charge la fonction de géomarquage, vous pouvez voir sur une carte l'endroit où la photo a été prise.

**REMARQUE** : Cette fonction n'est disponible que lorsque le GPS est actif.

**Masquer icônes** - Choisissez les icônes de paramètres photo qui doivent être masquées manuellement ou automatiquement.

**Réinitialiser** - Permet de rétablir tous les paramètres par défaut de l'appareil photo.

**CONSEIL!** Lorsque vous quittez la fonction d'appareil photo, tous les paramètres par défaut sont rétablis, sauf la taille et la qualité d'image. Tous les paramètres que vous aviez modifiés, comme l'effet de couleur et le degré ISO, devront être changés de nouveau. Vérifiez ces paramètres avant de prendre votre prochaine photo.

### **Affichage des photos sauvegardées**

Vous pouvez accéder à vos **1** photos enregistrées à partir du mode appareil photo. Il suffit d'appuyer sur **pour** afficher les photos de votre Galerie à l'écran.

# Caméra vidéo

### **Utilisation du viseur**

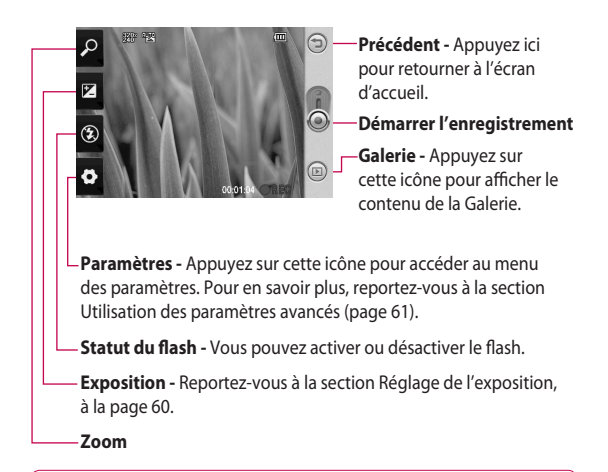

**CONSEIL!** Vous pouvez masquer toutes les options de raccourci pour mieux voir l'image sur l'écran du viseur. Il suffi t d'appuyer une fois au centre du viseur. Appuyez à nouveau sur l'écran pour les afficher.

#### 58 LG GW620 | Guide de l'utilisateur

## **Prise d'une vidéo rapide**

- Maintenez enfoncée la touche **1**  d'appareil photo, sur la droite du téléphone.
- **2** Appuyez ensuite sur  $\odot$ .
- Le viseur vidéo apparaît à **3**  l'écran.
- Tenez le téléphone à **4**  l'horizontale et pointez l'objectif vers le sujet de la vidéo.
- **5** Appuyez une fois sur le bouton de prise de photo pour commencer l'enregistrement.
- L'indication **ENR. 6**  (enregistrer) apparaît au bas du viseur et une minuterie indique la durée de votre vidéo.
- **7** Appuyez sur  $\odot$  à l'écran pour arrêter l'enregistrement.

#### **Après avoir enregistré une vidéo**

Une image fixe de la vidéo que vous avez prise apparaît à l'écran.

Le nom de la vidéo est affiché au bas de l'écran et quatre icônes apparaissent sur le côté droit.

**Envoyer** Appuyez sur cette touche pour envoyer la vidéo par **E-mail**, Gmail, Messagerie, YouTube, etc.

**REMARQUE** : Des frais supplémentaires pourraient être facturés pour les téléchargements de MMS en itinérance.

**Lecture** Appuyez sur cette touche pour lancer la lecture de la vidéo.

**Renommer** Appuyez sur cette touche pour modifier la photo sélectionnée.

# Caméra vidéo

**Modifier** Appuyez sur cette touche pour utiliser la photo comme fond d'écran.

Appuyez sur cette touche pour retourner au menu précédent.

**(m)** Appuyez sur cette touche pour supprimer la vidéo que vous venez d'enregistrer, et appuyez sur **Oui** pour confirmer la suppression. Le viseur réapparaîtra.

**Appuyez sur cette toucher** pour enregistrer immédiatement une autre vidéo. Votre vidéo actuelle sera enregistrée.

**Appuyez sur cette toucher** pour afficher les vidéos et les photos enregistrées dans la Galerie.

## **Réglage de l'exposition**

L'exposition permet de faire varier le degré de différence entre les zones claires et les zones sombres de l'image. Une photo dont le contraste est trop faible semblera brumeuse, tandis qu'un fort contraste produira des contours plus nets.

- **1** Appuyez sur **1**.
- Faites glisser l'indicateur **2**  d'exposition de la barre vers le signe pour une exposition plus faible et une image plus floue, ou vers le signe  $\Box$  pour un contraste plus élevé et une image plus nette.

#### **Utilisation des paramètres avancés**

À partir de l'écran de viseur, appuyez sur **Paramètres** pour accéder aux options avancées.

Vous pouvez modifier les paramètres de caméscope au moyen de la molette de navigation. Après avoir sélectionné une option, appuyez sur la touche **OK**.

**Taille** - Vous pouvez changer le format de la vidéo pour réduire l'espace mémoire utilisé.

**Scène** - Vous pouvez choisir le mode **Général** ou **Nuit**.

**Effets de couleur** - Choisissez un effet de couleur à appliquer à votre nouvelle prise de vue.

**Balance des blancs** - Cette option permet d'obtenir des blancs plus réalistes dans votre vidéo. Pour activer l'équilibrage automatique des blancs, vous devez déterminer les conditions d'éclairage. Vous pouvez choisir **Auto**, **Incandescent**, **Soleil**, **Fluorescent** ou **Nuageux**.

**Durée** - Vous pouvez établir une durée limite de la vidéo. Choisissez entre **Général** et **MMS** (taille maximale d'envoi dans un MMS).

#### **CONSEIL!** Si vous

choisissez la durée MMS, une qualité d'image inférieure vous permettra d'enregistrer une vidéo plus longue.

**Voix** - Choisissez Muet pour enregistrer une vidéo sans piste audio.

## Caméra vidéo

#### **Masquer les icônes** -

Vous pouvez choisir de masquer manuellement ou automatiquement les icônes du menu d'appareil photo. **Réinitialiser** - Permet de rétablir tous les paramètres par

défaut du mode vidéo.

#### **Lecture des vidéos enregistrées**

- 1 Sur l'écran du viseur, appuyez sur  $\circledR$ .
- Votre galerie apparaît à **2**  l'écran.
- Appuyez une fois sur une **3**  vidéo pour l'afficher au premier plan de la Galerie. La lecture commence automatiquement.

# Vos photos et vidéos

### **Affichage de vos photos et vidéos**

- 1 Appuyez sur **a** à l'écran d'aperçu du mode appareil photo.
- Votre galerie apparaît à **2**  l'écran.
- Appuyez sur la vidéo ou la **3**  photo pour l'ouvrir.

**CONSEIL!** Faites défiler l'écran vers la gauche ou vers la droite pour voir d'autres photos ou vidéos.

#### **Utilisation du zoom pendant l'affichage des vidéos ou des photos**

Vous pouvez effectuer un zoom avant ou arrière lorsque vous regardez des photos ou des vidéos, en appuyant sur .

### **Réglage du volume pendant le visionnement d'une vidéo**

Pour régler le volume d'une vidéo pendant sa lecture, utilisez les touches de volume situées sur le côté gauche du téléphone.

# Vos photos et vidéos

## **Utilisation d'une photo comme papier peint**

- Appuyez sur la photo que **1**  vous souhaitez utiliser comme papier peint, afin de l'ouvrir.
- Appuyez sur l'écran pour **2**  accéder au menu d'options.
- Appuyez sur **Utiliser comme** et **3**  appuyez sur Configuration du fond d'écran.
- L'écran passe au mode **4**  portrait.

## **Modification de vos photos**

Vous pouvez utiliser divers outils pour modifier vos photos, y ajouter des éléments ou leur donner de la vie.

1 Ouvrez la photo que vous souhaitez modifier puis appuyez sur la touche Menu.

- Appuyez sur Modifier pour **2**  éditer votre photo :
	- **Pivoter et retourner**  Faire pivoter ou retourner la photo.
	- **Recadrer** Rogner l'image pour la redimensionner sur une zone spécifique. Choisissez le cadre de rognage carré ou circulaire et déplacez votre doigt sur l'écran pour sélectionner une zone.
	- **Réglage Cette option** permet d'ajuster une photo prise avec les paramètres automatiques de couleur, de luminosité, etc.
	- **Effet** Appuyez sur cette touche pour appliquer des options d'effet à une photo.
	- **Cadre Cette option** permet d'ajouter un cadre à une photo.

*exte - Permet d'ajouter* du texte à une photo.

 **Clipart -** Vous pouvez ajouter des images clipart à la photo.

 **Dessin -** Permet de faire un dessin à main levée sur la photo. Sélectionnez l'épaisseur de trait désirée parmi les quatre options proposées, puis choisissez la couleur à utiliser.

 **Tampon -** Décorez votre photo à l'aide de tampons. Choisissez parmi les différents tampons proposés et appuyez sur la photo à l'endroit où vous voulez placer le tampon.

 **Redimensionner -** 

Permet de changer les dimensions de votre photo.

**H** Permet d'enregistrer les modifications apportées à la photo.

**Permet d'annuler les** modifications apportées à la photo.

## **Rotation des photos**

- Permet de faire pivoter la photo de 90 degrés dans le sens contraire des aiguilles d'une montre. **1**
- Permet de faire pivoter la photo de 90 degrés dans le sens des aiguilles d'une montre. **2**
- **D** Permet de retourner la photo verticalement. **3**
- Permet de retourner la photo horizontalement. **4**

# Vos photos et vidéos

## **Ajout de texte à une photo**

- À partir de l'écran de **1**  modification, appuyez sur .
- 2 Sélectionnez la couleur du texte et une des formes de bulle de texte.
- **3** Saisissez le texte au moyen du clavier puis appuyez sur **OK**.
- 4 Pour déplacer le texte, appuyez sur celui-ci et faitesle glisser jusqu'à l'endroit désiré.

## **Ajout d'un effet à une photo**

- À partir de l'écran de **1**  modification, appuyez sur .
- Vous pouvez appliquer **2**  diverses options à la photo.
- **3** Pour annuler un effet, appuyez simplement sur ∍ .

## **Rognage d'une photo**

- À partir de l'écran de **1**  modification, appuyez sur .
- Choisissez la forme à utiliser **2**  pour recadrer l'image.
- Faites glisser le cadre à **3**  l'endroit désiré. La partie sélectionnée se déplace lorsque vous la faites glisser.
- Une fois que vous avez **4**  délimité la zone de recadrage, appuyez sur **OK**.

## **Réglage de votre photo**

À partir de l'écran de **1**  modification, appuyez sur .

Utilisez la barre d'outils de réglages pour modifier les paramètres de la photo en fonction de vos préférences.

- **AUTO** Choisissez cette option pour ajuster automatiquement les réglages. **1**
- **2 C** Cette option permet de comparer l'image avant et après le réglage.
- Permet de régler la **3**  luminosité et le contraste de la photo.
- Choisissez cette option **4**  pour ajuster les zones claires et ombragées.
- Permet d'équilibrer les couleurs de votre photo. **5**
- **6**  $\otimes$  Choisissez cette option pour régler la saturation de votre photo.
- Permet de régler la netteté de la photo. **7**
- Permet de réduire le **8**  bruit.

## **Ajout d'un cadre**

- À partir de l'écran de **1**  modification, appuyez sur .
- **2** Appuyez sur ou sur pour choisir un cadre.
- Maintenez enfoncée la **3** touche pour voir le cadre complet.

# Vos photos et vidéos

## **Ajout d'une image clipart**

- À partir de l'écran de **1**  modification, appuyez sur .
- **2** Appuyez sur  $\mathbb{Z}$  et sélectionnez une image clipart.
- Réglez la taille de l'image. **3**
- 4 Vous pouvez faire pivoter l'image à l'aide de

## **Utilisation de la fonction de dessin**

- À partir de l'écran de **1**  modification, appuyez sur .
- **2** Appuyez sur **pour** sélectionner une forme.
- Vous pouvez également **3**  choisir la couleur et l'épaisseur du trait.
- Pour effacer le dessin que **4**  vous venez de faire, appuyez

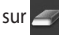

## **Ajout d'un tampon**

- À partir de l'écran de **1**  modification, appuyez sur .
- **2** Appuyez sur **1** pour voir les tampons disponibles.
- Appuyez sur l'écran à **3**  l'endroit où vous voulez ajouter le tampon sur la photo.
- 4 Vous pouvez changer la couleur à l'aide de

## **Redimensionnement**

- À partir de l'écran de **1**  modification, appuyez sur .
- Faites glisser la barre pour **2**  redimensionner la photo.

## **Modification de vos vidéos**

Les fonctions de modification des vidéos ne sont offertes que pour les fichiers de type MPEG4.

#### **Réduction de la longueur d'une vidéo**

- Sélectionnez **Modifier** et **1**  choisissez .
- $\bullet$  et définissez les nouveaux points de début et de fin en appuyant une autre fois sur **2** Appuyez sur
- Appuyez sur **OK,** ou appuyez **3**  sur **pour retourner** à la Galerie sans conserver les modifications apportées.

### **Sélection d'un style de transition**

- 1 Sélectionnez le style de transition désiré et appuyez sur wisualiser l'aperçu.
- 2 Appuyez sur<sup>6</sup> et faites glisser la barre pour changer la durée.
- **3** Appuyez sur OK pour enregistrer la transition. Si vous souhaitez appliquer la transition uniquement à la vidéo sélectionnée, appuyez sur Appliquer seulement. Choisissez Appliquer à tous si vous souhaitez appliquer la transition sélectionnée à tous les fichiers vidéo du plan de tournage.

# Vos photos et vidéos

## **Ajout d'un sous-titre**

- Ouvrez la vidéo que vous **1**  désirez modifier.
- Sélectionnez **Modifier** et **2**   $s$ électionnez  $\blacksquare$  pour saisir les sous-titres de la vidéo.
- **3** Appuyez sur et mettez la lecture en pause pour définir le point de début d'affichage du texte.
- 4 Appuyez sur Début et choisissez les styles de texte. Saisissez le texte au moyen du clavier puis appuyez sur **OK**.
- **5** Appuyez sur la zone de l'écran où le texte doit apparaître, puis appuyez sur **OK**.
- Appuyez sur **Enregistrer**. **6**  Vous pouvez remplacer le fichier existant ou enregistrer un nouveau fichier.
- Répétez ces étapes pour **7**  ajouter d'autre texte.

## **Ajout d'un effet de montage**

- Ouvrez la vidéo que vous **1**  désirez modifier.
- Sélectionnez **Modifier** et **2**  choisissez **.**
- Sélectionnez l'effet que vous **3**  désirez ajouter à l'image.

## **Capture d'une image fixe**

#### **Vous pouvez extraire une image fixe de la vidéo.**

- Ouvrez la vidéo que vous **1**  désirez modifier.
- Sélectionnez **Modifier** et **2**  choisissez **.**
- Regardez la vidéo et appuyez **3**  sur o pour capturer l'image désirée durant la lecture de la vidéo.
- L'image est enregistrée sur le **4** téléphone en tant que fichier d'image fixe.
#### **Doublage sonore d'une vidéo**

- Ouvrez la vidéo que vous **1**  désirez modifier.
- Sélectionnez **Modifier** et **2**  choisissez $\left($
- **3** Appuyez sur **D**. Le dossier Mes tonalités apparaît. Choisissez la piste sonore que vous souhaitez ajouter à la vidéo.
- La piste sonore originale sera **4**  effacée de la vidéo.
- **5** Si la nouvelle piste sonore dure moins longtemps que la vidéo, vous pouvez choisir de l'entendre **Une fois** ou de la **Répéter**.
- Vous pouvez remplacer le **6**  fichier existant ou enregistrer un nouveau fichier.
- Vous pouvez également **7**  enregistrer un nouveau fichier audio et insérer directement le doublage sonore, en appuyant sur .
- Appuyez sur OK pour **8** enregistrer le doublage actuel.

# Multimédia

Vous pouvez stocker des fichiers multimédias sur une carte mémoire de façon à pouvoir accéder facilement à tous vos fichiers d'images et de vidéos.

Pour accéder au menu Multimédia, appuyez sur et sélectionnez **Galerie** dans l'onglet Multimédia. Vous pouvez ouvrir la liste de barres de catalogue qui regroupe tous vos fichiers multimédias.

**Remarque :** Assurez-vous d'insérer une carte mémoire dans le téléphone pour enregistrer les photos et accéder à toutes vos images. S'il n'y a pas de carte mémoire, le téléphone ne pourra afficher aucune photo ou vidéo.

Il existe cinq barres de catalogue :

**Tout | 8** : Affiche toutes vos photos et vidéos.

**Favoris : Appuyez** longuement sur une photo ou une vidéo pour faire afficher l'écran d'options. Sélectionnez ensuite Favoris pour désigner la photo ou la vidéo comme élément favori. Cette barre de favoris vous présentera toutes vos photos et vidéos favorites.

**Vidéo :** Affiche toutes vos vidéos.

**Balisage :** Comme pour la barre de favoris, vous pouvez désigner certaines photos ou vidéos qui seront affichées en tant qu'éléments marqués.

Gens **2** : Si vous avez choisi l'option de suivi (Paramètres > Détection de visage > Suivi) avant de prendre une photo, celle-ci sera affichée dans la barre de personnes. Vous pouvez définir un nouveau surnom pour la personne sur la photo. Vous pouvez également établir un lien avec un de vos contacts pour l'associer à la photo.

### **Vue chronologique**

La Galerie du GW620 permet d'afficher une vue chronologique de vos photos et vidéos. Les dates de prise de vue sont affichées sur la gauche de l'écran, de la plus ancienne à la plus récente. Si vous sélectionnez une date particulière, toutes les photos et vidéos que vous avez prises ce jour-là seront regroupées en arrière-plan sur fond blanc.

### **Menu d'options Mes images**

Sélectionnez une photo et appuyez longuement sur celleci pour faire afficher les options disponibles.

# **Envoi d'une photo**

- 1 Pour envoyer une photo, il suffit d'appuyer longuement sur la photo désirée.
- Sélectionnez ensuite **Insér**. **2**  Vous avez le choix entre Email, SMS/MMS, Picasa, etc.
- Si vous sélectionnez **SMS/ 3 MMS** ou **E-mail**, votre photo sera ajoutée en pièce jointe à un nouveau message, que vous pourrez rédiger et envoyer de la manière habituelle.

# Multimédia

# **Envoi d'une vidéo**

- Pour envoyer une vidéo, il **1**  suffit d'appuyer longuement sur la vidéo désirée.
- 2 Sélectionnez ensuite Partager. Vous avez le choix entre E-mail, SMS/MMS et YouTube.

Si vous sélectionnez **SMS/ MMS** ou **E-mail**, votre vidéo sera ajoutée en pièce jointe à un nouveau message, que vous pourrez rédiger et envoyer de la manière habituelle.

## **Utilisation d'une image**

Vous pouvez choisir des images qui serviront de fond d'écran ou de photo d'identification d'un appelant.

- Appuyez longuement sur la **1**  photo désirée et sélectionnez **Définir comme**.
- 2 Sélectionnez l'icône Définir comme **fond d'écran** ou Définir comme **ID image**.

Appuyez sur **Définir** et **3**  choisissez Fond d'écran ou Photo d'identité.

# **Création d'un diaporama**

Si vous voulez voir toutes les images stockées sur votre téléphone, vous pouvez créer un diaporama pour faire défiler les images sans avoir à ouvrir et fermer tour à tour chacune des images.

Appuyez longuement sur **1**  une photo et sélectionnez l'option **Diaporama**.

#### **Consultation des renseignements sur une photo**

Vous pouvez afficher des détails sur une photo, comme le nom, la date, la tonalité, la résolution, le format, le type et le marquage.

Appuyez longuement sur **1**  la photo et sélectionnez l'option **Détails**.

#### **Lecteur multimédia**

Le dossier **Lecteur** présente la liste des vidéos que vous avez téléchargées ou enregistrées sur votre téléphone.

Visionnement d'une vidéo

- 1 Sélectionnez Lecteur dans l'onglet Multimédia.
- 2 Sélectionnez la vidéo que vous voulez visionner.

#### **CONSEIL!** Le

téléphone GW620 prend en charge la lecture des formats vidéo DivX pour vous offrir une plus grande diversité de contenus.

Appuyez sur la touche Menu et sélectionnez Musique. Vous pouvez diffuser de la musique, classer les titres par album et par artiste ou créer une liste de lecture.

#### **Sélection d'une sonnerie**

Vous pouvez choisir parmi trois options.

- Appuyez longuement sur **1**  un fichier de musique dans la liste Musique ou Lecteur, sélectionnez **Utilisez comme**, puis choisissez **Définir comme sonnerie** dans les options qui s'affichent.
- Enregistrez un mémo vocal **2**  à l'aide de l'enregistreur de voix, puis sélectionnez-le comme sonnerie.
- Choisissez Paramètres > Sons **3** et affichage > Sonnerie du téléphone.

# Multimédia

# **Éditeur vidéo**

**1** Appuyez sur **88** puis sélectionnez **Éditeur de vidéos** dans l'onglet Multimédia.

### **Plan de tournage**

- Permet de définir un **1**  fond musical. Choisissez cette option pour ajouter de la musique au plan de tournage ou pour changer la piste sonore.
- Permet d'importer des **2**  fichiers. Choisissez cette option pour ajouter des fichiers multimédias au plan de tournage. Vous pouvez ajouter jusqu'à 32 fichiers multimédias.
- Permet de gérer les clips. **3**  Choisissez cette option pour gérer les fichiers multimédias ajoutés. Ce bouton est désactivé si aucun fichier multimédia n'a été ajouté.
- Permet d'afficher un **4**  aperçu du fichier vidéo que vous avez créé.
- Permet d'enregistrer le **5**  fichier vidéo que vous avez créé.
- Permet d'ajouter une **6**  zone de texte dans le plan de tournage.

Vous devez d'abord appuyer sur pour modifier la vidéo.

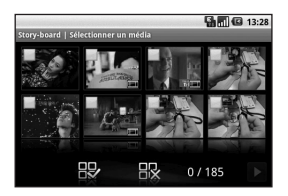

Permet de marquer tous les fichiers, jusqu'à concurrence de 32 fichiers.

Permet de supprimer le marquage de tous les fichiers.

0/185 - Indique le numéro du fichier sélectionné.

**Appuyez sur cette touche** pour passer à l'étape suivante.

### **Film musical**

- Faites défiler les choix **1**  vers la gauche ou vers la droite pour voir les divers styles proposés. Pour un film musical, vous pouvez sélectionner uniquement des photos.
	- Permet de retourner à l'écran d'éditeur vidéo.
	- D Affiche le nom et la description du style.

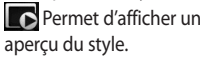

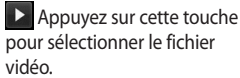

Après avoir sélectionné des **2**  photos, appuyez sur  $\triangleright$  et passez à l'étape suivante.

**CO** Appuyez sur cette touche pour passer au mode de lecture aléatoire.

 Appuyez sur cette touche pour passer au mode original.

- **Appuyez sur cette** touche pour passer au mode d'affichage.
- **3** Appuyez sure pour sélectionner toutes les photos, puis appuyez sur
- 4 Sélectionnez la musique désirée et définissez-la comme musique de fond.
- **5** Ajoutez un titre au film, à l'aide du clavier QWERTY, et enregistrez-le.
- **6** Appuyez sur **D** pour lancer la lecture de la vidéo complète.
- **7** Appuyez sur **H** pour enregistrer le fichier vidéo que vous avez créé.

# Multimédia

### **Montage automatique**

Il existe trois modèles de styles différents : **Portrait**, **Paysage et Mouvement**.

- **1** Appuyez sur  $\ge$  et sélectionnez une vidéo. Passez à l'étape suivante.
- **2** Appuyez sur **p**our afficher l'aperçu du fichier vidéo.
- **3** Appuyez sur **D** pour enregistrer le fichier.

## **Utilisation d'un jeu**

- Quelques jeux sont fournis **1**  par défaut sur votre GW620. Vous pouvez télécharger d'autres jeux d'Android Market.
- Appuyez sur le bouton **2**  Lancer pour démarrer un jeu ou une application.

**REMARQUE :** Des frais supplémentaires pourraient être exigés pour ce service si vous téléchargez des applications ou des jeux qui ne sont pas gratuits.

**REMARQUE :** L'installation des applications et des jeux Java n'est possible que par Internet.

### **Transfert de fichiers à l'aide du stockage de masse USB**

Pour transférer des fichiers à l'aide du stockage de masse USB :

- Raccordez le GW620 à un **1**  ordinateur au moyen d'un câble USB.
- Choisissez Paramètres > **2**  Carte SD et mémoire > Stockage de masse seulement.
- Dans la barre d'état, faites **3**  glisser l'icône USB.
- Choisissez Connecté à l'aide **4**  d'un câble USB et Monter.

5 Vous pouvez vérifier le contenu du stockage de masse depuis l'ordinateur et transférer les fichiers désirés.

**REMARQUE :** Vous devez d'abord insérer une carte SD. Sans carte SD, vous ne pouvez pas utiliser la fonction de stockage de masse USB.

#### **Musique**

Votre téléphone LG GW620 est doté d'un lecteur de musique intégré pour vous permettre d'écouter votre musique favorite. Pour accéder au lecteur de musique, appuyez sur ... Cette option vous permet d'accéder à plusieurs dossiers :

**Artistes** - Permet de naviguer dans votre collection de musique selon le nom de l'artiste.

**Albums** - Permet de naviguer dans votre collection de musique selon l'album.

**5 Chansons** - Regroupe toutes les pièces de musique stockées sur votre téléphone.

**Playlists** - Regroupe les listes de musique que vous avez créées.

#### **Lecture d'une chanson**

- 1 Sélectionnez Musique dans l'onglet Multimédia.
- Appuyez sur **Chansons**. **2**
- **3** Sélectionnez la chanson que vous désirez écouter.
- 4 Appuyez sur **II** pour mettre la chanson en pause.
- **5** Appuyez sur **P** pour passer à la chanson suivante.
- **6** Appuyez sur **\*** pour retourner au début de la chanson. Appuyez sur pour accéder à la chanson précédente.

Pour régler le volume durant l'écoute de la musique, appuyez sur la touche de flèche sur le côté gauche du téléphone.

# Multimédia

**REMARQUE :** les contenus musicaux peuvent être protégés par des traités internationaux, ainsi que par les législations nationales en vigueur en matière de copyright.

Par conséquent, la copie ou la reproduction d'un contenu musical peut être soumise à l'obtention d'autorisations ou de licences particulières.

Dans certains pays, la législation en vigueur interdit la copie à usage privé de tout contenu protégé par un copyright.

Avant de télécharger ou de copier le fichier, veuillez prendre connaissance de la législation en vigueur dans le pays concerné par rapport à l'utilisation d'un tel contenu.

## **Écoute de la radio**

Votre LG GW620 est doté d'une radio FM intégrée qui vous permet d'écouter vos chaînes radio préférées où que vous soyez.

**REMARQUE :** Vous devez brancher votre casque d'écoute pour écouter la radio. Insérez la fiche dans la prise de casque d'écoute.

#### **Pour syntoniser automatiquement les chaînes**

- 1 Sélectionnez Radio.
- Appuyez sur la touche Menu. **2**
- Appuyez sur **Recherche 3 automatique** puis sur **Oui**. Chacune des chaînes trouvées sera associée à un numéro de chaîne sur votre téléphone, au moyen des options **Définir**, **Ignorer** et **Interrompre**.

#### **REMARQUE :** Vous

pouvez aussi syntoniser manuellement une chaîne, au moyen de la molette affichée à côté de la fréquence radio.

#### **Réinitialisation des chaînes radio**

- 1 Sélectionnez Radio.
- Choisissez **Recherche 2 automatique** pour réinitialiser la chaîne courante ou **Réinitialiser tous les canaux** pour réinitialiser toutes les chaînes. Si vous réinitialisez toutes les chaînes, la fréquence de départ (87,5 Mhz) sera attribuée à toutes les chaînes.

**CONSEIL!** Pour améliorer la réception du signal, déployez le cordon du casque d'écoute, qui sert également d'antenne radio.

#### **Avertissement!**

L'utilisation d'un casque d'écoute qui n'est pas spécifiquement concu pour le téléphone pourrait causer des interférences lors de la réception des radiocommunications.

# Applications Google

- Vous devez disposer d'un **1**  compte Google. Entrez votre nom d'utilisateur et votre mot de passe.
- Une fois que vous avez **2**  ouvert une session, les contacts, les courriels et l'agenda de votre compte Google seront automatiquement synchronisés avec votre téléphone GW620.

#### **Google Maps**

Vous pouvez repérer votre position actuelle, voir les conditions de circulation routière ou obtenir l'itinéraire conduisant à votre destination. Le GW620 doit être connecté au moyen d'une liaison Wi-Fi ou 3G/GPRS.

**REMARQUE :** Les cartes Google Maps ne couvrent pas toutes les villes ni tous les pays.

**REMARQUE :** Lorsque vous êtes en mode d'affichage des rues (Street View), appuyez sur MENU puis sur l'icône du **mode Boussole** afin d'activer ce mode.

## **Android Market**

Android Market vous permet de télécharger divers jeux et applications utiles. Si vous installez des applications et des jeux à partir d'Android Market, ils sont ensuite proposés dans le menu du GW620. Vous pouvez envoyer des commentaires sur une application ou marquer une application qui ne semble pas compatible avec le GW620.

- 1 Sélectionnez une catégorie pour parcourir son contenu.
- Choisissez l'application que **2** vous désirez installer.

**REMARQUE :** Lorsque vous souhaitez terminer le jeu, utilisez la touche Accueil ou la touche Précedent. Vous retournerez à l'écran d'accueil. Vous pouvez également quitter le jeu à partir de la touche menu du jeu.

### **Gmail**

L'application Gmail est paramétrée lors de la première configuration de votre téléphone. En fonction de vos paramètres de synchronisation, l'application Gmail sur votre téléphone est automatiquement synchronisée avec votre compte Gmail en ligne.

L'écran par défaut de l'application Gmail est la liste des messages de la boîte de réception.

Appuyez sur la touche Menu, puis sur Actualiser pour envoyer ou recevoir de nouveaux e-mails et synchroniser vos messages avec votre compte Gmail en ligne.

# **Google Talk**

Google Talk est le service de messagerie instantanée de Google. Il vous permet de communiquer avec d'autres personnes qui utilisent également Google Talk.

# **Quickoffice**

Cette fonction vous permet de gérer et d'afficher des documents. Les formats de fichiers pris en charge sont PDF, DOC, TXT, XLS et ZIP.

- 1 Sélectionnez la carte mémoire. Vous voyez la liste des dossiers et des fichiers qu'elle contient.
- 2 Si vous choisissez **Documents récents**, vous obtenez la liste des derniers fichiers que vous avez ouverts.
- Appuyez longuement sur **3** un fichier pour accéder aux options **Renommer**, **Propriétés** et **Supprimer**.

# Applications Google

4 Sélectionnez un fichier et appuyez sur la touche Menu pour afficher les options **Ouvrir**, **Enregistrer**, **Mettre à jour**, **Propriétés** et **À propos de**. D'autres options peuvent également être proposées, selon le type de fichier sélectionné.

**Fichier PDF :** Atteindre la page, Ajuster à la page, Ajuster à la largeur

**Fichier DOC ou TXT :**  Rechercher

**Fichier XLS :** Feuille de calcul - Vous pouvez choisir une vue sommaire ou complète.

# Agenda

### **Ajout d'un événement à votre agenda**

- 1 Sélectionnez Agenda.
- Vous devez disposer d'un **2**  compte Google pour pouvoir utiliser la fonction Agenda.
- **3** Sélectionnez la date à laquelle vous souhaitez ajouter un événement.
- 4 Appuyez sur la touche Menu puis sur Nouvel événement.
- **5** Appuyez sur Objet et entrez le nom de l'événement. Vérifiez la date et entrez l'heure à laquelle l'événement doit commencer. Vous pouvez entrer la date et l'heure de fin de l'événement dans les zones inférieures de date et heure.
- Appuyez sur Lieu et entrez **6**  l'endroit où se déroule l'événement.
- **7** Si vous voulez ajouter une note à l'événement, appuyez sur **Description** et saisissez les détails désirés.
- Si vous voulez recevoir une **8**  alarme répétée, activez l'option Fréquence et définissez les rappels désirés.
- Appuyez sur **Enregistrer 9** pour sauvegarder l'événement dans votre agenda. Les carrés de couleur affichés dans l'agenda vous indiquent les dates auxquelles un événement a été enregistré. Une alarme sera émise à l'heure de début de l'événement, de sorte que vous ne pourrez pas le manquer.

# Agenda

#### **Modification du type d'affichage par défaut de l'agenda**

- 1 Sélectionnez Agenda dans l'onglet Google. Appuyez sur la touche Menu.
- Vous pouvez choisir **2**  d'afficher l'agenda d'une journée, d'une semaine ou d'un mois.

## **Réglage de l'alarme**

- Sélectionnez **Réveil**. **1**
- 2 Si vous souhaitez définir une nouvelle alarme, appuyez sur **Ajouter alarme**. Vous pouvez également activer une des alarmes prédéfinies.
- Appuyez sur **Activer** et **3**  réglez l'heure à laquelle l'alarme doit être déclenchée. Une fois que l'heure de l'alarme a été définie, le GW620 vous indique le temps qu'il reste avant que l'alarme ne soit déclenchée.
- Choisissez une sonnerie et, **4**  si désiré, activez le vibreur. Programmez la fréquence de répétition, s'il y a lieu. Les icônes vous indiquent le jour de la semaine sélectionné.
- **5** Si vous souhaitez attribuer un nom à l'alarme, choisissez Libellé.
- Lorsque l'alarme se **6**  déclenche, vous pouvez activer le rappel dans 10 minutes ou l'arrêter (Rejeter).
- **7** Appuyez sur  $\leftarrow$  et retournez au premier écran d'alarme.
- Appuyez longuement sur **8**  l'horloge à l'écran pour faire apparaître les divers types d'horloge. Vous pouvez choisir un des types proposés.
- **9** Vous pouvez également supprimer toutes les alarmes.

### **Enregistreur vocal**

Vous pouvez utiliser l'enregistreur vocal pour créer des mémos vocaux ou tout autre fichier audio.

#### **Enregistrement d'un son ou de la voix**

- Appuyez sur **Dictaphone**. **1**
- Appuyez sur **Enregistrer**. **2**
- **3** Appuyez sur **o** pour commencer l'enregistrement.
- 4 Appuyez sur **D** pour arrêter l'enregistrement.
- Appuyez sur **Utiliser comme 5**  pour définir l'enregistrement en tant que **Sonnerie du téléphone**.

#### **Envoi d'un enregistrement vocal**

Après avoir fini **1**  l'enregistrement, vous pouvez envoyer le clip audio ainsi produit, en appuyant sur **Partager**.

L'enregistrement est ajouté **2**  à un nouveau message que vous pouvez rédiger et envoyer comme à l'habitude.

#### **Utilisation de la calculatrice**

- 1 Sélectionnez Calculatrice dans l'onglet Utilitaires.
- Appuyez sur les touches **2**  de chiffres pour entrer les nombres voulus.
- Pour effectuer des calculs **3**  simples, sélectionnez la fonction désirée  $(+, -, x)$  ou  $\div$ ), suivie de =.
- Pour effectuer des calculs **4** complexes, appuyez sur la touche Menu puis sur Avancés, et choisissez **sin, cos, tan, log**, **etc**.

# Sur le Web

#### **Navigateur**

Le **navigateur** vous donne accès à un monde palpitant de jeux, de musique, de sports, de divertissements et plus encore, directement sur votre téléphone mobile. Peu importe l'endroit où vous êtes et ce que vous faites.

### **Accès au Web**

- 1 Sélectionnez Navigateur dans l'onglet Communication.
- Vous allez être redirigé vers le **2**  site Web.

**REMARQUE :** Des frais supplémentaires seront exigés pour la connexion à ces services et pour le téléchargement de contenu. Informez-vous des frais de transmission de données auprès de votre fournisseur d'accès.

#### **Utilisation de la barre d'outils Web**

Appuyez sur **pour afficher la** barre d'outils.

- 1 Appuyez sur **Q** pour actualiser la page Web.
- **2** Appuyez sur  $\Box$  pour accéder à la page suivante.
- **3** Appuyez sur  $\Box$  pour accéder à la page précédente.
- 4 Appuyez sur pour ajouter/afficher un favori, afficher l'historique ou les sites les plus visités.
- **5** Appuyez sur **pour ouvrir** une autre page Web dans une nouvelle fenêtre.
- **6** Appuyez sur  $\langle \circ \rangle$  pour modifier les paramètres du navigateur.

### **Utilisation des options**

Appuyez sur la touche Menu pour accéder aux options.

**Aller** - Pour entrer une adresse Web et accéder à cette page.

**Quitter** - Permet de fermer tous les onglets

**Rechercher la page** - Pour marquer toutes les lettres que vous entrez.

**Sélectionner le texte** - Choisissez cette option pour surligner les phrases que vous souhaitez copier. Vous pouvez coller le texte dans un message.

**Téléchargements** - Permet d'afficher l'historique des téléchargements.

- **Plus**
	- **Favoris** Pour ajouter la page actuelle à vos favoris.
	- **Vue d'ensemble des fenêtres** - Montre toutes les fenêtres ouvertes.
- **Infos sur la page** Affiche des renseignements sur la page.
- **Partager la page**  Permet d'envoyer la page par courriel ou messagerie.
- y **Paramètres** Permet de définir les paramètres du navigateur.

#### **Ajout et utilisation de favoris**

Pour accéder facilement et rapidement à vos sites Web préférés, vous pouvez définir des favoris et enregistrer des pages Web.

- 1 Sélectionnez Navigateur dans l'onglet Communication.
- Sélectionnez Menu > Plus > **2**  Favoris. Ou bien, appuyez sur  $5.7$ . La liste de vos favoris

apparaît à l'écran.

Sélectionnez Ajouter des **3** favoris et saisissez un nom

# Sur le Web

pour le favori, suivi de son URL.Appuyez sur le bouton OK. La page figure maintenant dans votre liste de favoris.

Pour accéder à un favori, il **4**  suffit d'appuyer sur le favori puis sur Se connecter. Vous accédez automatiquement au favori.

### **Consultation de l'historique du navigateur**

- 1 Sélectionnez **Navigateur** dans l'onglet Communication. Sélectionnez **Favoris** puis sélectionnez l'onglet **Historique**.
- Vous voyez les pages Web **2**  auxquelles vous avez accédé récemment. Pour ouvrir une de ces pages, il suffit de la sélectionner.

#### **Modification des paramètres du navigateur Web**

Sélectionnez Menu, Plus et Paramètres. Ou bien, appuyez sur ...

Vous pouvez modifier les options suivantes : Paramètres du contenu de la page, Paramètres de confidentialité, Paramètres de sécurité et Paramètres avancés.

#### **Utilisation du téléphone comme modem**

Vous pouvez utiliser votre GW620 en tant que modem pour votre ordinateur, et ainsi accéder à vos courriels ou à Internet même si vous n'avez pas de connexion filaire. Cette fonction nécessite un câble USB ou une liaison Bluetooth.

### **Accès à Google Maps**

Vous pouvez accéder aux services de navigation Google à partir de l'onglet Communication. Sélectionnez le menu Google Maps dans Google pour lancer l'application. Des frais supplémentaires pourraient être exigés pour l'utilisation de ce service.

# Réglages

Appuyer sur la touche Menu et choisissez les options ou appuyer sur la touche a partir du Menu.

#### **Connexions sans fil**

Cette option vous permet de gérer les connexions Wi-Fi et Bluetooth. Elle permet également de configurer le mode d'avion et les réseaux mobiles.

**Wi-Fi –** Permet d'activer la connexion Wi-Fi.

**Paramètres Wi-Fi** – Pour configurer la notification de réseau ou ajouter un réseau Wi-Fi.

**Bluetooth** – Permet d'activer la liaison Bluetooth.

**Paramètres Bluetooth** - Pour configurer le nom et l'identification de l'appareil ou rechercher des appareils.

**Réseaux mobiles** – Permet de définir les options d'itinérance, de réseau et de noms de points d'accès (APN).

**Mode d'avion** – Lorsque le mode d'avion est sélectionné, toutes les connexions sans fil sont désactivées.

### **Paramètres d'appel**

Vous pouvez régler les paramètres de la boîte vocale ainsi que d'autres paramètres relatifs aux appels.

Pour en savoir plus, reportezvous à la section Paramètres d'appel, à la page 38.

**Sons et affichage**

**Mode silencieux** – Coupe tous les sons sauf la lecture multimédia et les alarmes.

#### **Paramètres sonores**

#### **Volume de la sonnerie** -

Pour régler le volume des appels entrants et des autres notifications.

**Volume** - Permet de régler le volume de la musique et des vidéos.

#### **Sonnerie du téléphone** - Pour sélectionner la sonnerie par défaut.

**Vibreur** – Active les vibrations pour les appels entrants.

#### **Sonnerie de notification** –

Permet de sélectionner la sonnerie par défaut pour les notifications.

#### **Tonalité touches audible** –

Active l'émission de tonalités lorsque vous appuyez sur les touches du clavier de composition.

**Sélections audibles** – Active l'émission d'un son lorsque vous effectuez une sélection à l'écran. **Retour de force** – Active la vibration lorsque vous touchez à l'écran.

**Notifications carte SD** - Permet de désactiver les sons de notification de la carte SD.

#### **Paramètres d'affichage**

**Orientation** – Permet de changer automatiquement d'orientation lorsque vous faites pivoter le téléphone.

**Animation** - Permet d'afficher une animation lorsque vous ouvrez ou fermez des fenêtres.

#### **Luminance Capteur Mode** - Appuyez sur cette option pour

activer le mode Capteur de luminosité.

**Luminosité** - Permet de régler la luminosité de l'écran lorsque le mode Capteur de luminosité est désactivé.

**Mise en veille de l'écran** - Pour régler le délai d'inactivité avant la mise en veille de l'écran.

# Réglages

#### **Synchronisation des données**

Sélectionnez les applications que vous souhaitez synchroniser.

### **Sécurité et localisation**

Mes sources de positionnement **Utiliser réseaux sans fil** – Pour afficher les positions à l'aide de

#### réseaux sans fil. **Activer les satellites GPS** –

Paramètres par défaut pour localiser précisément la position au niveau de la rue.

#### **Schéma de déverrouillage de l'écran**

Permet de définir un schéma de déverrouillage pour protéger votre téléphone.

### **Blocage de la carte SIM**

Permet de configurer le verrouillage de la carte SIM ou de modifier le code PIN de la carte SIM.

## **Mots de passe visibles**

Pour afficher le mot de passe pendant que vous le saisissez.

### **Applications**

Vous pouvez gérer les applications et configurer des raccourcis de lancement rapide.

**Sources inconnues** – Paramètre par défaut pour l'installation d'applications ne provenant pas d'Android Market.

**Lancement rapide** – Permet de définir des raccourcis clavier pour lancer des applications. Choisissez cette option pour vérifier les raccourcis de lancement rapide ou pour en définir d'autres.

**Gérer les applications** - Permet de gérer et de supprimer les applications installées.

**Développement** – Pour définir des options relatives au développement des applications, telles que Débogage USB, Rester éveillé et Autoriser les positions fictives.

### **Carte SD et mémoire Mode de connexion USB** –

Pour activer le stockage de masse seulement.

**Carte SD** – Permet de vérifier l'espace total et l'espace disponible. Pour retirer la carte en toute sécurité, appuyez sur Désactiver la carte SD. Vous pouvez aussi formater la carte SD, si nécessaire.

#### **Mémoire interne du**

**téléphone** – Permet de vérifier l'espace disponible. Si vous souhaitez supprimer toutes les données du téléphone, choisissez Réinitialiser les valeurs d'usine.

### **Date et heure**

Permet de régler la date et l'heure, le fuseau horaire ou les formats.

#### **Par. régionaux et texte**

Pour indiquer votre langue et votre région ou configurer les options de saisie de texte ou de correction automatique.

# **À propos du téléphone**

Permet d'afficher des informations légales, l'état du téléphone et la version du logiciel.

### **Enregistrement DivX VOD**

Permet de générer un code d'enregistrement DivX VOD (vidéo à la demande).

Pour des renseignements sur le code d'enregistrement ou pour obtenir du soutien technique, veuillez visiter le site <http:// vod.divx.com/>.

# Wi-Fi

Le gestionnaire de liaison sans fil contrôle les connexions Internet par liaison Wi-Fi (réseau local sans fil) sur votre téléphone. Il permet au téléphone de se connecter à des réseaux locaux sans fil ou d'accéder à Internet par liaison sans fil. La liaison Wi-Fi est plus rapide et offre une bande plus large que les connexions sans fil Bluetooth, et elle peut être utilisée pour envoyer des courriels et naviguer sur Internet plus rapidement.

**REMARQUE :** Le GW620 prend en charge les mécanismes de sécurité WEP et WPA-PSK/2. Si votre fournisseur de services Wi-Fi ou l'administrateur du réseau a établi un cryptage pour assurer la sécurité du réseau, vous devez entrer la clé de sécurité dans la fenêtre qui apparaît. Si le cryptage n'est pas activé, cette fenêtre ne s'affiche pas. Vous pouvez obtenir la clé de sécurité auprès de votre

fournisseur de services Wi-Fi ou de l'administrateur de votre réseau.

#### **1. Configuration de la liaison Wi-Fi**

- Appuyez sur Wi-Fi dans **1**  l'onglet Paramètres et activez la fonction Wi-Fi.
- Recherche de point d'accès **2** 
	- Permet de rechercher des points d'accès auxquels vous pouvez vous connecter.
- **3** Connexion AP
	- Permet de se connecter au point d'accès désiré dans la liste de résultats de la recherche.
	- Si le point d'accès utilise le mécanisme de sécurité WEP ou WPA-PSK/2, vous devez entrer la clé de sécurité.

#### **2. Prise en charge des profils réseau Wi-Fi**

- Les profils Wi-Fi définissent **1**  les paramètres de connexion à un point d'accès fréquemment utilisé ou à un point d'accès masqué.
	- 1) Si le point d'accès ne figure pas dans la liste de résultats de recherche, vous pouvez vous y connecter en l'enregistrant dans un profil.
	- L'enregistrement d'un 2) profil pour un point d'accès que vous utilisez régulièrement facilite la saisie de la clé de sécurité lorsque vous vous connectez à un point d'accès utilisant ce type de cryptage.
- 3) Si le point d'accès ne prend pas en charge le protocole DHCP, vous pouvez vous y connecter en utilisant une adresse IP statique.
- Description des champs de **2**  profil Wi-Fi
	- 1) Nom du réseau : SSID (ID)
	- 2) Type de sécurité : WEP, WPA-PSK/2
	- 3) Clé de sécurité : Permet d'enregistrer la clé de sécurité.
	- 4) Paramètres IP/DNS : Permet de configurer une adresse dynamique ou statique, selon que le point d'accès prend en charge ou non le protocole DHCP. Dans le cas d'une adresse

statique, entrez la valeur dans le champ d'adresse IP et le serveur DNS à utiliser pour la connexion avec une adresse IP statique.

# Wi-Fi

- Enregistrement du profil Wi-**3**  Fi
	- 1) Sélectionnez le menu Ajouter un réseau Wi-Fi, au bas des réseaux Wi-Fi, puis entrez le nom SSID et le type de sécurité.
	- 2) Une fois que la connexion à un point d'accès associé à ce type de sécurité a été établie, le profil est automatiquement enregistré en mémoire.

#### **3. Obtention d'une adresse MAC**

Pour configurer une connexion sur certains réseaux sans fil utilisant le filtre d'adresses MAC, vous devez préciser l'adresse MAC de votre téléphone GW620 dans la configuration du routeur.

- 1 Vous pouvez obtenir l'adresse MAC du téléphone à l'aide des options suivantes :
- Paramètres > Connexions **2** sans fil > Paramètres Wi-Fi > Menu > Avancés > Adresse MAC

# Mise à jour logicielle

## **Mise à jour logicielle**

#### **Programme de mise à jour du logiciel de téléphone mobile LG**

Pour en savoir plus sur l'installation et l'utilisation de ce programme, veuillez visiter le site http://update.lgmobile.com. Ce programme permet d'effectuer une mise à jour rapide de votre logiciel à la version la

plus récente, par Internet, sans avoir à vous rendre à un centre de service.

L'utilisation du programme de mise à jour du logiciel de téléphone mobile nécessite toute votre attention : assurez-vous de lire toutes les instructions et les notes qui s'affichent à chaque étape du processus, avant de passer à l'étape suivante. Mise en garde : Vous ne devez pas retirer le câble USB de transmission de données ou la batterie durant une mise à jour, car cela pourrait endommager gravement votre

téléphone. Le fabricant n'assume aucune responsabilité quant à la perte éventuelle de données durant le processus de mise à jour. Par conséquent, afin de protéger vos renseignements, nous vous recommandons d'effectuer une copie de sauvegarde des données importantes avant la mise à jour.

# **DivX Mobile**

À PROPOS DES VIDÉOS DIVX : DivX® est un format vidéo numérique créé par la société DivX, Inc. Ce téléphone est un appareil certifié DivX qui prend en charge la lecture des vidéos DivX. Pour en savoir plus sur ce format et pour vous procurer des outils logiciels permettant de convertir vos fichiers vidéo au format DivX, visitez le site **www.divx.com**.

# Mise à jour logicielle

À PROPOS DES VIDÉOS DIVX À LA DEMANDE : Cet appareil homologué DivX Certified® doit être enregistré pour pouvoir lire le contenu DivX VOD (vidéo à la demande). Pour générer un code d'enregistrement, repérez la section DivX VOD dans le menu de configuration de l'appareil. Une fois que vous disposez de ce code, visitez le site **vod.divx. com** pour compléter le processus d'enregistrement et pour en savoir plus sur les vidéos DivX à la demande.

**Homologation DivX pour lire les vidéos DivX® à une résolution maximale de 320 x 240.**

# **Accessoires**

Il existe divers accessoires destinés aux téléphones mobiles, qui peuvent être vendus séparément. Vous pouvez choisir ceux qui répondent à vos besoins. Consultez votre fournisseur local pour savoir quels accessoires sont proposés. (**Les articles décrits cidessous peuvent être offerts en option.**)

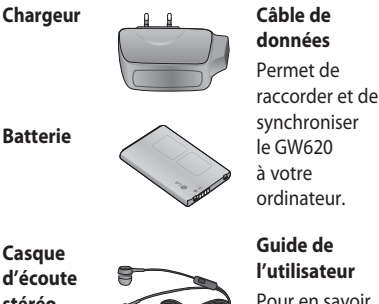

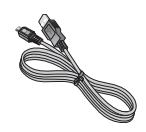

**Casque d'écoute stéréo**

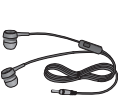

**l'utilisateur** Pour en savoir plus sur votre GW620.

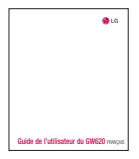

#### **REMARQUE :**

- Utilisez toujours des accessoires d'origine LG.
- L'utilisation d'autres accessoires pourrait annuler la garantie.
- Les accessoires peuvent varier selon la région.

#### **Température ambiante**

Maximum : +55 °C (décharge) +45 °C (charge) Minimum : -10 °C

102 LG GW620 | Guide de l'utilisateur

# Déclaration de conformité (L) LG Electronics

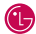

CE0168 1

#### Coordonnées du fournisseur

#### Nom

LG Electronics Inc.

#### Adresse

LG Electronics Inc. LG Twin Towers 20, Yeouido-dong, Yeongdeungpo-gu, Seoul, Korea 150-721

#### Détails du produit

#### Nom du produit

GSM 850 / E-GSM 900 / DCS 1800 / PCS 1900 Quad Band and WCDMA Terminal Equipment

#### Modèle

GW620

Nom commercial

LG

#### Détails standard applicables

R&TTE Directive 1999/5/EC

EN 301 489-01 V1.6.1, EN 301 489-07 V1.3.1 EN 301 489-17 V1.2.1, EN 301 489-19 V1.2.1, EN 301 489-24 V1.4.1 EN 301 511 V9.0.2 EN 301 908-1 V3.2.1 EN 301 908-2 V3.2.1, EN 300 328 V1.7.1 EN 50360:2001/EN62209-1:2006 EN 60950-1 : 2001

#### Information supplémentaire

La conformité des standards ci dessus est vérifiée par BABT

BABT, Forsyth House, Churchfield Road, Walton-on-Thames, Surrey, KT12 2TD, United Kingdom Notified Body Identification Number : 0168

#### Déclaration

Je déclare par la présente que les produits et appareils mentionnés ci-dessus sont conformes aux standards et aux dispositions des directives

European Standard Center LG Electronics Logistics and Services B.V. Veluwezoom 15, 1327 AE Almere, The Netherlands Tel : +31 - 36- 547 – 8940, Fax : +31 – 36 – 547 - 8794 e-mail : jacob @ lge.com

Nom

Date de publication

Seung Hyoun, Ji / Director

11.Nov. 2009

Signature of representative

## Recommandations pour une utilisation sûre et efficace

Veuillez lire ces recommandations. Leur non-respect peut s'avérer dangereux, voire illégal.

## **Exposition aux radiofréquences**

CET APPAREIL EST CONFORME À LA RÉGLEMENTATION INTERNATIONALE EN MATIÈRE D'EXPOSITION AUX ONDES RADIO.

Votre téléphone portable est un émetteur-récepteur radio. Il a été conçu et fabriqué de manière à respecter les limites recommandées par les directives internationales (ICNIRP) en matière d'exposition aux fréquences radioélectriques. Ces limites font partie d'un ensemble de directives et déterminent les niveaux autorisés d'énergie FR pour la population. Ces directives ont été établies par des organismes scientifiques indépendants à

partir d'évaluations complètes et régulières issues d'études scientifiques. Ces directives comprennent des marges de sécurité destinées à garantir la sécurité de toutes les personnes, quels que soient leur âge et condition physique. Les recommandations relatives à l'exposition aux ondes radio utilisent une unité de mesure appelée DAS (débit d'absorption spécifique). La limite DAS fixée dans les directives internationales est de 2,0 W/kg\*.

Lors des tests visant à déterminer le DAS, le téléphone est utilisé dans des positions de fonctionnement standard et fonctionne à son niveau de puissance certifié le plus élevé dans toutes les bandes de fréquences testées. Bien que le taux d'absorption spécifique soit déterminé sur le niveau de puissance certifié le plus élevé, le taux d'absorption

spécifique réel du téléphone en fonctionnement peut être largement inférieur à la valeur maximale. Cela est dû au fait que le téléphone est conçu pour fonctionner à différents niveaux de puissance de manière à n'utiliser que la puissance dont il a besoin pour accéder au réseau. En principe, plus vous êtes proche d'une antenne relais, plus la puissance de sortie est faible. Avant d'être commercialisé, tout modèle de téléphone doit être soumis à des tests visant à garantir sa conformité à la directive européenne R&TTE. Cette directive impose le respect de règles strictes afin de garantir la sécurité des utilisateurs et de l'ensemble de la population, et prévenir tout risque sanitaire.

La valeur DAS la plus élevée enregistrée pour ce modèle lors des tests effectués afin de vérifier sa conformité aux normes définies pour une utilisation au niveau de l'oreille est de 0.819 W/kg. Cet appareil est conforme aux directives en matière d'exposition aux fréquences radioélectriques lorsqu'il est utilisé soit dans sa position normale, c.-à-d. au niveau de l'oreille, soit à une distance minimale de 1,5 cm du corps.

Lorsqu'un étui, un clip ceinture ou un support est utilisé à des fins de transport, il ne doit pas contenir de parties métalliques et doit garantir une distance minimale de 1,5 cm entre le produit et le corps. Pour pouvoir transmettre des fichiers de données ou des messages, cet appareil requiert une connexion de qualité au réseau. Dans certains cas, la transmission de fichiers de données ou de

## Recommandations pour une utilisation sûre et efficace

messages peut être retardée jusqu'à ce qu'une telle connexion soit possible. Veillez à bien suivre les instructions relatives à la distance de séparation pour l'établissement de la transmission.

La valeur DAS la plus élevée enregistrée pour ce modèle lors des tests effectués afin de vérifier sa conformité aux normes définies pour une utilisation au niveau du corps est de 1.07 W/kg.

\* La limite DAS applicable aux équipements mobiles utilisés par le public est de 2,0 watts/kilogramme (W/kg) en moyenne sur dix grammes de tissu cellulaire. Ces directives comprennent des marges de sécurité destinées à assurer une protection supplémentaire pour les consommateurs et à prendre en compte toute variation de mesure.

Les valeurs DAS peuvent varier selon les normes de présentation des informations en vigueur dans les différents pays et selon la bande de réseau utilisée.

Pour connaître les valeurs DAS autorisées dans les autres pays, veuillez consulter la rubrique des informations relatives aux produits sur le site www. lgmobile.com.

# **Mesures touchant à la sécurité**

• Dans certains lieux ou situations tels que les avions, les hôpitaux, les stations-services, et les garages professionnels, l'usage du téléphone est interdit. Il est donc impératif de respecter strictement les consignes de sécurité propres à chacune de ces situations et d'éteindre votre téléphone lorsque cela est requis.
- Par ailleurs, pour éviter les risques d'interférences, les personnes porteuses d'implants électroniques (stimulateurs cardiaques, pompes à insuline, neurostimulateurs...) doivent conserver une distance de 15 cm entre le mobile et l'implant et ne l'utiliser que du côté opposé au côté où celui-ci est situé.
- Téléphoner en conduisant, même avec des équipements qui ne sont pas interdits par la réglementation, est dangereux. Cela augmente le risque d'accident provenant de la distraction créée par la conversation elle même. Aussi est-il interdit de téléphoner en conduisant et l'utilisation d'un kit mains-libres ne doit pas être considéré comme une solution.

## **Entretien et réparation**

## **AVERTISSEMENT**

Utilisez uniquement des batteries, chargeurs et accessoires agréés pour ce modèle de téléphone. L'utilisation de tout autre type de batterie, de chargeur et d'accessoire peut s'avérer dangereuse et peut annuler tout accord ou garantie applicable au téléphone.

- Ne démontez pas votre téléphone. Si une réparation s'avère nécessaire, confiez-le à un technicien qualifié.
- Tenez votre téléphone éloigné des appareils électriques, tels que téléviseurs, postes radio et ordinateurs personnels.
- Ne placez pas votre téléphone à proximité de sources de chaleur, telles qu'un radiateur ou une cuisinière.
- Ne le faites pas tomber.

## Recommandations pour une utilisation sûre et efficace

- Ne soumettez pas votre téléphone à des vibrations mécaniques ou à des chocs.
- Éteignez votre téléphone dans les zones où des règlements spéciaux l'exigent. Par exemple, n'utilisez pas votre téléphone dans les hôpitaux, car celui-ci pourrait perturber le bon fonctionnement des équipements médicaux sensibles.
- Si vos mains sont mouillées, évitez tout contact avec le téléphone lorsqu'il est en cours de charge.Ceci peut provoquer un choc électrique et endommager votre téléphone.
- Ne mettez pas un téléphone en charge à proximité de matières inflammables. En effet, il pourrait chauffer et déclencher un incendie.
- Pour nettoyer l'extérieur du combiné, utilisez un chiffon sec. N'utilisez pas de solvant, tel que du benzène, un diluant ou de l'alcool.
- Ne rechargez pas votre téléphone lorsqu'il est posé sur du tissu.
- Rechargez votre téléphone dans une zone bien ventilée.
- N'exposez pas le téléphone à de la fumée ou de la poussière en quantité excessive.
- Ne placez votre téléphone à proximité de cartes de crédit ou de titres de transport, car il pourrait altérer les données des bandes magnétiques.
- Ne touchez pas l'écran avec un objet pointu qui risquerait d'endommager votre téléphone.
- Ne mettez pas votre téléphone en contact avec des liquides ou des éléments humides.
- Utilisez les accessoires tels que les oreillettes avec précaution. Ne manipulez pas l'antenne inutilement.
- N'utilisez pas votre téléphone ou ses accessoires dans des endroits humides tels que piscines, serres, solariums ou environnements tropicaux. Ceux-ci risquent de l'endommager et d'annuler la garantie.

### **Fonctionnement optimal du téléphone**

Appareils électroniques et médicaux

Tous les téléphones portables peuvent provoquer des interférences pouvant affecter les performances des appareils électroniques.

• N'utilisez pas votre téléphone à proximité d'équipements médicaux sans autorisation. Demandez l'avis de votre médecin afin de déterminer

si le fonctionnement de votre téléphone est susceptible d'interférer avec le fonctionnement de votre appareil médical.

- Les téléphones portables peuvent nuire au bon fonctionnement de certaines prothèses auditives.
- Pour les porteurs d'implants électroniques, des précautions sont à prendre: utilisez le téléphone sur le côté opposé à l'implant.
- Des interférences mineures peuvent perturber le bon fonctionnement des téléviseurs, radios, ordinateurs, etc.

## Recommandations pour une utilisation sûre et efficace

### **Stimulateurs cardiaques**

Les fabricants de stimulateurs cardiaques recommandent de maintenir une distance minimale de 15 cm entre un téléphone portable et un stimulateur cardiaque afin d'éviter toute interférence avec ce dernier. Pour ce faire, utilisez le téléphone sur l'oreille opposée à votre stimulateur cardiaque et ne le transportez pas dans une poche de chemise.

## **Hôpitaux**

Éteignez votre appareil sans fil lorsque cela vous est demandé dans les hôpitaux, cliniques et établissements de santé ; ce type d'appareil peut en effet provoquer des interférences avec des équipements médicaux sensibles.

### **Sécurité au volant**

Vérifiez les lois et règlements en vigueur en matière d'utilisation des téléphones portables dans la zone où vous conduisez.

- Ne tenez pas le téléphone dans votre main alors que vous conduisez.
- Concentrer toute votre attention sur la conduite.
- Utilisez un kit mains libres, si disponible.
- Si les conditions de conduite le permettent, quittez la route et garez-vous avant d'émettre ou de recevoir un appel.
- Les radiofréquences peuvent affecter certains systèmes électroniques de votre véhicule motorisé, tels que le système audio stéréo ou les équipements de sécurité.
- Lorsque votre véhicule est équipé d'un airbag, ne gênez pas son déclenchement avec un équipement sans fil portable ou fixe. Il risquerait de l'empêcher de s'ouvrir ou provoquer de graves blessures en raison de performances inadéquates.
- Lorsque vous écoutez de la musique en extérieur, veuillez vous assurer que le volume n'est pas trop élevé de façon à bien entendre ce qu'il se passe autour de vous. Ceci est particulièrement important à proximité des routes.

### **Nuisances auditives**

Afin de protéger vos capacités auditives, n'exposez pas votre ouïe à de hauts volumes sonores pendant de longues périodes. Nous vous recommandons de ne pas enir l'appareil près de votre oreille lorsque le mode mains libres est activé. Pendant les communications ou lorsque vous écoutez de la musique, réglez le volume à un niveau raisonnable.

### **Parties en verre**

Certaines parties de votre téléphone portable sont en verre. Ce verre pourrait se briser en cas de chute sur une surface dure ou d'impact considérable. Le cas échéant, évitez de toucher ou de retirer le verre brisé. N'utilisez plus votre téléphone portable jusqu'à ce que ce verre soit remplacé par un fournisseur de service agréé.

### **Zone de déminage**

N'utilisez pas votre téléphone lorsque des opérations de dynamitage sont en cours. Respectez les restrictions, les règlements et les lois en vigueur.

## Recommandations pour une utilisation sûre et efficace

## **Zones à atmosphère explosive**

- N'utilisez pas votre téléphone dans une station-service.
- N'utilisez pas votre téléphone à proximité de carburant ou de produits chimiques.
- Ne transportez pas et ne stockez pas de produits dangereux, de liquides ou de gaz inflammables dans le même compartiment de votre voiture que votre téléphone portable et ses accessoires.

## **Dans un avion**

Les appareils sans fil peuvent générer des interférences dans les avions.

- Éteignez votre téléphone avant d'embarquer dans un avion.
- Ne l'utilisez pas au sol sans autorisation de l'équipage.

### **Enfants**

Conservez votre téléphone dans un endroit sûr, hors de la portée des jeunes enfants. Votre téléphone comprend des petites pièces qui peuvent présenter un risque de suffocation.

## **Appels d'urgence**

Il est possible que les numéros d'urgence ne soient pas disponibles sur tous les réseaux de téléphonie mobile. Vous ne devez donc pas dépendre uniquement de votre téléphone portable pour émettre un appel d'urgence. Renseignez-vous auprès de votre opérateur.

## **Informations sur la batterie et précautions d'usage**

- Il n'est pas nécessaire de décharger complètement la batterie avant de la recharger. Contrairement aux autres batteries, elle n'a pas d'effet mémoire pouvant compromettre ses performances.
- Utilisez uniquement les batteries et chargeurs LG. Les chargeurs LG sont conçus pour optimiser la durée de vie de votre batterie.
- Ne démontez pas et ne courtcircuitez pas la batterie.
- Les contacts métalliques de la batterie doivent toujours rester propres.
- Procédez au remplacement de la batterie lorsque celle-ci n'offre plus des performances acceptables. La batterie peut être rechargée des centaines de

fois avant qu'un remplacement ne soit nécessaire.

- Rechargez la batterie en cas de non-utilisation prolongée afin d'optimiser sa durée d'utilisation.
- N'exposez pas le chargeur de la batterie au rayonnement direct du soleil. Ne l'utilisez pas non plus dans des lieux très humides, tels qu'une salle de bains.
- Le remplacement de la batterie par un modèle inadapté risque d'entraîner une explosion de cette dernière.
- Le remplacement de la batterie par un modèle inadapté risque d'entraîner une explosion de cette dernière.
- Respectez les instructions du fabricant relatives au recyclage des batteries usagées. Veuillez recycler autant que faire se peut. Ne vous en débarrassez pas avec les déchets ménagers.

### Recommandations pour une utilisation sûre et efficace

- Si la batterie est hors d'usage, veuillez la rapporter au service après-vente ou au revendeur LG Electronics agréé le plus proche.
- Débranchez systématiquement le chargeur de la prise murale orsque le chargement de la batterie est terminé pour éviter qu'il ne consomme inutilement de l'énergie.
- La durée de vie réelle de la batterie dépend de la configuration du réseau, des paramètres du produit, de l'utilisation, de la batterie et des conditions extérieures.

## **Conditions d'utilisation pour réduire le niveau d'exposition du consommateur aux rayonnements**

- Téléphonez dans de bonnes conditions de réception pour diminuer la quantité de rayonnements. Pour ce faire, évitez de téléphoner dans les parkings souterrains, lors de déplacements en train ou en voiture.
- Téléphonez quand le téléphone capte au mieux (affichage d'un maximum de barettes de réception de réseau).
- Utilisez un kit main libre tout en veillant à éloigner le téléphone du ventre pour les femmes enceintes et des parties génitales pour les adolescents.

## Dépannage

Ce chapitre répertorie quelques-uns des problèmes que vous pouvez rencontrer en utilisant votre téléphone. Certains d'entre eux nécessitent que vous appeliez votre opérateur, mais vous pouvez facilement en résoudre la plupart par vous-même.

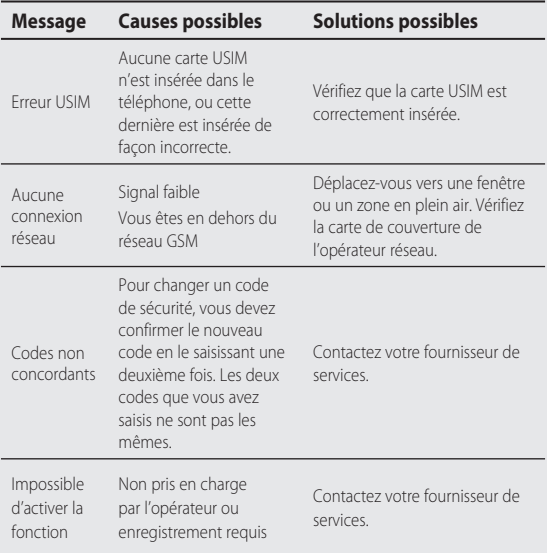

## Dépannage

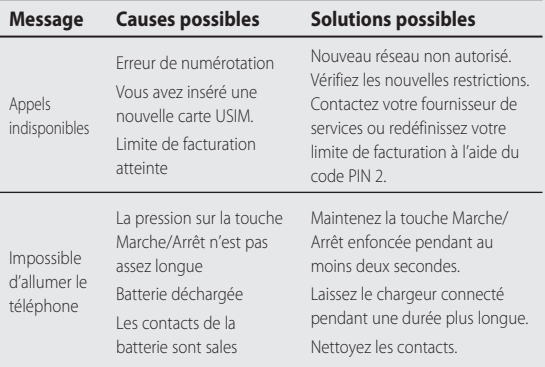

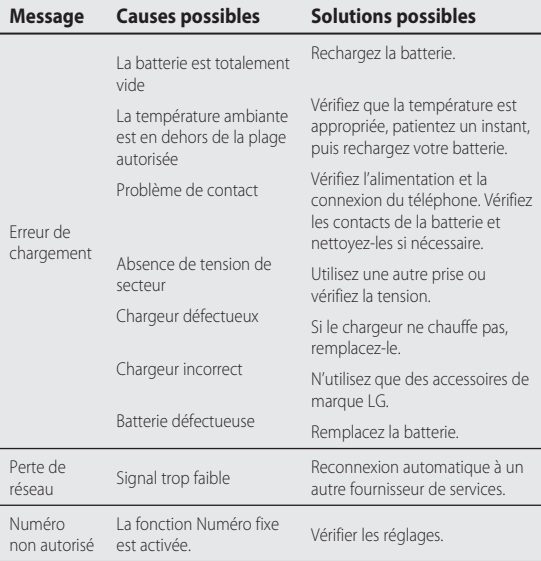

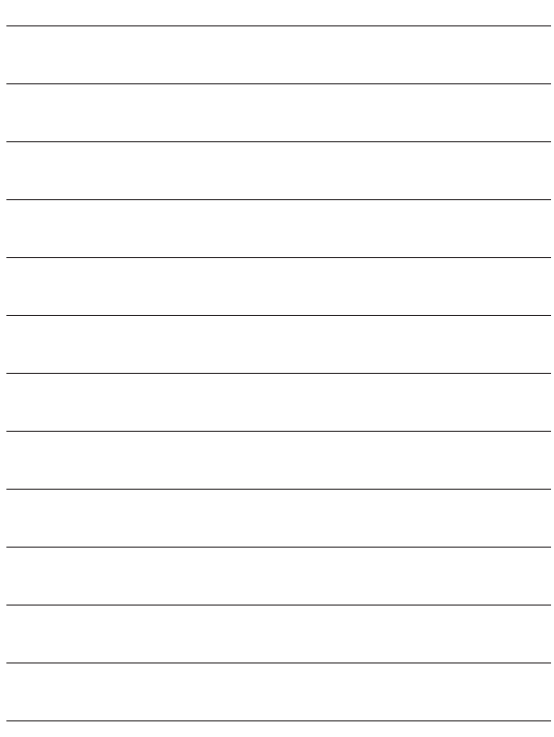

# **HOW TO USE QUICK REFERENCE GUIDE**

Cut out Quick Reference Guide bound to this manual along the cutout line and fold as illustrated below.

### **How to cut**

Cut out Quick Reference Guide along the cutout line. You can place a scale on the cutoff line and cut as illustrated below. • Be careful not to cut yourself when using scissors.

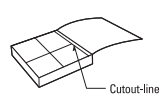

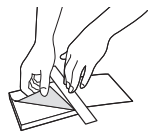

# Getting to know your phone

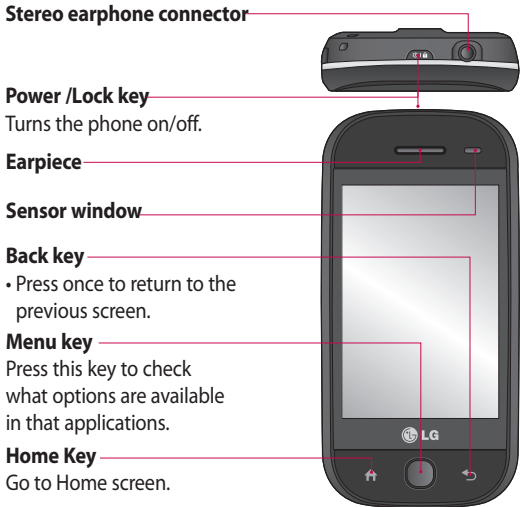

**WARNING:** Putting a heavy object on the phone or sitting on it can damage its LCD and touch screen functionality. Do not cover the protection film on proximity sensor of LCD. It can be caused the malfunction of sensor.

## Getting to know your phone

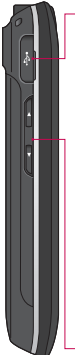

#### **Charger, Data cable (USB cable)**

**TIP:** Before connecting the USB cable, wait until the phone has powered up and has registered on the network.

### **Volume keys**

- **When the screen is idle:** key tone volume.
- **During a call:**  earpiece volume.
- **When playing a track:**  controls volume continuously.

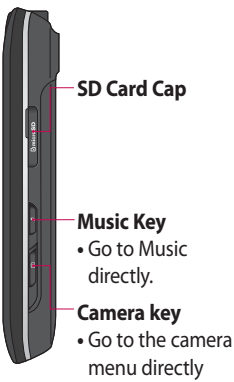

by pressing and holding the key.

From this screen you can access menu options, make a call, view the status of your phone and much more.

## **Touch screen tips**

The home screen is also a great place to get used to using the touch screen. To select an item, touch the centre of the icon.

- Do not to press too hard; the touchscreen is sensitive enough to pick up on a light, firm touch.
- Use the tip of your finger to touch the option you require. Be careful not to touch any other keys.
- When the screen light is off, either press the power key or press and hold the Menu key.

Whenever your GW620 is • not in use, it will return to the lock screen.

### **Get in touch with your GW620**

The User Interface is based on two types of Homescreens. To swap between the home screens just wipe quickly over display from left to right or from right to left.

### **Unlocking the screen**

When the screen is locked. either press and hold the Menu key or touch and hold the  $\mathbf \hat{r}$ .

on the touch screen to return the home screen.

#### **Flicking left & Right**

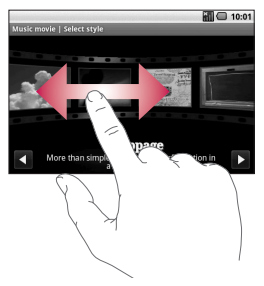

#### **Flicking up & Down**

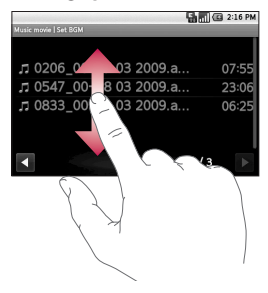

## **Opening Applications**

To open any Application, simply touch its icon.

## **Proximity sensor**

When receiving and making calls, this sensor automatically turns the backlighting off and locks the touch keypad by sensing objects when the phone is near the ear. This makes the battery life last longer and prevents the touch keypad from malfunctioning through automatic key locking during calls. Users, therefore, do not have the inconvenience of unlocking the phone when searching the phonebook during calls.

## **Set default Home setting**

GW620 has Android Home and LG Home. You can set other Home as default setting. After you set a default Home screen, whenever you touch  $\bigcap$  it will go back to the default one. If you want to change default home setting, choose Home screen selecter from menu.

### **Set Home theme**

From Home screen, press Menu key and select **Set Home theme**. Choose from Default and Appet. Select Wallpaper + Icon or Icon only so you can leave current wallpaper and change Icon only.

If you select Appet and Wallpaper + Icon, it will show you a completely different styles of wallpaper and icons.

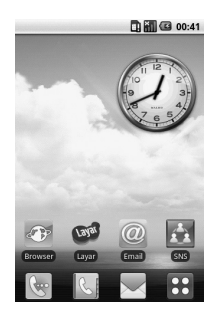

You can add some icons on the Home screen.

To add shortcuts on the Home screen,

**From Android Home :** From menu, Long touch a icon and it will be added on the Home screen

**From LG Home :** From Menu, long touch a icon and draw it to **E** Add to Home screen . To remove newly added shortcuts from the Home screen, long touch the icon and draw it to

You can move icon to other group, simply touch and hold the icon and draw it to other group. Also you can change group name. Touch and hold the group name and enter new name. Press Menu key then you can add other groups up to 6. Select **Reset** groups if you want to turn it as default groups.

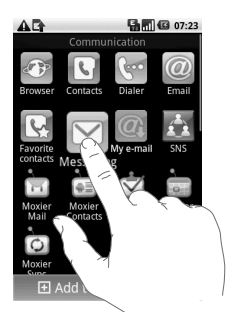

## SNS

You can manage your Soical Network Settings on GW620. You can view your friends' updates and also update your own Facebook status. Select SNS and touch Add account.

Add communities from Facebook, Bebo and Twitter.

#### **Home**

Log in and you will see your friend's status update. Input your comment about new status or check others.

#### **Profile**

Press Menu key then you will see five options like Edit status, Upload Photo, Go to Facebook, Refresh and Info Details.

You can upload the photo by touching Upload Photo. Choose from Camera or Gallery and input some comment.

#### **Friends**

You can see all your friends in SNS and view their Profile, Photo and Wall.

You can go to a friend's community website , send SN message or save profile as contact.

#### **Message**

It will show all your SNS message.

From the SNS first page, you can change the update time setting. Press Menu key and select Update setting.

## Camera

This is no ordinary mobile phone camera. The LG GW620 beautifully conceals a huge 5.0 megapixel digital zoom camera, closing the gap between your camera and your camera phone.

Use in landscape or portrait mode so you can get the perfect shot whatever the subject and, thanks to the effective flash, whatever the time of day too.

Your GW620 camera packs all the settings options you'd expect from a high-quality digital camera, including a continuous shot function.

You can also determine the image size, white balance and ISO for a really professional approach.

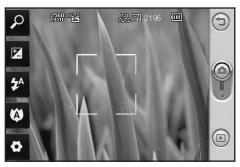

### <Camera preview>

**Note** You need to insert a Memory card first to take a picture. Without inserting a memory card, you will not be able to save the picture you had taken. GW620 will support up to 32GB.

**TIP!** You can close all the shortcut options to give a clearer viewfinder screen. Just touch the centre of the viewfinder once. To recall the options, touch the screen again.

### **LIMITED WARRANTY STATEMENT**

#### 1. WHAT THIS WARRANTY COVERS:

LG offers you a limited warranty that the enclosed phone and its enclosed accessories will be free from defects in material and workmanship, according to the following terms and conditions:

- (1) The limited warranty for the product remains in effect for a period of 24 months from the date of purchase of the product. The limited warranty for the batteries remains in effect for a period of 12 months from the date of purchase of the product. Accessories only have a 6 month warranty.
- (2) The limited warranty extends only to the original purchaser of the product and is not assignable or transferable to any subsequent purchaser/end user.
- (3) This warranty is good only to the original purchaser of the product during the warranty period, but limited to certain country if specified.
- (4) The external housing and cosmetic parts shall be free of defects at the time of shipment and, therefore, shall not be covered under these limited warranty terms.
- (5) Upon request from LG, the consumer must provide information to reasonably prove the date of purchase.
- (6) The customer shall bear the cost of shipping the product to the Customer Service Department of LG. LG shall bear the cost of shipping the product back to the consumer after the completion of service under this limited warranty.

#### 2. WHAT THIS WARRANTY DOES NOT COVER:

- (1) Defects or damages resulting from use of the product in other than its normal and customary manner
- (2) Defects or damages from abnormal use, abnormal conditions, improper storage, exposure to moisture or dampness, unauthorized modifications, unauthorized connections, unauthorized repair, misuse, neglect, abuse, accident, alteration, improper installation, or other acts which are not the fault of LG, including damage caused by shipping, blown fuses, spills of food or liquid.
- (3) Breakage or damage to antennas unless caused directly by defects in material or workmanship.
- (4) That the Customer Service Department at LG was not notified by consumer of the alleged defect or malfunction of the product during the applicable limited warranty period.
- (5) Products which have had the serial number removed or made illegible.
- (6) This limited warranty is in lieu of all other warranties, express or implied either in fact or by operations of law, statutory or otherwise, including, but not limited to any implied warranty of marketability or fitness for a particular use.
- (7) Damage resulting from use of non-LG approved accessories.
- (8) All plastic surfaces and all other externally exposed parts that are scratched or damaged due to normal customer use.
- (9) Products operated outside published maximum ratings.
- (10) Products used or obtained in a rental program.
- (11) Consumables (such as fuses).

#### 3. CONDITIONS:

No other express warranty is applicable to this product.

THE DURATION OF ANY IMPLIED WARRANTIES. INCLUDING THE IMPLIED WARRANTY OF MARKETABILITY. IS LIMITED TO THE DURATION OF THE EXPRESS WARRANTY HEREIN. LG ELECTRONICS INC. SHALL NOT BE LIABLE FOR THE LOSS OF THE USE OF THE PRODUCT. INCONVENIENCE, LOSS OR ANY OTHER DAMAGES, DIRECT OR CONSEOUENTIAL, ARISING OUT OF THE USE OF, OR INABILITY TO USE. THIS PRODUCT OR FOR ANY BREACH OF ANY EXPRESS OR IMPLIED WARRANTY, INCLUDING THE IMPLIED WARRANTY OF MARKETABILITY APPLICABLE TO THIS PRODUCT

Some do not allow the exclusive of limitation of incidental or consequential damages or limitations on how long an implied warranty lasts; so these limitations or exclusions may not apply to you. This warranty gives you specific leagl rights and you may also have other rights which vary from country to country.

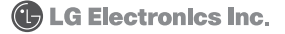